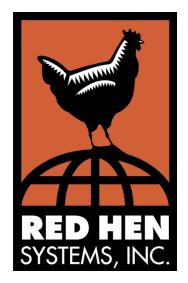

# MapCalc User's Guide

- ▶ MapCalc Professional
- ▶ MapCalc Learner
- ▶ MapCalc Learner Academic

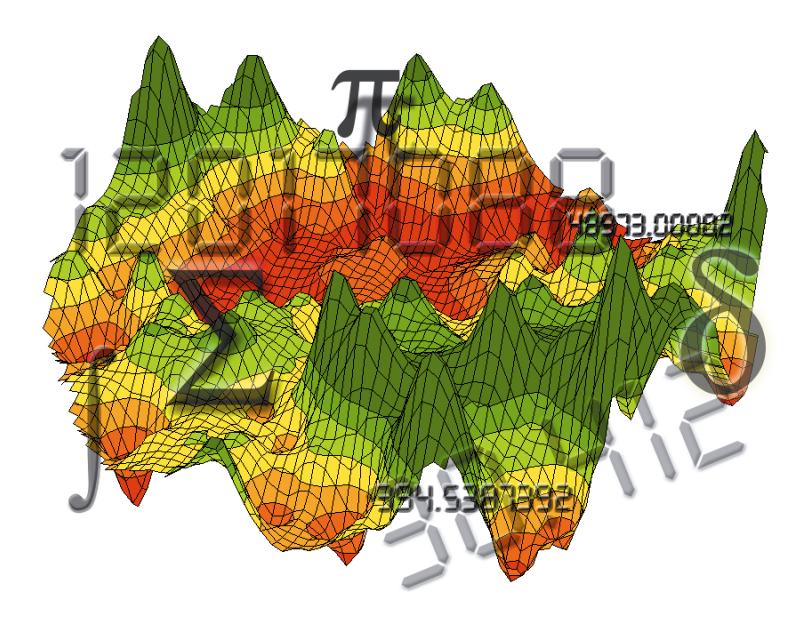

#### **MapCalc User's Guide**

© 2000-2001 Red Hen Systems, Inc. All Rights Reserved.

This document may not be copied or distributed in whole or in part by any means, electronic or mechanical, without the express written permission of Red Hen Systems, Inc., P.O. Box 2222, Fort Collins, CO 80522.

Red Hen Systems wishes to acknowledge the contributions of Dr. Joseph K. Berry to the content of the MapCalc documentation set.

Information in this manual is subject to change without notice. Check the Red Hen Systems Web site at http://www.redhensystems.com for current information on this product.

MapCalc is a registered trademark of Red Hen Systems, Inc. Other product or company names herein may be the trademarks of their respective owners.

Technical Support:

Send e-mail to support@redhensystems.com or call 800-237-4182, 9:00 AM to 4:00 PM Mountain Standard Time, Monday through Friday.

RHS Document No. MCSM-2.0

## **Contents**

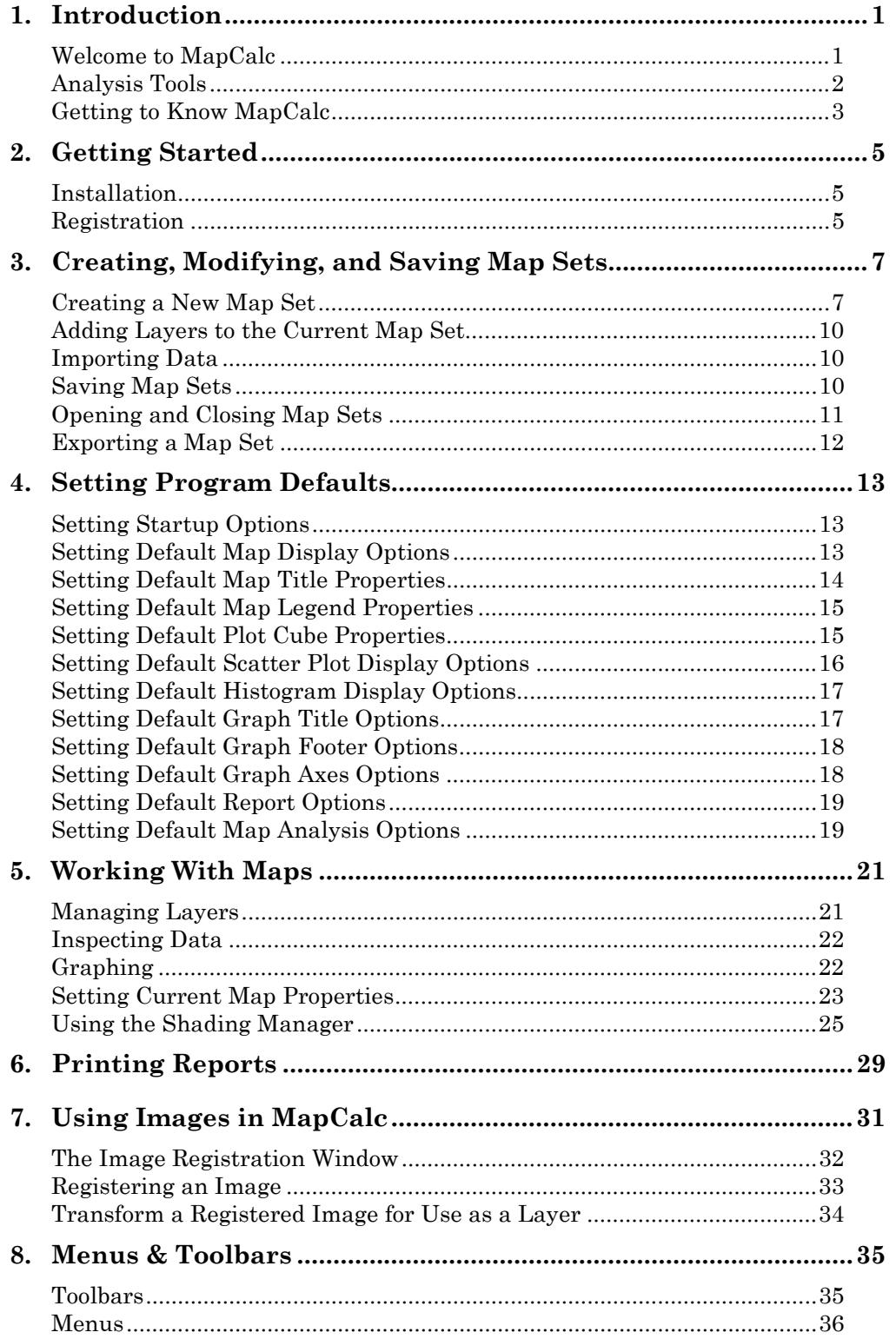

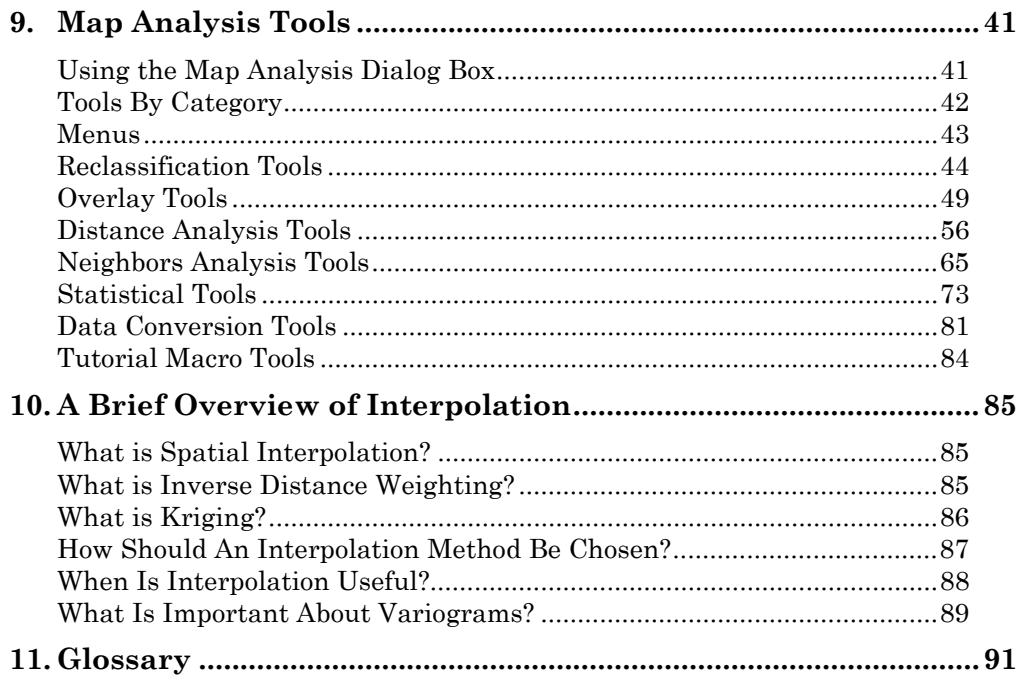

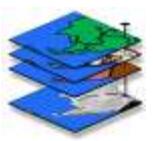

# <span id="page-4-0"></span>1. Introduction

### Welcome to MapCalc

MapCalc is a grid-based data analysis program designed to enable you to visualize and manipulate spatially related data. It builds graphic representations of data sets, displaying data relationships across a grid layer or contour map. MapCalc offers an extensive set of high-level spatial analysis tools in a Windows environment. These advanced analysis tools make it easier for you to explore spatial relationships across multiple data sets and perform complex analytical operations without learning a programming language.

MapCalc creates map sets, in which each map layer represents one data set, or spreadsheet column. You can view maps in two or three dimensions, with optional gridlines, contour lines, and custom themes.

MapCalc exports maps to dBASE (.dbf), comma-delimited text (.csv), or MapInfo Interchange (.mif), MapInfo table (.tab), ArcView Shapefile (.shp), or AgLeader 3000 (.tgt) formats. It accepts data files in MapInfo table (.tab) or ESRI shape (.shp) format, and imports data from ESRI or Surfer grid (.grd) files.

You can save maps as graphic files in JPEG (.jpg), PNG (.png), bitmap (.bmp), or metafile (.wmf,.emf) formats. Maps can easily be output to a printed report, or exported as.tab or.shp files.

### MapCalc Products

MapCalc is distributed in three different forms:

MapCalc Professional is the fully functional version which includes unlimited grid size and all the tutorial materials on the MapCalc Learner CD.

MapCalc Learner is designed for students and those who want an inexpensive way to learn about spatial analysis. The CD contains several tutorial resources.

MapCalc Learner – Academic is designed for instructors. It offers two CDs, and provides a wide selection of teaching resources.

### <span id="page-5-0"></span>Analysis Tools

MapCalc 's powerful modeling capabilities are divided into two classes—spatial statistics and spatial analysis. *Spatial statistics* tools investigate statistical patterns and relationships among maps. They include:

- Descriptive statistics
- Normality tests
- Point density maps
- Geographic trend analysis
- Spatial interpolation
- Spatial autocorrelation
- Residual analysis
- Error mapping
- Coincidence statistics
- Change surfaces
- Comparison tests
- Spatial correlation and dependency
- Multivariate regression
- Clustering
- Map similarity

*Spatial analysis* tools derive new maps based on spatial context, patterns, surface configuration, proximity, connectivity and flows. They include:

- Geographic search
- Slope and aspect
- Optimal path
- Nearby neighbor summary
- Narrowness
- Confluence surfaces
- Weighted proximity analysis
- Visual exposure
- Local, regional & map-wide overlay
- <span id="page-6-0"></span>• Edge, shape and pattern characterization
- Logical, ranking, rating and mathematical combination
- Probability and propensity analysis

### Getting to Know MapCalc

### User's Guide

The MapCalc User's Guide introduces you to all of MapCalc's functions and the primary operations of MapCalc, such as creating map sets, importing data, exporting data, printing reports, and using the advanced map analysis tools. This level of information is adequate for those who are skilled in spatial statistics and analysis, but need to reference how to perform a particular function in MapCalc.

You should be familiar with common Windows operations before using MapCalc , such as moving files or folders, opening or closing programs, installing or uninstalling programs, mouse operation, and using windows and dialog boxes. Red Hen Systems does not offer technical support for operating Microsoft® Windows.

Note that some sections apply only to a particular MapCalc product. These sections are marked with the appropriate product name, for example *MapCalc Professional*.

### Other Learning Resources

You must be familiar with spatial analysis to properly apply and understand the MapCalc analysis tools and the maps you can create with them. Since spatial analysis and spatial statistics can be challenging topics, a set of educational resources are included on the MapCalc CD.

*The Precision Farming Primer* contains a wealth of information on spatial statistics applied to site-specific agriculture. The explanations of statistical concepts are extremely helpful for people in any industry.

*Map Analysis: Uncovering Spatial Relationships Through Grid-Based Modeling* is another online book that will help you further explore many analytical concepts you can apply with MapCalc.

Additionally, MapCalc Learner – Academic comes with a selection of materials on a second CD, for instructors to use in designing lesson plans and workshops.

### Online Help

 Many dialog boxes in MapCalc have a question mark button in the upper right corner next to the window controls. To find out about a dialog box option, click the question mark, then click the part of the dialog box you need more information about. This is the quickest way of getting an answer about a specific object in a dialog box.

If you need more information about a dialog box, click the Help button  $\Box$  Help to open the help topic for the current task.

The help file doubles as an online book for reference as well as task-based instructions.

Note that some sections apply only to a particular MapCalc product. These sections are marked with the appropriate product name, for example *MapCalc Professional*.

# <span id="page-8-0"></span>2. Getting Started

### Installation

To install MapCalc or supporting programs offered on the CD, insert the CD into your CD drive. Select **Install Programs**, then choose the program to install from the list on screen.

If the MapCalc installation program does not start automatically, select Run from the Windows Start menu, then enter  $D$ :  $\setminus$  setup.exe (substitute the correct CD drive letter if not the "D" drive).

Start MapCalc by selecting it in the Windows Start menu.

### Registration

**THEORTANT:** MapCalc must be registered within the trial period. If the trial period is exceeded before the program is registered, MapCalc will no longer start.

The Registration Wizard assists you with entering your user information, serial number, and release code (supplied with the serial number). This Wizard opens automatically when you start MapCalc. If you choose to cancel the process when the program starts, you can complete it later by selecting **Help>Register Software**.

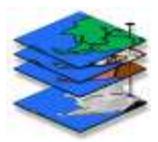

# 3. Creating, Modifying, and Saving Map Sets

### Creating a New Map Set

The Map Set Creation Wizard helps you create a new map set if you have data in.tab or.shp files, and you want to interpolate the data across the map.

Under the following two conditions you should **not** use the Map Set Creation Wizard:

- **1** If you need to import data into an existing map set from a gridded file (bare, ESRI grid, or Surfer grid), then you should close this wizard, open the existing map set, and select **Map Set>Map Analysis** to use the Import tool.
- **2** If you need to import data into an existing map set from a table or shapefile (.tab or.shp), then you should close this wizard, open the existing map set, and select **Map Set>Add New Layers**.
	- ◆ Note: MapCalc Learner and MapCalc Learner– Academic accept only spatial data recorded in the WGS84 datum.

Select **File>New** or click the **New**  $\Box$  toolbar button. The Map Set Creation Wizard opens and leads you through the following steps for map set creation.

### Specifying Boundary and Grid Cell Length

• Specify a boundary file or fit the grid to the extents of the data. This step sets up the size of the grid. You can use a boundary file to define the grid perimeter. Use the **Browse** button to select a.tab or.shp file.

If you do not have a boundary file, MapCalc can use the extents of the data for the grid boundary.

- Specify the grid cell length. The larger the grid cell size, the lower the number of cells in the grid. Changes in grid cell size have a noticeable impact on processing time. If you notice very slow processing, you may need to increase the size of grid cells.
- **Note:** MapCalc Learner allows a maximum grid size of 100 columns x 100 rows. It is possible to exceed the maximum number of grid cells, depending on the grid cell length you enter. If the data set you select in Step 2 will generate a grid that exceeds the maximum, MapCalc Learner will prompt you to return to this step and increase the grid cell size.

### Adding Data Sets

**Note:** See below to create an empty map set and import existing data layers.

- **1** Click **Add File** to choose.tab or.shp files. Available data sets in the selected files are listed on the right. If a file contains point and region (polygon) data, the **Use Centroids** box is checked. If you clear the check box, the list shows all data columns, both numeric and character. For point data, only numeric values can be used. For polygon data, you have two options:
	- Treat polygons as points by using centroids (geographic centers) of the polygons as points.
	- Use polygon data as-is, for instance to identify categorical distinctions. In this case, no interpolation is done, and the grid cells that lie under the polygons will be assigned the polygon data value. Because there is no interpolation in this type of layer, character (discrete) values such as "sandy loam" or "clay" in the original data can also be used.
- **2** Check the boxes for the data sets you wish to use.

### Creating an Empty Map Set

Use this option when you want to import data files, but you do not have an existing map set into which to import the data.

Click the **Create Empty Map Set** button. The Grid Parameters dialog prompts you to enter basic information from which to construct the grid.

- If you selected a boundary file and cell length, MapCalc has all the information it needs. The empty map set is created.
- If you selected to construct the grid based on the extents of the data, then you must enter latitude and longitude coordinates for the lower left corner of the grid. You must also specify the size of grid cells, and number of columns and rows. This information will be based on the data layers you plan to import.

After the empty map set is created, you can import data by either of these methods:

- **1** If you need to import data from a gridded file (bare, ESRI grid, or Surfer grid), then select **Map Set>Map Analysis** to use the Import tool.
- **2** If you need to import data from a table or shapefile (.tab or.shp), then select **Map Set>Add New Layers**.

### <span id="page-12-0"></span>Setting Interpolation Parameters

**1** Inspect a variogram for each data set if necessary. If you do not know whether your continuous data set exhibits spatial dependence, view a variogram. Highlight a data set, then click **Variogram**.

If the variogram shows that a data set does not exhibit spatial dependence, then the data is not suitable for interpolation. Click **Back** to return to Step 2 and remove that data set from the list.

- **2** Select interpolation options for each data set. For each selected data set, choose whether the grid values will be interpolated by the inverse distance method or by kriging. For an overview of spatial interpolation topics and further discussion of the available methods, refer to the educational resources provided on the MapCalc CD.
	- If you choose the inverse distance method, you can specify the number of nearest points or a search radius to use in determining each value. If you clear both of these options, MapCalc uses every data point in the interpolation. If you select **Skip Zeros**, MapCalc will not substitute another point, but will simply skip any zero encountered in the search.
	- If you choose kriging, you must select a suitable model to which the variograms are fitted. MapCalc offers spherical, Gaussian, and exponential. Also enter the values for the sill, nugget, and range, based on the variogram you created in Step 1.
- **3** To specify units, click on the ellipsis next to the **Units** box to open the **Select Unit** dialog box. MapCalc utilizes hundreds of different unit types. Click on the data category on the left side, then select from the unit list on the right. When finished, click **OK** to return to the Map Set Creation Wizard.

<span id="page-13-0"></span>Note: No options need to be set when using discrete (polygon) data, such as area labels. There is also no need to inspect a variogram of such data. MapCalc uses the value assigned to the polygon over the appropriate grid cell, with no interpolation.

**4** Click **Finish** to create maps. A separate map window is created for each data set, mapspecific menus appear, and the Map Toolbar is activated.

### Adding Layers to the Current Map Set

MapCalc features a Wizard that helps you add new data to an existing map set. This Wizard is identical to the Map Set Creation Wizard described in the previous section, except that you do not need to specify a boundary for an existing map set so the first screen is omitted.

- **Note:** MapCalc Learner and MapCalc Learner Academic accept only spatial data recorded in the WGS84 datum.
- " **Note:** If you need to import data from a gridded file (bare, ESRI grid, or Surfer grid formats) without interpolation, select **Map Set>Map Analysis** and use the Import tool. For more information, see *Import* in *Chapter 9* for more information.

Select **Map Set>Add New Layers** to begin. The Wizard leads you through the steps to add new map layers from files in.tab or.shp format. For more information, see *Adding Data Sets* and *Setting Interpolation Parameters* in the previous section.

### Importing Data

You can import data when you need to open map layers from data sets contained in.grd files, and when you do not wish to interpolate the layer.

### Saving Map Sets

### Saving a Map Set

- **1** Select **File>** Save or click the **Save**  $\Box$  toolbar button.
- **2** If necessary, use the drop-down list to select a different folder.
- **3** If you are saving a new map set, enter a name in the **File name** box.
- **4** Click **Save**.

### <span id="page-14-0"></span>Saving a Map Set as a New Map Set

You can save a copy of the current map set with a new name. You should do this when you want to make changes or additions to a map set, while keeping the original map set intact.

- **1** Select **File>Save Map Set As…**
- **2** If necessary, use the drop-down list at the top to select a different folder.
- **3** Enter a name in the **File name** box.
- **4** Click **Save**.

### Opening and Closing Map Sets

### Opening a Map Set

You can open.rgs files in MapCalc.

- **1** Select **File>Open**.
- **2** If necessary, use the drop-down list to locate the folder that contains the desired file.
- **3** Double click on the file name

-*or*-

Click on the file name, then click **Open**.

### Closing a Map Set

Select **File>Close** or click the **Close**  $\bullet$  toolbar button. You will be prompted to save the map set if you have made any changes.

### <span id="page-15-0"></span>Exporting a Map Set

MapCalc allows you to save the current map set in a different file format. You can export the map set in these formats:.tab,.shp,.csv,.mif, or.tgt.

- **1** Select **File>Export**.
- **2** If necessary, use the drop-down list at the top to select a different folder.
- **3** Enter a name in the **File name** box.
- **4** Select a file format from the **Save as type** drop-down list.
- **5** Click **Save**.

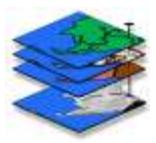

# <span id="page-16-0"></span>4. Setting Program Defaults

Select **View>Options** to open the Default Options dialog box.

This dialog box enables you to specify the global settings of MapCalc , including the appearance of maps, reports, and graphs, as well as what happens when the program starts.

### Setting Startup Options

The General tab contains selections for how the program starts.

### **Select What MapCalc Should Open**

The Quick Start selection tells MapCalc whether you want to:

- Open the program with the Map Set Creation Wizard
- Open the program with the last-used map set
- Open the program with the Load Map Set dialog box
- Open the program with a blank screen

You can also select whether to display the Quick Start selection dialog and the splash screen every time the program opens.

### **Set Default Units**

Set the default distance and area measurements.

### Setting Default Map Display Options

The Map Display tab contains selections for how all maps are displayed. Individual map properties can be changed in the Map Properties dialog box.

### **3D View**

Toggles between 3D and 2D view.

#### **Contour Selections**

- Layer Contour toggles display of ranges thematically over the 3D layer, using the settings in the Shading Manager.
- Layer Contour Lines toggles lines between ranges on the contour map.
- <span id="page-17-0"></span>• Floor and Ceiling Contours toggle a 2D contour map of the 3D layer on the floor or ceiling.
- Floor and Ceiling Contour Lines toggles contour lines on the floor or ceiling.

#### **X,Y Mesh**

For 3D maps only. Toggles the display of an X,Y grid over the map. The display options allow you to set whether to show rows, columns, or both. You can also enter a value to show every "nth" row or column.

#### **Use Cells**

Assigns one value to each cell, rather than interpolating across cells. This results in a grid of squares, each square having a single value. The visual effect on the map is that each grid cell is themed with a single color.

#### **Set View Angle**

For 3D maps only. Use the up and down arrows to adjust values for the tilt and rotation. Click Apply to see the result while the dialog box is open. (Do not click Apply to Open Maps unless you want all changes made to all maps.)

### Setting Default Map Title Properties

The Map Title tab contains selections for how all map titles are displayed. Individual map properties can be changed in the Map Properties dialog box.

#### **Show Title**

If you do not want a title to appear on the map, clear the Show title check box.

#### **Select Font and Background Color**

The title will appear on printed reports and saved map images.

- Click the Font button to open the Windows font dialog. Choose a font, size, and color.
- Click the Color button to open the Windows color dialog. Choose a color for the background area around the map title.

#### **Select Border**

There are a variety of border styles to choose from in the drop-down list. The border width can be adjusted from 1 to 9 pixels.

### <span id="page-18-0"></span>Setting Default Map Legend Properties

The Map Legend tab contains selections for how all map legends are displayed. Individual map properties can be changed in the Map Properties dialog box.

### **Select Font and Background Color**

The legend will appear on printed reports and saved map images.

- Click the Font button to open the Windows font dialog. Choose a font, size, and color for the units shown in the legend.
- Click the Color button to open the Windows color dialog. Choose a color for the background area around the legend.

#### **Show Legend**

Toggles display of the legend in the map window.

#### **Set Position**

The legend can be displayed on any side of the map.

#### **Show Units**

Toggles display of units on the legend.

#### **Select Border**

There are a variety of border styles to choose from in the drop-down list. The border width can be adjusted from 1 to 9 pixels.

### Setting Default Plot Cube Properties

The Map Plot Cube tab contains selections for how all maps are displayed. Individual map properties can be changed in the Map Properties dialog box. Except as noted, plot cube properties are visible when you view maps in 3D mode.

#### **Scale**

MapCalc determines a scale for each map based on the data it contains. Scale can be set in the Map Properties dialog box for individual maps by selecting **Map>Properties**.

#### **Show Grid Lines**

Toggles display of lines perpendicular to the Y axis, which cross the major scale tick marks.

#### **Show Units**

Toggles display of map scale units.

### <span id="page-19-0"></span>**Select Colors**

- Click the **Cube Color** button to set the color of the lines (axes) that make up the outline of the cube.
- Click the **Cube Interior** button to set the fill color of the cube.
- Click the **Background Color** button to set the background color for the map window (also visible in 2D view).

### **Font Size**

Enter a number in the blank or use the arrow buttons to set the font size for range intervals displayed on the axes.

### Setting Default Scatter Plot Display **Options**

The Graph Scatter tab contains selections for how all scatter plots are displayed. To change properties for individual graphs, right-click in the graph window and select Properties.

### **Select Symbol Style**

- Click the Color button to open the Windows color dialog, and pick a color.
- Click the Style list to choose from a selection of graph markers.
- Enter the desired font size for the graph markers in the Size box.

### **Select Regression Line and Choose Style**

- The Show Regression Line check box is selected by default. Clear the check box if you do not want to see a regression line on scatter plots. If the line is not shown, the regression equation is not shown.
- Click the Color button to open the Windows color dialog, and pick a color.
- Enter the desired width for the regression line in the Width box.

### <span id="page-20-0"></span>Setting Default Histogram Display **Options**

The Graph Histogram tab contains selections for how all histograms are displayed. To change properties for individual graphs, right-click in the graph window and select Properties.

### **Select Pattern Style**

- Click the Color button to open the Windows color dialog, and pick a fill color.
- Click the Pattern list to select a fill pattern. N means no pattern.

### **Select Histogram Type**

- Bars: you can view the data in discrete ranges using bars. The height of the bars represents the area contained in each range.
- Area: you can view the data in a continuous graph. The height of the graph at any point represents the total area corresponding to the variable.

### Setting Default Graph Title Options

The Graph Title tab contains selections for how titles are displayed in graph windows. To change properties for individual graphs, right-click in the graph window and select Properties.

### **Show Title**

If you do not want a title to appear on the graph, clear the Show title check box.

### **Select Font and Background Color**

The title. will appear on printed reports and saved map images.

- Click the Font button to open the Windows font dialog. Choose a font, size, and color.
- Click the Color button to open the Windows color dialog. Choose a color for the background area around the map title.

### **Select Border**

There are a variety of border styles to choose from in the drop-down list. The border width can be adjusted from 1 to 9 pixels.

### <span id="page-21-0"></span>Setting Default Graph Footer Options

The Graph Footer tab contains selections for how footers are displayed in graph windows. To change properties for individual graphs, right-click in the graph window and select Properties.

#### **Show Footer**

The footer area contains the regression equation for scatter plots. If you do not want a footer to appear on the graph, clear the Show footer check box.

#### **Select Font and Background Color**

The title will appear on printed reports and saved map images.

- Click the Font button to open the Windows font dialog. Choose a font, size, and color.
- Click the Color button to open the Windows color dialog. Choose a color for the background area around the map title.

#### **Select Border**

There are a variety of border styles to choose from in the drop-down list. The border width can be adjusted from 1 to 9 pixels.

### Setting Default Graph Axes Options

The Graph Axes tab contains selections for how axes are displayed in graph windows. To change properties for individual graphs, right-click in the graph window and select Properties.

### **Select Colors**

- Click the **Axes** button to set the color of the X,Y axis lines.
- Click the **Plot Interior** button to set the fill color of the graph.
- Click the **Plot Background** button to set the background color for the graph window.

### **Font Style and Size**

Click the Font button to open the Windows font dialog box. Choose a font, size, and style for the numbers displayed at major tick marks along the axes.

#### **Show Grid Lines**

Grid lines are dotted parallel lines forming a reference grid in the background of the graph area. They are placed at major tick marks. Clear the check box if you do not want grid lines displayed.

### Setting Default Report Options

The Report tab contains selections for printed report layout defaults. To change properties for individual report printing, click the Options button in the Report Printing dialog box.

### **Edit the Report Header and Footer**

If you do not want a header to appear on printed reports, clear the Show Header check box. You can enter Header Left Text to appear on the upper left side of the report, and Header Right Text to appear on the upper right side of the report.

Click the Font button next to each entry to set the font, color, size, and other attributes for each side of the header area.

### **Select a Logo for Reports**

To use your own logo or other graphic image, click the **Load** button. Locate the logo and click Open. MapCalc accepts many graphic formats including.jpg,.bmp, and.wmf.

The image is scaled and centered in the header area of the report.

### **Select Footer Options**

If you do not want a footer to appear on printed reports, clear the Show Footer check box. You can choose to show the date the report was generated, the map set name, and the page number. Multiple page reports are printed in the order shown in the Report Printing dialog box.

### Setting Default Map Analysis Options

The Analysis tab contains optional settings for the Map Analysis tools.

### **Quick Execute Analysis Statements**

Select this option if you want each map analysis command to execute as soon as you close the tool dialog box. As soon as the command line is entered in the Map Analysis dialog box, the analysis will run.

### **Display Analysis Results in Workspace Window**

Each map analysis tool normally outputs a resulting map in a separate window. If you select this option, all resulting maps will be displayed in one window. Each map is replaced by any subsequent analysis operation.

### **Enable Macro Creation**

If you want to create and save tutorial scripts for others to use, MapCalc provides a set of macro creation tools. These include tools for displaying your notes on the screen to accompany specific steps, displaying the online help topics for analysis tools, pause the script and prompt the user to continue, or output data descriptions of map layers.

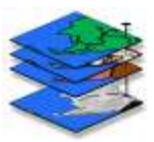

# <span id="page-24-0"></span>5. Working With Maps

### Managing Layers

Select Map Set>Manage Layers, or click the **the set of the Manage Layers** to the Manage Layers dialog box. This dialog box assists you in selecting maps to view, rename, or delete from the map set.

You can select one layer at a time in the list of map layers.

#### **Viewing Maps**

Select a map in the list, then click **View** (you can also double-click the map name). This opens the selected layer in a new window and places it over other windows for viewing. If the layer you select is already open, the map window will move in front of any other windows. To create a copy of any map, select the layer and click **Clone View**.

#### **Renaming Maps**

Select a map in the list, then click **Rename**. You are prompted to enter a new name for the selected layer.

### **Deleting Maps**

Select a map in the list, then click **Delete**. This removes a selected layer from the map set. This does not alter or delete anything from the original data file. The map is simply removed from the current map set. If you want to restore the map layer later, use the Add New Layers command.

### More Tips for Viewing Maps

- If a map window is open in the current map set but is hidden by other map windows, you can bring it to the front by selecting it from the Windows menu.
- To add a new map layer to the current map set, select **Map Set>Add New Layers** and follow the instructions in the Wizard.
- To adjust the scale or angle at which you view the map, try using the **Rotate**, **Pan**, and **Zoom** tools to adjust the viewing angle, map position in the window, and the zoom. Rotate does not apply to 2D maps.
- To use the Rotate, Pan, or Zoom Out tools, select the tool then hold down the primary mouse button while sliding the mouse over the map. To use the Zoom In tool, select the tool then drag a box around the area for which you want a closer view.
- To switch between 2D and 3D views, select **Map>3D** or click the 3D View button. 3D views offer many different viewing options, including floor and ceiling contour lines and the ability to change the view angle.
- <span id="page-25-0"></span>• To change the appearance of a map, select **Map>Properties** and adjust the settings in the Map Properties dialog box.
- To change the data type, click the **Data Type the collect button to toggle between** discrete and continuous data. This may be necessary after using some of the Map Analysis tools, for instance, if you used analysis tools to convert an original map of continuous data to a map of zones with discrete values.

### Inspecting Data

To view the data for the entire map set, select **View>Data Inspection**. This opens a spreadsheet window that shows the value for every layer at any point. Just move your Select tool over any map to see how this works.

A shortcut to open the Data Inspection window is to double-click on any map.

Hover the Select tool over a point on any map to see the data value for that grid cell in a popup window.

### Graphing

MapCalc can create a scatter plot and a histogram to help you get a quick overview certain statistical behavior in your data. A scatter plot can indicate correlation between 2 parameters. A histogram shows how data values are distributed.

**Note:** There is also a histogram displayed in the Shading Manager dialog box, which shows divisions based on standard deviation or equal ranges.

### Create a Scatter Plot

- **1** Select **Map Set>New Graph>Scatter Plot**.
- **2** In the Scatter Plot Variables dialog box, select the map layers to plot on the X and Y axes. The data in these map layers is graphed, and a linear regression equation derived.

The correlation coefficient,  $R^2$  is shown as a percentage. It is an indicator of whether the two parameters are related.  $R^2 = 100\%$  indicates the best-fitted lines for each parameter coincide completely.

A Graph menu is available when a scatter plot or histogram is the active window. You can set the properties for the current graph by selecting **Graph>Properties**.

Default scatter plot display settings are found in the Default Options dialog box.

### Create a Histogram

- **1** Select **Map Set>New Graph>Histogram**.
- **2** In the Histogram Variable dialog box, choose a map layer then click **Ok**.

A histogram shows how data values are distributed in intervals, plotting the number of data values found in each range, or interval. For instance, a histogram of elevation would show how many acres lie within each elevation range. Histograms are available for continuous data.

A Graph menu is available when a histogram or scatter plot is the active window. You can set the properties for the current graph by selecting **Graph>Properties**.

Default histogram display settings are found in the Default Options dialog box.

### Setting Current Map Properties

Maps are created with default properties that are set in the Default Options dialog box. After you create maps, you can set many properties individually.

To open the Map Properties dialog box, select **Map>Properties**. The title bar displays the name of the map for which you are setting properties (this is the map in the active window).

 $\blacktriangleright$  **Note:** Many settings in the Map Properties dialog box are identical to those in the Default Options dialog box. Refer to **Chapter 4** for descriptions of tabs and options, except as listed below.

After you select the properties for the current map, you can use the buttons at the bottom of the dialog box to:

- Apply to see the changes in the current map while keeping the dialog box open.
- **Apply to Open Maps** to set these properties for all of the open maps.
- **Use as Map Defaults** to set these properties as the program defaults for all new maps.

### Setting Map Title Properties

The Title tab contains title display options for the currently selected map. This tab is identical to the Title tab in the Default Options dialog box, except for the following:

### **Use Default**

If you wish to enter a new title, clear the Use Default check box. The default setting displays the map name as the title. You can type in the entry blank when Use Default is not checked.

### <span id="page-27-0"></span>Converting Map Units

The Units tab enables you to change the units used in the currently selected map.

#### **Convert Units**

- **1** Click the ellipsis button (…) to open the Select Units dialog box.
- **2** Choose a category, then select from the unit types in that category.
- **3** Click Ok to close the Select Units dialog box.
- **4** To convert units click Convert.

### Viewing Data

The Data tab displays the data contained in the currently selected map in a spreadsheet format.

#### **Scroll to View Grid Values**

The datavalues for each grid square are shown as a spreadsheet in the window. Use the scroll bars to move through the spreadsheet. Raw, or unconverted, data values are shown.

Rows correspond to Y distance on the grid, and columns correspond to X distance on the grid. The data value corresponds to Z distance when the map is viewed in 3D mode.

You can also view the data contained in the entire map set by selecting **View>Data Inspection**.

### Viewing Layer Information

The Statistics, Values, Equation, and Source tabs display in-depth information about the currently selected map.

#### **View Statistics**

The Statistics tab displays common statistics if the currently selected map contains continuous data. You can perform any other necessary calculations using the Map Analysis tools.

#### **View Values**

The Values tab displays categorical data types and map coverage information if the currently selected map contains discrete data.

#### **View Equation**

If this map was generated as a result of an equation calculated by any of the Map Analysis tools, the equation is shown on the View Equation tab.

#### **View Source**

The View Source tab displays more information about how the current map was created, and defining parameters such as grid size and the spatial coordinates at the origin.

### Using the Shading Manager

The Shading Manager dialog box helps you customize the ranges and color theme applied to any map. It also saves and recalls your custom themes.

To open the Shading Manager, select **Map>Shading Manager** or click the **the select** toolbar button. You can also open the Shading Manager by double-clicking on the legend in a map window.

The Shading Manager dialog box offers different settings depending on whether the selected map contains continuous or discrete data. For discrete data, there are no tabs on the right side of the dialog box (Range Controls section). The Range Display section shows only the category, count, and color for each data type.

### **Range Display Section**

The Range Display section on the left side of the Shading Manager contains the following columns for continuous data:

- minima and maxima for the current data ranges
- count of cells, distributed by range
- acres and % area for each range
- color used in map theme

#### **Range Controls Section**

The Range Controls section on the right side of the Shading Manager contains four tabs if the selected map contains continuous data:

- calculations for changing the range calculation method
- statistics for reviewing statistical data about the selected map
- histogram for reviewing data distribution by range or standard deviation for the selected map
- templates for saving or recalling themes

### Setting Map Ranges

#### **Selecting a Calculation Mode**

In the Shading Manager, select the Calculations tab. Choose how the ranges will be calculated by selecting a method in the drop-down box.

If you choose **Custom Min/Max/Increment** you can manually input a minimum value, and a maximum value or an incremental increase value.

**The Note:** the entry for **Min** is used as the upper limit of the lowest range, and the entry for **Max** is used as the lower limit of the highest range.

If you choose **User Defined** ranges, you can click directly in the range column on the left side of the Shading Manager and make changes.

**The Note:** You can set only the lower limits on the ranges, except for the highest range, which will accept an upper limit entry.

Other range calculation methods include **+/- 1, 2, or 3 standard deviations**, **equal ranges** or **equal counts**.

Changing the calculation method does not change the shape of the map; the map is created using the actual data points and interpolated values to generate the layer. Changing the calculation method does change the way the theme is displayed on the grid. See *Using Colors & Ranges in Data Analysis* for more information.

#### **Setting the Number of Ranges**

Choose up to 100 ranges from the drop-down list on the Calculations tab.

#### **Setting the Rounding Value**

Select from the rounding values in the drop-down list on the Calculations tab.

### Setting Map Theme

#### **Selecting Colors**

Change colors by clicking on the desired color to activate the Windows color palette. Select the new color and click **Ok**.

A color range may be interpolated by unlocking the colors (see below), selecting the color for the highest range, then selecting the color for the lowest range. The intermediate ranges will be automatically determined.

The methods by which the colors are determined (color interpolation method) are **RGB** (red, green, and blue) and **HSV** (hue, saturation, and value). Select the desired color interpolation method on the Calculations tab on the right side of the dialog box.

### **Setting Locks on Colors**

Toggle all color locks by clicking on the column heading.

Toggle individual color locks by clicking **On** or **Off** in the Lock column.

To interpolate colors between the lowest and highest ranges, only the lowest and highest range colors should be locked. Another common method of color distribution uses a locked midrange, with intermediate colors interpolated between the low, middle, and high ranges.

**• Note:** when switching between RGB and HSV color interpolation methods, only unlocked colors are affected.

### Using Colors & Ranges in Data Analysis

You can use the Shading Manager to view your maps in many different ways to look for different relationships in the data. Using different themes and numbers of ranges can help you visualize and discover new relationships in data sets.

The default settings for map creation are:

#### **ranges**: 7

**colors**: ranging from red to yellow to green (colors locked on minimum, maximum, and midrange)

**calculation mode**: +/- 1 standard deviation

#### **Examples**

- Jane wants to see only the far outliers of the data. She can select 3 for the number of ranges, set the colors desired, and change the calculation mode to +/- 2 or 3 standard deviations.
- John has created a difference map (i.e. 1991Nitrogen 1995Nitrogen). He sets the range from -100 to 100 to center the theme on zero.

There are countless ways to display data layers, and many of your options can be adjusted to reflect your own personal preference. A little experimentation will show you how to view each layer to best visualize the results you are searching for.

### Viewing Statistics

Select the Statistics tab in the Shading Manager dialog box to view statistical values for the data set, including minimum, maximum, mean, standard deviation, and variance.

### Viewing a Histogram

Select the Histogram tab in the Shading Manager dialog box to view a graph showing the distribution of the data. This can be helpful in determining the minimum and maximum values to include in grid calculations. The histogram quickly shows which values correspond to the highest and lowest numbers of points.

### **Viewing Range Bars**

Select to view bars overlaid on the graph to show the data separated by:

- ranges as defined by the calculation method on the Calculations tab
- divisions of standard deviation, where the mean is shown as a blue line.

### <span id="page-31-0"></span>Saving a Template

You can create a custom template to recall for theming other maps.

- **1** Set the ranges as described previously in **Setting Map Ranges**.
- **2** Set the theme as described previously in **Setting Map Theme**.
- **3** On the Template tab of the Shading Manager dialog box, click **Save**. Enter a name, then click **OK**.

-*or*-

If you wish to start from an existing template and then make changes, click **Save As**. Enter a name, then click **OK**.

### Selecting a Template

Choose a template from the list on the Template tab of the Shading Manager dialog box, choose. The template is applied to the Shading Manager settings.

You can click Cancel to close the Shading Manager dialog box and leave the original template unchanged.

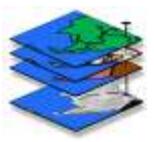

# 6. Printing Reports

MapCalc provides customizable reporting capabilities, along with prepared print formats to choose from. You can print a report for any map(s) in the currently open map set.

- **1** Select **File>Print** or click the **the toolbar button.**
- **2** Select the maps to print. You can use the arrow buttons between the Map List and the Selected List to move maps back and forth. Move the desired maps into the Selected List. The single arrows move one selected map, and the double arrows move the entire list.

You must click the **Selected** button beneath the Map List to use the arrows for selecting maps.

To sort selected maps in a different order, use the **Move Up** and **Move Down** buttons beneath the list. Reports will print in the order shown.

- **3** Select the report style. Enter the number of columns and rows per page. The blue image of a page next to the column and row entries shows you the layout you have chosen. Also specify landscape or portrait printing, and whether to show histograms and statistics.
- **4** Enter a header, footer, and logo if desired. Click the Options button if you wish to customize the report (see *Customizing Reports* below for more information).
- **5** Click **Print**.

### Customizing Reports

Click **Options** in the Report Printing dialog box to add page header information, change fonts, or add a logo to your printed reports.

#### **Editing the Report Header and Footer**

Enter Header Left Text to appear on the upper left side of the report, and Header Right Text to appear on the upper right side of the report.

Click **Font** next to each entry to set the font, color, size, and other attributes for each side of the header area.

Select footer options by checking the boxes for the Date, Map Set Name, or Page Number as desired.

### **Selecting a Logo for Reports**

To use your own logo or other graphic image, click **Load**. Locate the logo and click **Open**. MapCalc accepts many graphic formats including.jpg,.bmp,.ico,.emf, and.wmf. The image will be scaled and centered in the header area of the report.

You can set defaults for these properties in the Default Options dialog box.

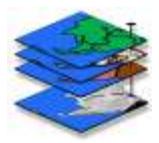

# <span id="page-34-0"></span>7. Using Images in MapCalc

*Image registration available in MapCalc Professional.* Registration is a process of associating a small number of reference GPS data points with corresponding points on a raster image. This process creates a.tab file containing a small set of control points identifying specific locations on the image. The file is saved as *image*.tab in the MapCalc Data folder.

The reference GPS data points are copied from an existing.tab file, such as a file of GPS reference points or a field boundary. The raster image is a photograph of the same location. MapCalc accepts raster images in these formats:

Windows or OS/2 bitmap,.**bmp**Windows Metafile,.**wmf**

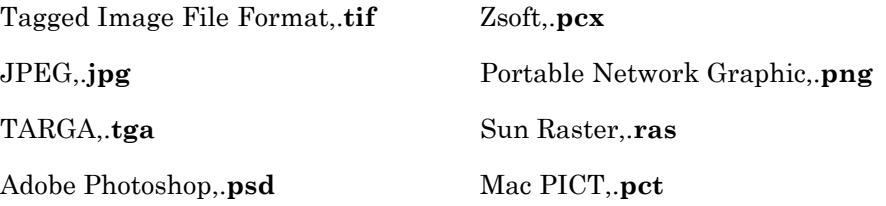

Registration of a raster image is a prerequisite step for transforming the image into an importable format for MapCalc. If you want to add an image to your map set, first register the image, then transform it into a complete set of MapInfo table files. Instructions for transforming registered images are at the end of this chapter.

### <span id="page-35-0"></span>The Image Registration Window

To open the Image Registration window, select **File>Image Registration**.

### **File Menu**

Use the File Menu to close the Image Registration window.

#### **Image Menu**

Use the Image Menu to open the raster image, set zoom level, and "apply" (overlay) the image with the selected.tab file after you add control points.

#### **Map Menu**

Use the Map Menu to open the.tab file containing the GPS reference points, move or zoom the map in the window, or add control points. You can use the Select pointer to choose point features and convert them to control points (lines or polygons cannot be converted to control points).

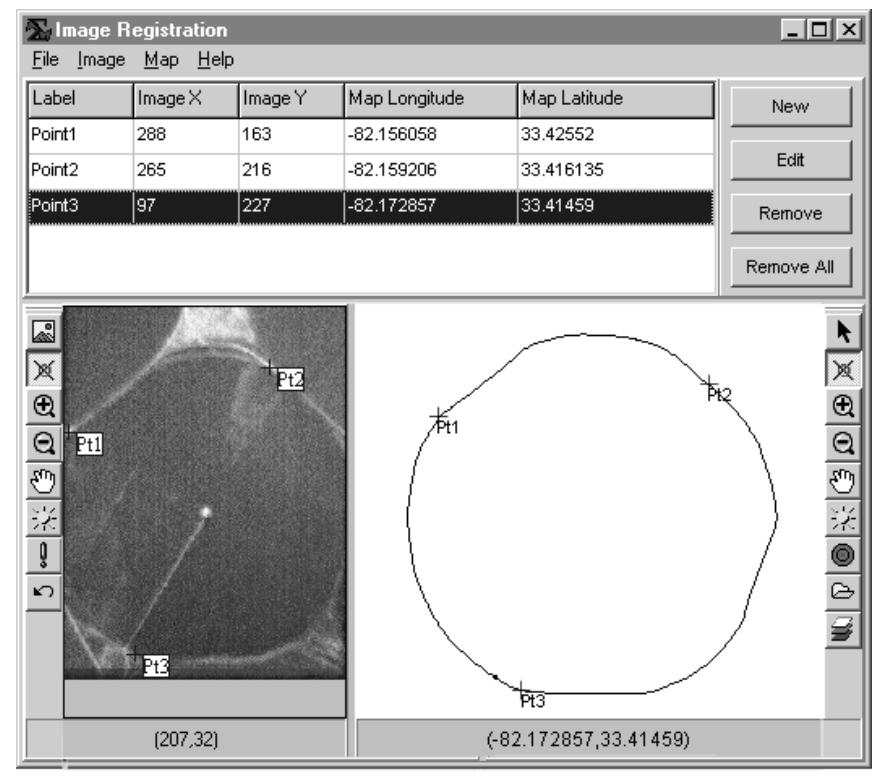

### **Help Menu**

Use the Help menu to open online help for Image Registration.

### **Control Points Information**

The top area of the window contains a table that displays information about the control points you place on the map and the image. For the image control points, you see the X,Y coordinates. For the map control points, you see the latitude and longitude.

### **Control Point Actions**

Select to add a new control point, edit or remove a selected control point, or remove all control points.

#### **Image Toolbar**

Use this toolbar to open a raster image, set the zoom level, create control points, and apply the image to the map.
#### **Image Window**

The raster image is displayed in this area.

#### **Map Window**

The map layer with the GPS reference points is displayed in this area. This is also where you will check the accuracy of your control points after you use the Apply command.

#### **Map Toolbar**

Use this toolbar to move the map in the window and set the zoom level, center the map on the cursor, add control points to the map, or open the Layer Manager to add or remove map layers.

# Registering an Image

- **1** Click the Image **button** and select your raster image.
- **2** (This step is optional you can manually enter reference coordinates if you like.)

Click the Layer Manager button  $\mathbf{B}$ , then click Add to select the \*.tab file containing the GPS reference points.

- **3** (This step is optional you can manually enter reference coordinates if you like.)
	- **a** Click the Control Point button  $\mathbb{X}$  on the Map toolbar, then click on a map reference point. Click OK in the Control Point information window to add the map point information to the table.
	- **b** Click New to add a new control point, then click the map at a reference point. Repeat to add at least two more control points.
- **4** To add control points to the map:
	- **a** Click the Control Point  $\mathbb{R}$  button on the Map toolbar.
	- **b** Click on the map where you want to place the point. Click OK in the Control Point information window to add the map point information to the table. Repeat to add at least two more control points.
- **2** To add control points to the image:
	- **a** Click the **Control Point**  $\mathbb{X}$  button on the Image toolbar.
	- **b** If you placed control points on a map in the map window, select a point in the list at the top. If not, continue with the next step.
	- **c** Click on the image at the location to place the control point. If you do not have map reference points, then enter the reference coordinates. Click OK in the Control Point information window to add the image point information to the table. Repeat to add the remaining control points.
- **3** Check the results:
	- **a** Click the **Apply button** on the Image toolbar.
	- **b** The image is displayed in the map window, with the reference map overlaid.
	- **c** If the control points are not well matched, distortion occurs in the map layer. To remove the image from the map window and try again, click the **Undo** button. See how to edit control points in Step 6.
	- **d** If the control points are well matched, the registration process is finished.
- **4** If you need to edit control points:
	- **a** Click the **Control Point**  $\mathbb{X}$  button on the Image or Map toolbar as applicable.
	- **b** Click the label of the control point to edit.
	- **c** Click on the image or map to move the control point.
	- **d** Repeat as needed, then edit the corresponding points if necessary on the image or map.
	- **e** Click the **Apply** button to check the result.

# Transform a Registered Image for Use as a Layer

 You can use the image transformation function to prepare a raster image to be opened as a map layer in MapCalc. Image transformation creates a full set of data points for a map, based on the registration points. A.tab file is generated, which you can access using either the **Map Set>Add New Layers** command or the **File>New** command.

To transform a registered image into a MapInfo Table:

- **1** Select **File>Transform Image**.
- **2** Click **Open Image File**, then choose the image file that you previously registered with the Register Image function.
- **3** Click **Save As**, then enter a name for the.tab file. When you click **Save**, the MapInfo table is created.

**The More** button expands the dialog box to show the affine transformation parameters. These are available for users with special requirements to enter their own parameters, but in most cases the entries should not be changed.

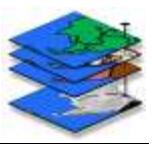

# 8. Menus & Toolbars

# Toolbars

Toolbar buttons have corresponding menu commands. See *Menus* for function descriptions.

## Main Toolbar

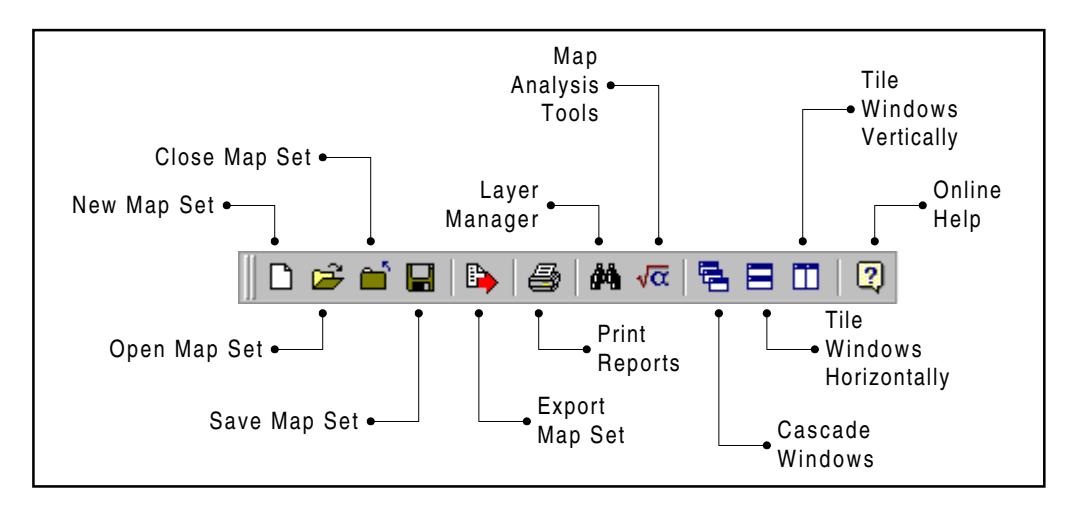

## Map Toolbar

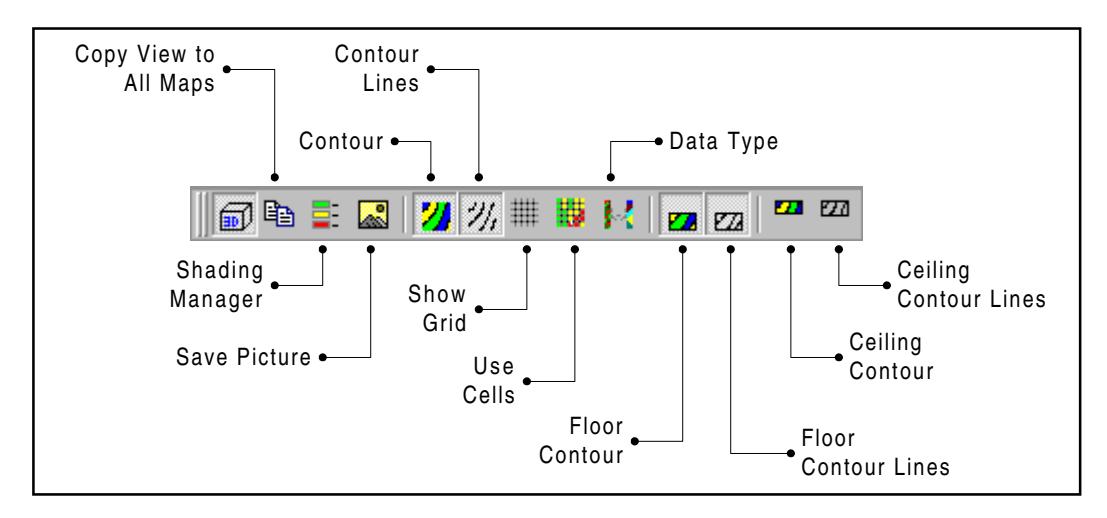

# Tools Toolbar

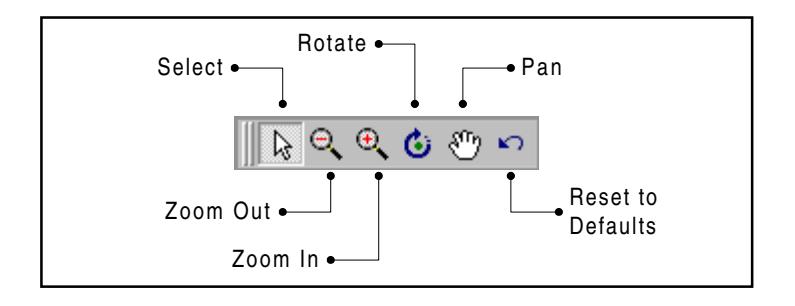

# Menus

#### File Menu

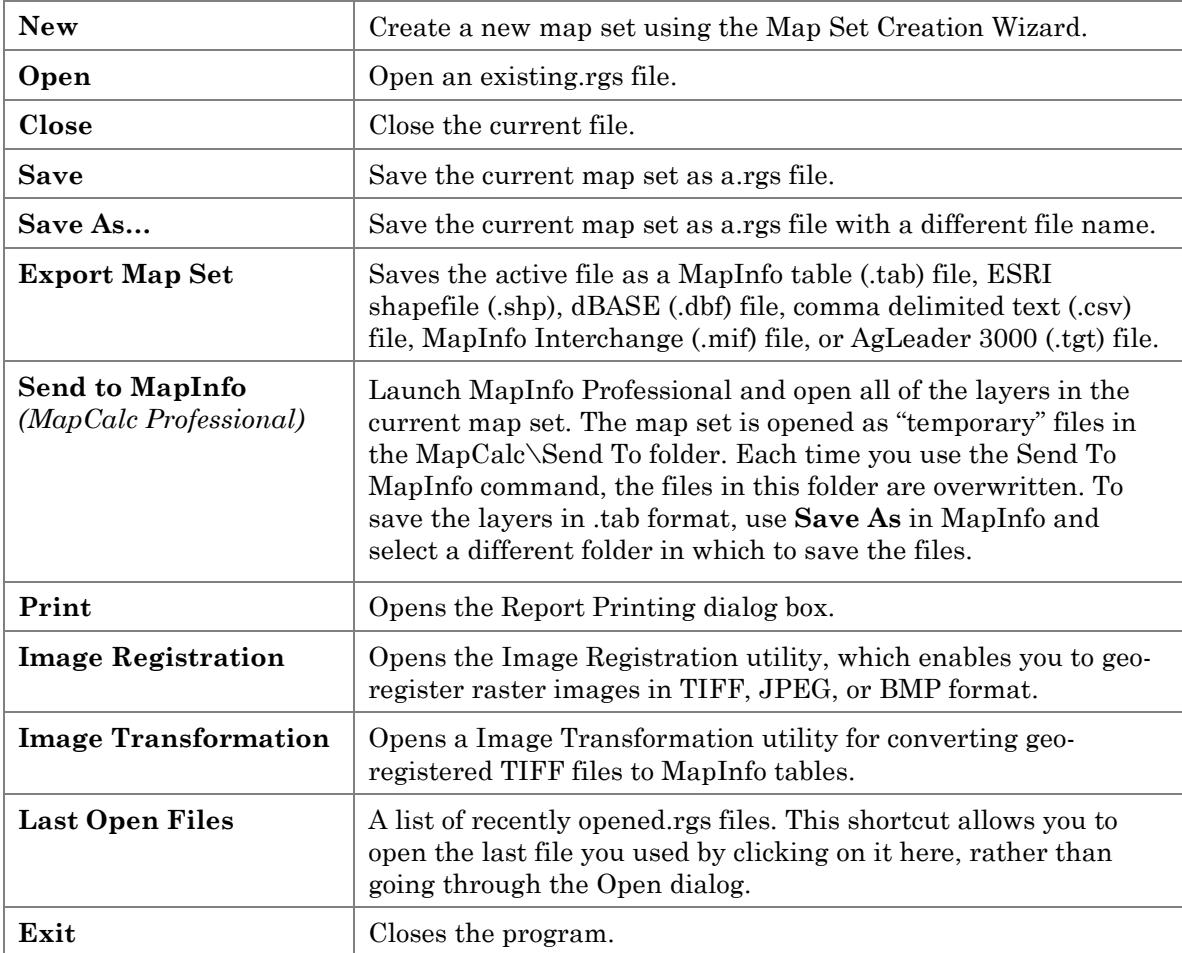

#### Map Set Menu

This menu is available when a map set is open.

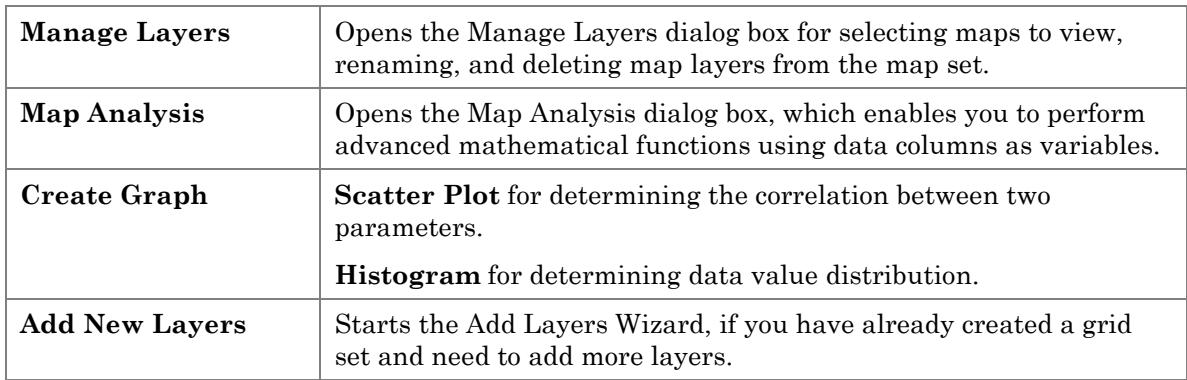

#### Graph Menu

This menu is available when a graph (scatter plot or histogram) is open. You can access menu options marked below with an asterisk (**\***) by right-clicking on a map to activate a Shortcut menu.

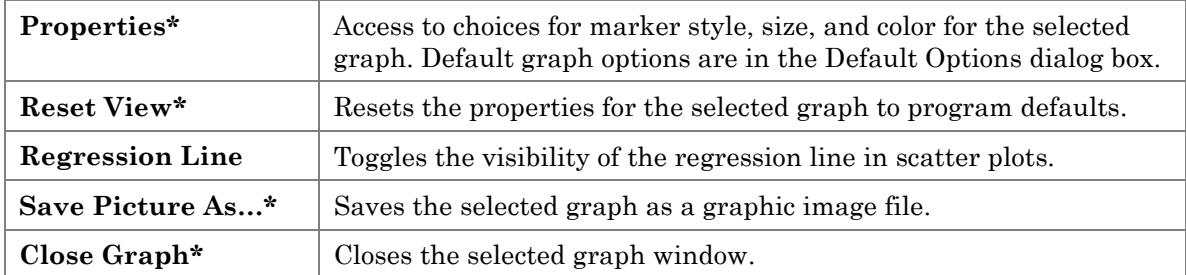

#### Tools Menu

This menu is available when a map set is open. After making changes with tools, you can use the **Reset View** command from the **Graph** or **Map** menus to return to the default settings if desired.

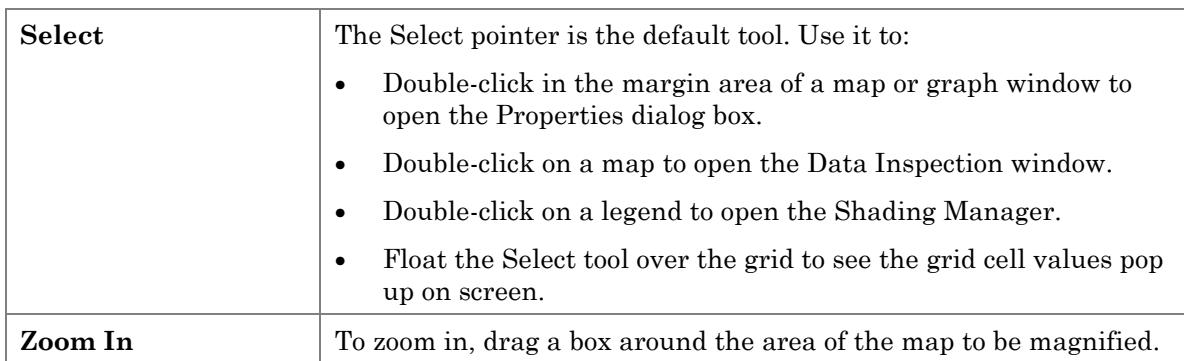

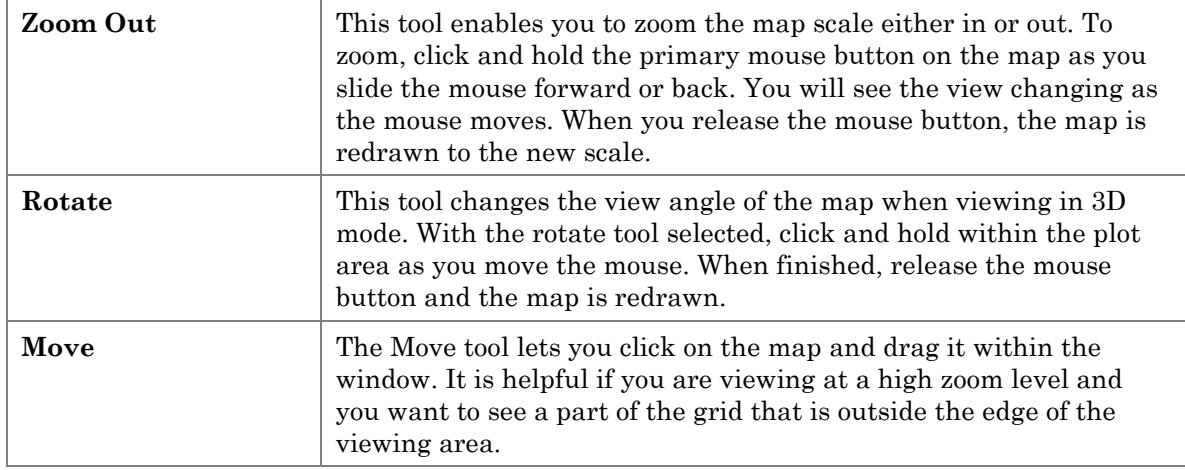

## Map Menu

This menu is available when a map set is open. Menu options marked below with an asterisk (**\***) can be accessed by right-clicking on a map to activate a Shortcut menu.

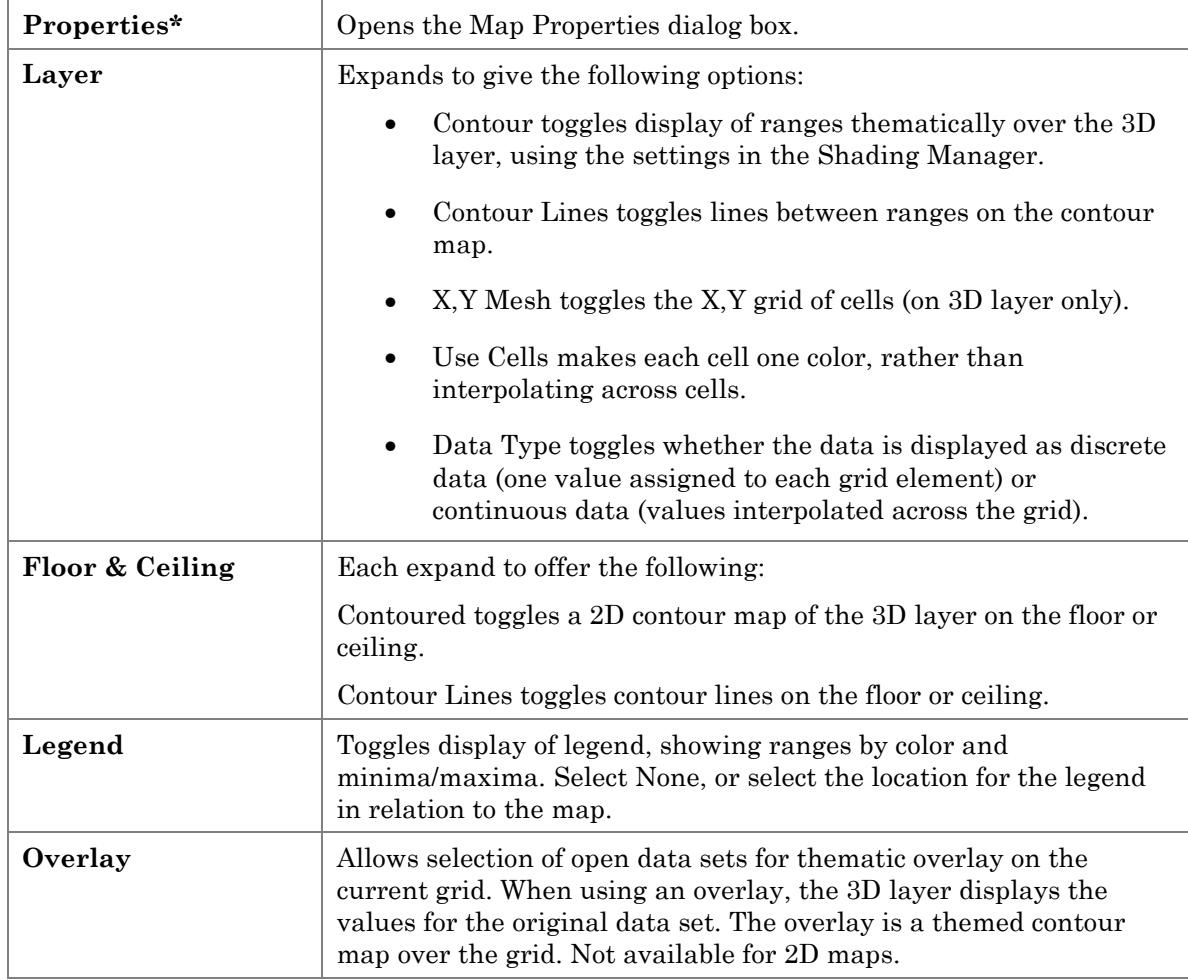

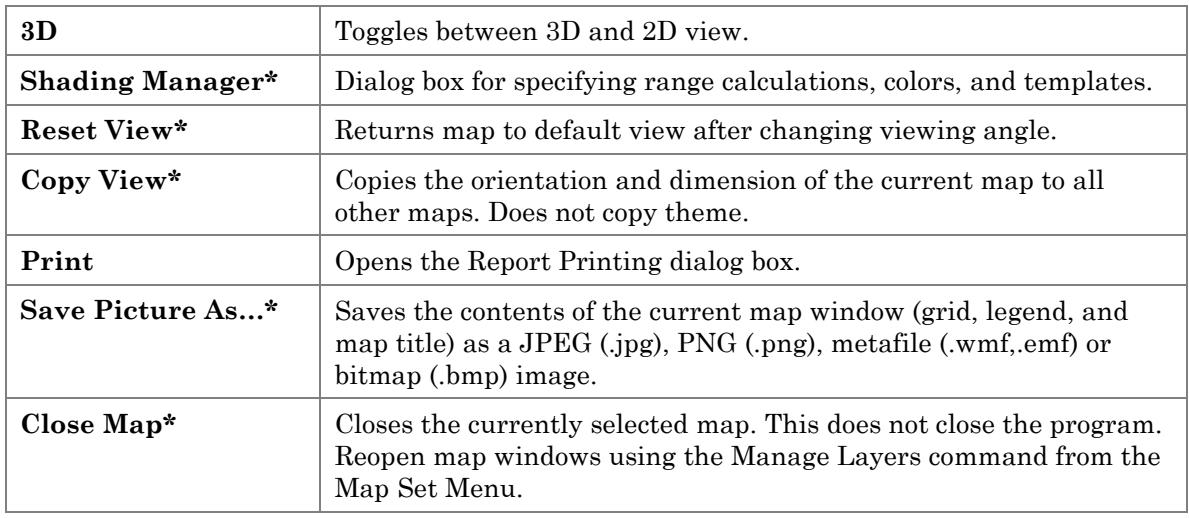

## View Menu

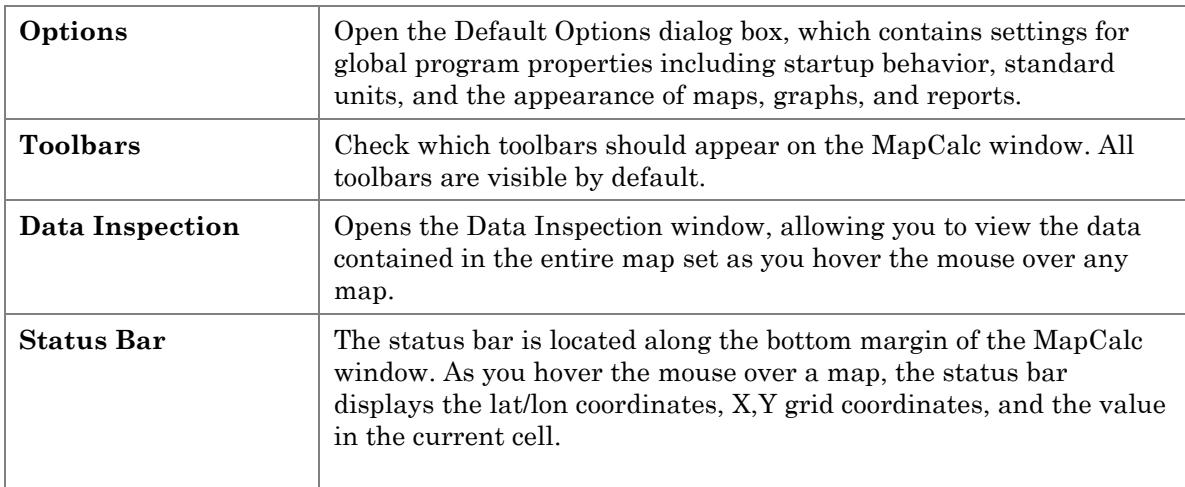

## Window Menu

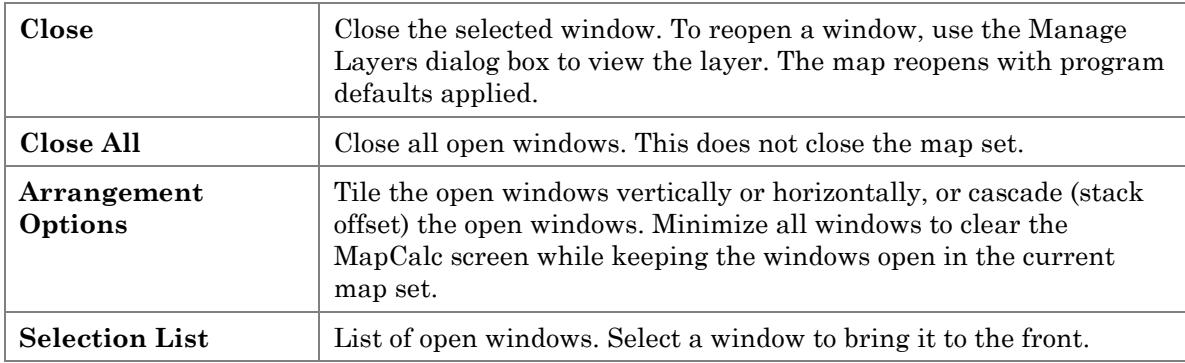

# Help Menu

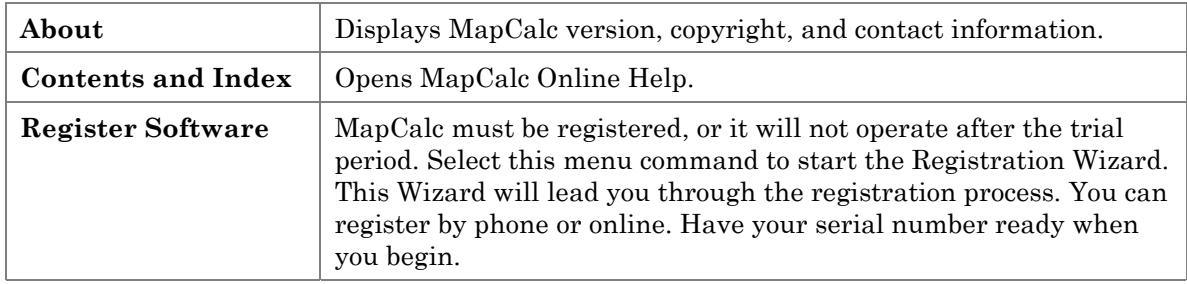

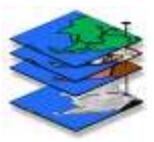

# 9. Map Analysis Tools

Select **Map Set>Map Analysis** or click the  $\sqrt{\alpha}$  toolbar button to open the Map Analysis dialog box.

This dialog box contains many complex functions for statistical and spatial analysis, manual equation entry, and creating macros (scripts) for repeated use or custom tutorials.

The analysis commands are sorted in drop-down lists. When you select a function from a list, a dialog box will open to assist you in entering the necessary parameters for the analysis. To learn about the analysis functions, select from the lists below, or click the Help button in each analysis function dialog box.

# Using the Map Analysis Dialog Box

- As you complete the dialog box entries for the map analysis functions, script commands are entered in the script window (the script-building area located below the drop-down function lists).
- You can edit a command by double-clicking in the Detail column.
- You can move the command lines up or down by dragging the function name on the left side of the script window.
- You can run a single command line by right-clicking on the command line, then selecting Execute from the Shortcut menu.
- You can run a full script by right-clicking on any command line, then selecting Run Script from the Shortcut menu.
- To remove an interim map generated by the script, select the Clean Up check box for the command line.
- To set up options for when script commands run, and whether maps open in new windows or a single workspace window, make selections in the Default Options dialog box, Analysis tab.

# Tools By Category

The analysis tools are sorted in lists within the Map Analysis dialog box, as shown below. The Macro list is available when selected in the Options dialog box.

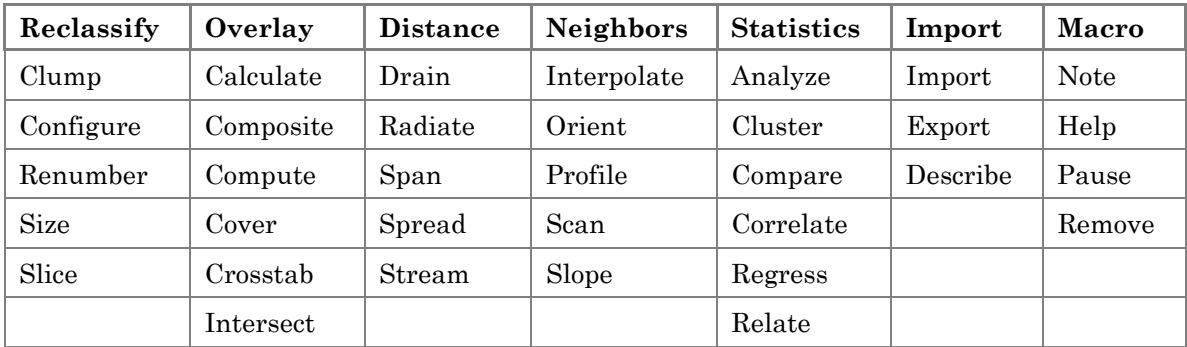

# Menus

# Script Menu

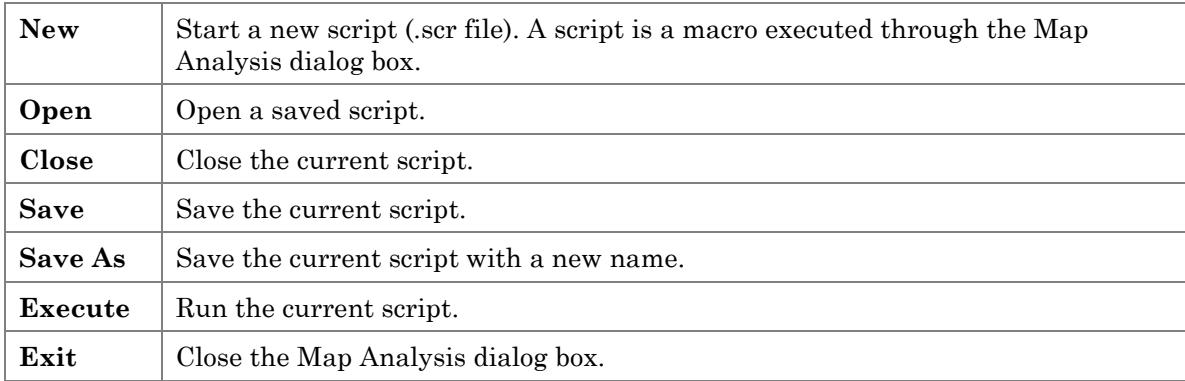

# Edit Menu

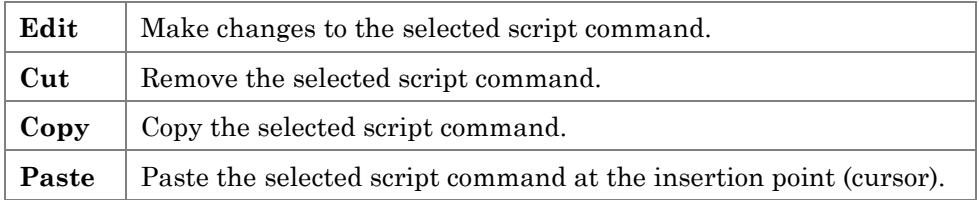

## Shortcut Menu

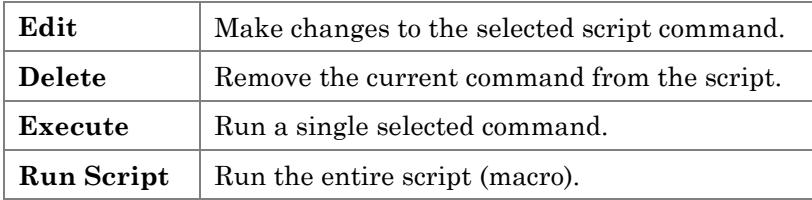

# Reclassification Tools

Reclassification tools include Clump, Configure, Renumber, Size, and Slice.

### Clump

**Clump** uniquely identifies groups of cells with the same value, but geographically separated. It is most often used to identify contiguous parcels of the same condition on a map. Consider a map with lake cells assigned the value four. As all of the lakes have the same value, MapCalc cannot distinguish between the individual lakes until they are clumped and assigned unique numbers.

Clump creates a new map by uniquely identifying individual "clumps" of cells that appear on an existing map. A clump is defined as a group of one or more nonzero-valued cells with the same assigned value that are adjacent or in the same vicinity. Cells that are more than the specified cell distance apart (AT <# spaces>) are placed in separate clumps.

You specify the "reach" with the **AT** keyword. A reach over 1 allows cells that are not immediately adjacent to be considered as members of the same clump. In habitat applications, animals can move from one patch to another over short distances (reach), with the entire collection of patches forming a single habitat unit.

#### **Example:** CLUMP Forests FOR Individual-Parcels

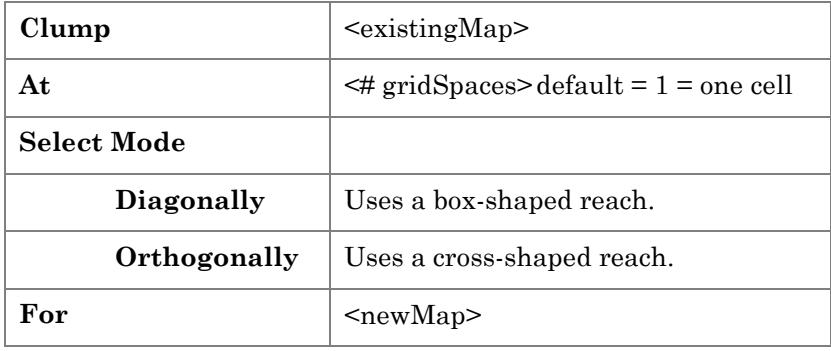

# **Configure**

**Configure** assigns new values characterizing the shape and integrity of the area associated with each map category. Two types of shape assessments are used: boundary configuration and spatial integrity. Boundary configuration uses relationships between the perimeter and area of features. Features with more perimeter per unit area are said to be more irregular. The keywords EDGES, SIDES, and CONVEXITY deal with boundary configuration.

Configure summarizes the shape for entire map categories wherever they occur on the map. If you desire shape summaries for individual parcels of each map category, you must use the Clump function on the map before you configure it.

**Example:** CONFIGURE Covertype FOR Perimeter

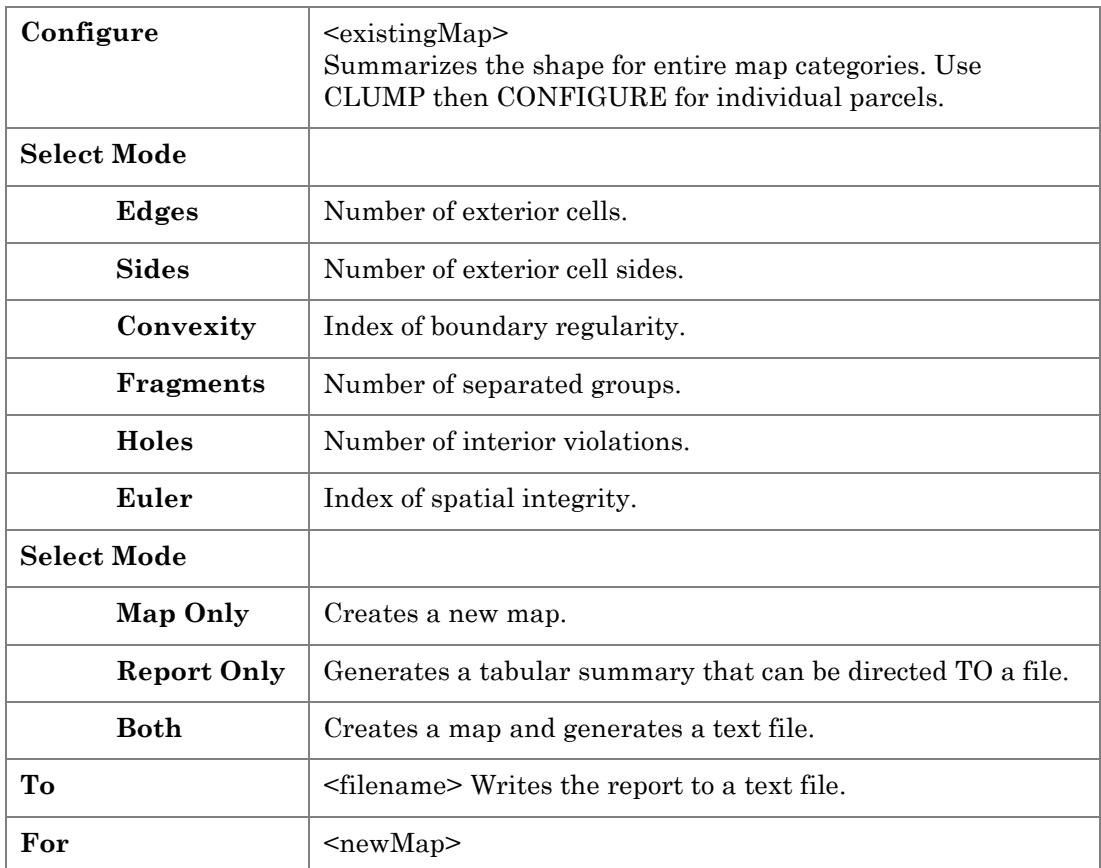

#### Renumber

**Renumber** assigns new values to the category values of an existing map. It is one of the most frequently used operations in MapCalc as it prepares maps for subsequent processing. **Renumbering can be made to individual values, or to a range of existing values.** The function is used to create new maps out of old maps with the same spatial distribution of categories but with different values. For example, aesthetic value may be based solely upon vegetation type. A vegetation map could be renumbered, such that the categories expressed aesthetic values rather than vegetation type. The Renumbered map does not carry over the labels from the old map. This Renumbered map can now be relabeled, stored, and accessed independently of the vegetation map.

**Note:** Values assigned can be interval or real numbers. Last assignment for a value or range of values is used (e.g., Assign 0 to 1 thru 100 assign 1 to 50 results in 0 assigned to all values except 50, which is assigned 1).

**Example:** RENUMBER ROADS ASSIGNING 5 TO 1 ASSIGNING 3 TO 2 ASSIGNING 1 TO 3 THRU 4 ASSIGNING 10 TO 21 THRU 43 FOR Road-Friction

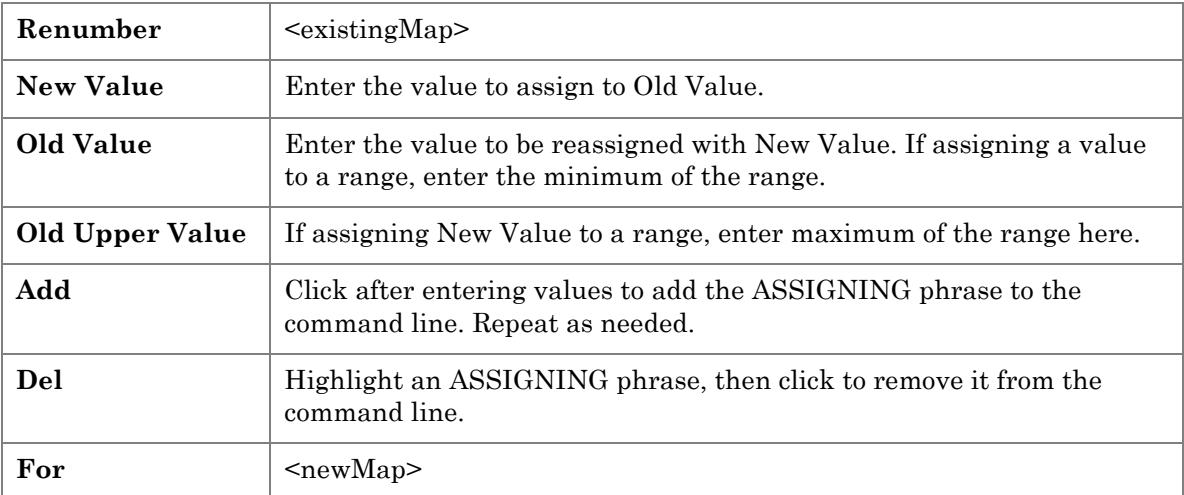

#### Size

**Size** assigns new values according to the size of the area associated with each map category. It calculates the area for entire categories (map values) which are often composed of numerous separate groupings. Use Clump, then Size to determine the area of individual groups of the same category. For example, a map of different forest types can be Clumped to uniquely identify each forest stand, then Sized to produce a map showing the acreage of each stand. The size is reported in number of cells in each map category.

**Example:** SIZE Covertype FOR Cover-Size

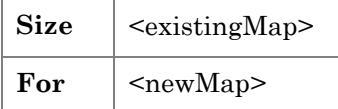

## Slice

**Slice** divides the range of values on a map into a specified number of evenly spaced intervals (contours). It is most often used to "generalize" a complex map, such as elevation, into a smaller set of values, which can be visualized. Zero is assigned to any location with an existing value outside the range specified.

**Example:** SLICE Elevation INTO 10 FROM 500 THRU 2500 FOR 200-Foot

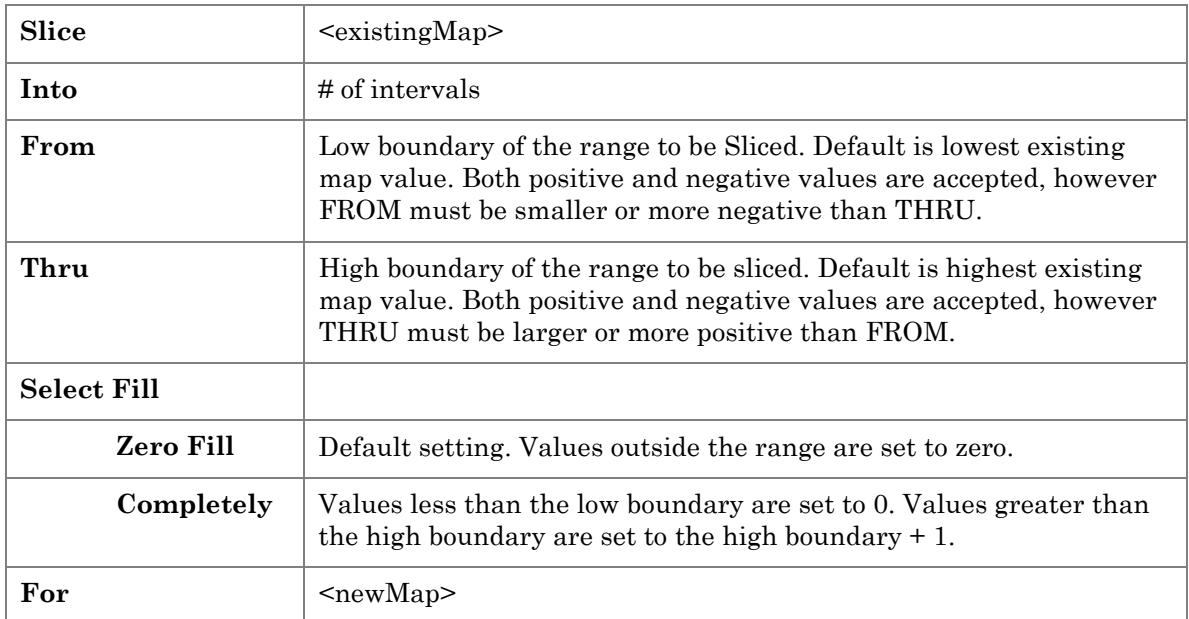

# Overlay Tools

Overlay tools include Calculate, Composite, Compute, Cover, Crosstab, and Intersect.

#### **Calculate**

**Calculate** is a manual equation editor that expands upon the more automated Compute function. Calculate helps you build equations by letting you choose the individual elements from the menus. Alternatively, you can type the entire equation into the blank.

There is no limit to the length of an equation. Use parentheses and brackets as needed to specify order of operations.

After a map has been created from an equation, you can inspect the equation in the Map Properties dialog box.

Menu options include:

**Maps** - lists the available mapped data sets to use as variables. Selecting a map enters it in the editor window.

**Functions** - select any function from the following submenus to enter it in the window:

- **Operators** basic mathematical operations, i.e., sum, difference
- **Common** mathematical functions, i.e., exponent, square root
- **Logical** relational operators, i.e., and, or
- **Grid** statistical functions, i.e., maximum, minimum
- **Trig**  trigonometric functions, i.e., sine, tangent

After you build the equation, click Ok to generate the resulting map.

## **Composite**

**Composite** creates a map summarizing values from a data map which coincide with the categories of a template map. In other words, it is used to calculate composite attributes by combining two maps. Each category on the template map is compared to the aggregated values in corresponding positions on the data map. To summarize individual clusters of a region, first Clump the template map.

For instance, Composite could be used for finding the average slope for cover type categories. MapCalc keeps a record of each category value in the template map, and the appropriate aggregate value in corresponding cells on the data map. For each category of the Covertype map, MapCalc determines the number of corresponding cells. MapCalc then calculates the sum of corresponding cells for each category in the Slope map. It divides the sum by the number of cells, giving the average slope for each category. The interpretation for any point on the resultant map is, "This location belongs to a cover type whose average slope is [x]%."

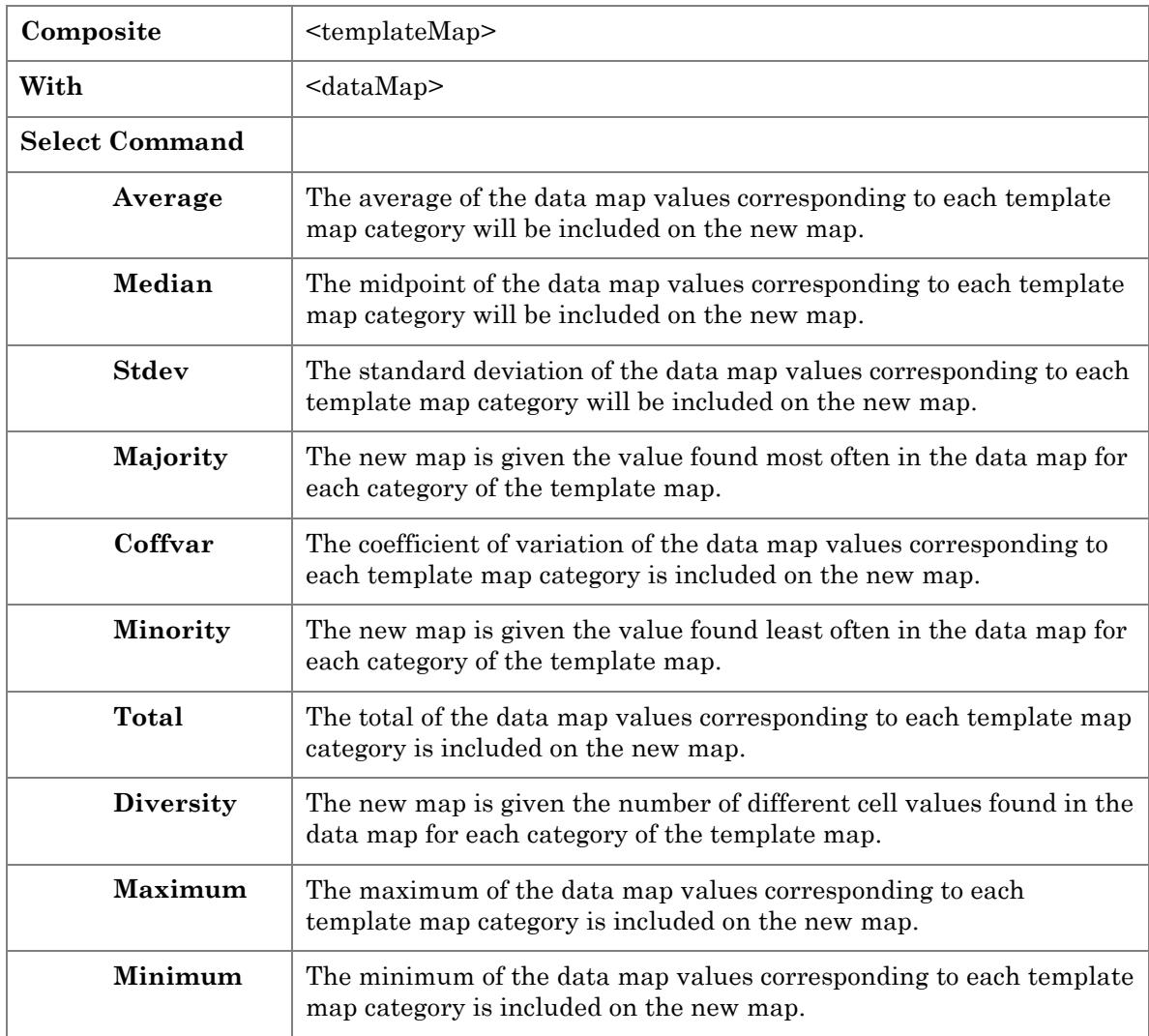

**Example:** COMPOSITE Districts WITH Covertype AVERAGE FOR Avg-Cover

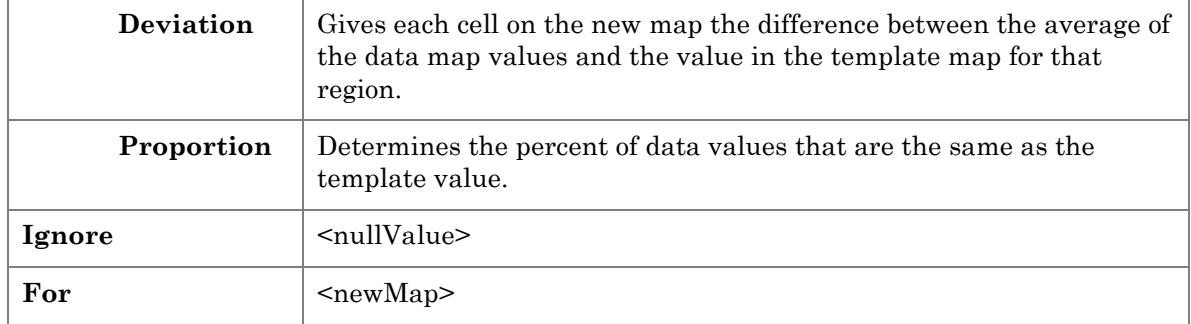

## **Compute**

**Compute** creates a map as the mathematical or statistical function of two or more maps or constants. It is used for many calculations based on a cell-by-cell overlay procedure. Compute creates a new map by calculating values as a function of several maps or constants.

The Compute operations provide basic arithmetic and trigonometric operators. The Maximum and Minimum operations will combine maps to determine the maximum or minimum value at each location. For most Compute operations, a constant value may be specified instead of a map name.

Any number of Compute operators may be contained in one command string. Maps are processed in the order specified.

**Example:** COMPUTE Covertype Times 10 Plus Soils FOR Cover-Soils

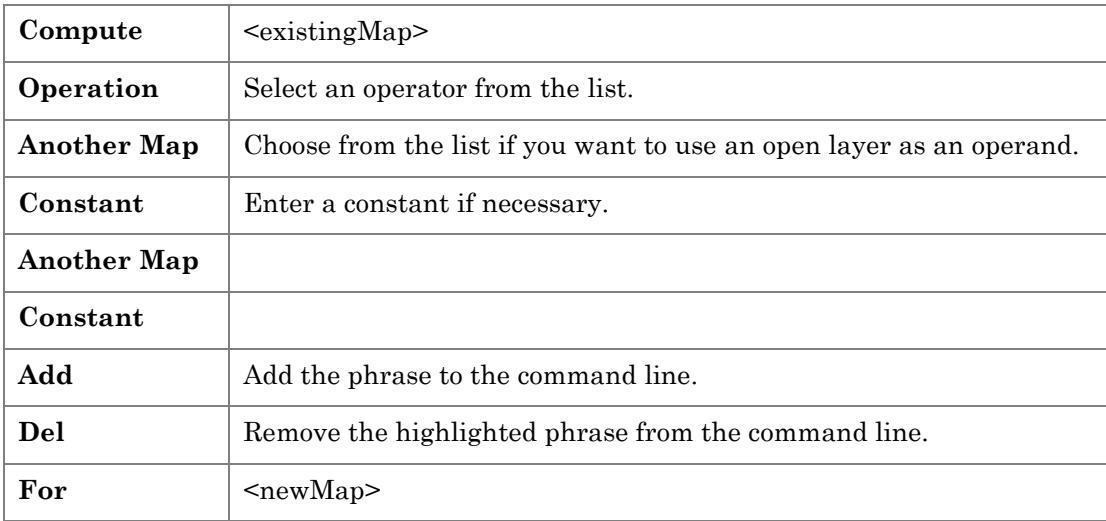

# Cover

**Cover** creates a new map where values of the top map replace the values on the bottom map, or stack of maps. In other words, it is used to combine maps such that the categories of the top map overlay take precedence over the values on any map beneath it. This procedure is similar to overlaying several maps on a light-table, except numbers are substituted for opaque map colors.

**Note:** A map value entered in the **Ignore** blank is analogous to a transparent location on a map.

This technique can be used to "mask" one map with another. For instance, a mask can be constructed by Renumbering an area of interest to zero with all other locations assigned a unique border value. This mask can cover another map to isolate its values for just the area of interest.

**Example:** COVER Covertype WITH ROADS FOR Roads-Over-Cover

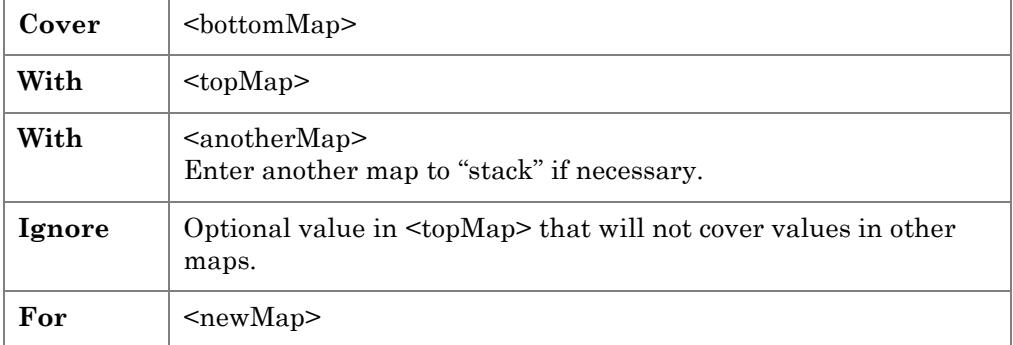

## Crosstab

**Crosstab** generates a spatial coincidence table of the relative occurrences of the categories of two maps, and the result is output to a text file.

The output table contains the first map name and categories, second map name and categories, number of cells that occur in each pair of categories, and the joint occurrence of both categories throughout the entire map area. Select "Completely" mode to include statistics on weighted joint occurrence of map categories. This information provides insight into the strength of spatial coincidence.

**Crosstab**  $\vert$  <firstMap> **With**  $\leq$ secondMap> **Select Mode Simply** Generates a table of simple category frequency and coincidence. The first six columns of the table contain the frequency of occurrence (# of cells) for the categories on both maps considered separately. The next column identifies the joint frequency of combinations of categories, expressed in cell counts (# of cross). The final column expresses the total joint occurrence as a percent of the entire map area. **Completely** Includes coincidence statistics plus correlation and weighted frequency statistics. This table contains the same information as the simple table in the first six columns. The relative strength of the joint occurrence is contained in the next four columns. The %Map Area statistic is computed by dividing the # of Cells by the # of Cross and expressing it as a percent. This statistic normalizes the frequency of joint occurrence to the total occurrence of each map category. If the %Map Area is low it indicates a fairly insignificant joint occurrence. If it is high, it indicates a coincidence between categories that is significant. It indicates that the joint occurrence dominants the total occurrence of a category-- e.g., Category A on the primary map is very often found with Category Z on the secondary map if the %Map1 Area is above 75%. The final column and two rows separating the primary map categories on in the table summarize the "score." The Wtd Score weights the joint occurrence (# of Cross) by multiplying it by the secondary map category value. To  $\vert$  <fileName>

**Example:** CROSSTAB Covertype WITH Soils COMPLETELY

#### **Intersect**

**Intersect** creates a map that assigns new values to pairwise combinations of values on two maps. The operation compares values at the corresponding cell location of two existing maps. If a specified pair of values is found, it assigns a new value to the location.

In a sense, Intersect is a two-map Renumber operation. Instead of assigning a new value to an old value on a single map, Intersect assigns a new value to a pair of values on two maps. This function is frequently used in geo-searches.

The Crosstab function provides a tabular summary of Intersect results. The tabular summary provides additional information on the intersection.

**Example:** INTERSECT Covertype WITH Water ASSIGNING 1 TO 3 AND 2 FOR Forested-Streams

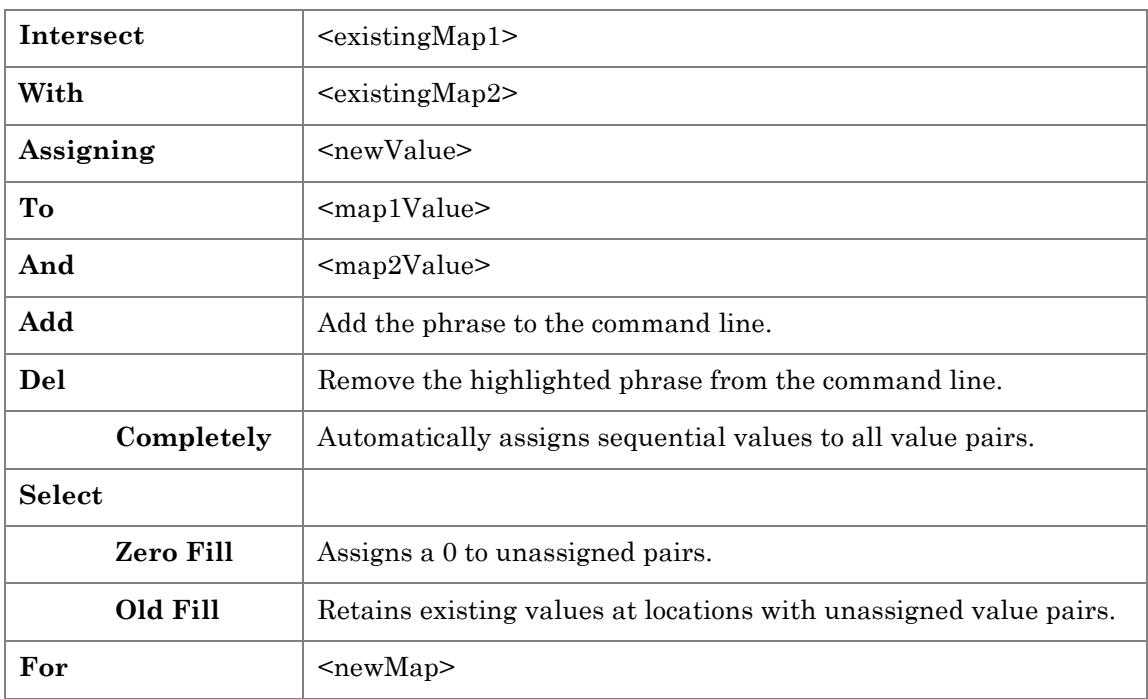

# Distance Analysis Tools

Distance analysis tools include Drain, Radiate, Span, Spread, and Stream.

#### Drain

**Drain** creates a map indicating the number of steepest paths (optimal path density) from a set of locations along a surface. It calculates all downhill paths extending from a starting location specified on one map (sourceMap) over a three-dimensional surface (surface map). The surface map may be a topographic surface map, a cost surface map, or any other map in which the cell values are represented as height.

This function differs from the Stream function, in that paths are calculated from all target cells rather than just a single cell.

**Note:** Zeros (0) and Null values on the sourceMap indicate areas not to be drained.

**Example:** DRAIN Housing DOWNHILL ACROSS OVER Elevation FOR Runoff

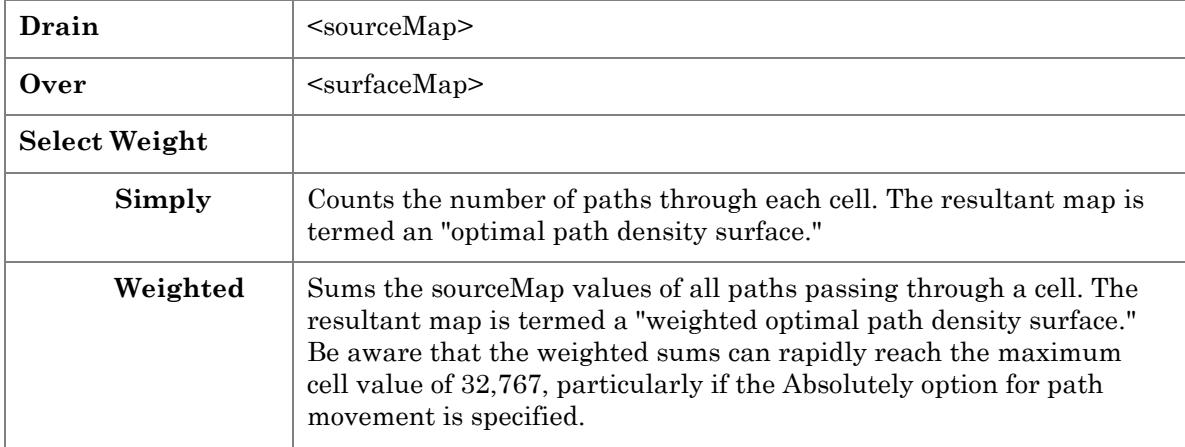

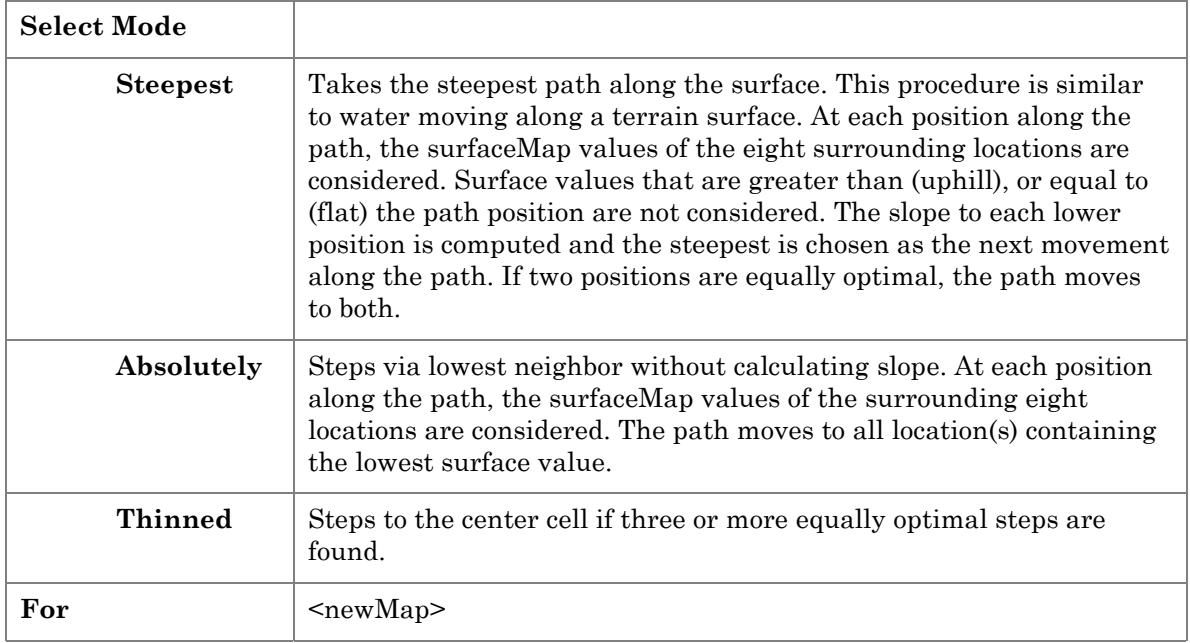

## Radiate

**Radiate** creates a viewshed map indicating areas that are visible from locations on the viewersMap. It can be used to identify all the cells that can be seen from a single location, or groups of locations. All cells on the viewshed are on an unobstructed line of sight between them and cells on the viewersMap. If any portion of a cell can be seen, then the entire cell is marked as seen. The visual connection can be modified by cell position on a topological surface (elevation), viewer height on the surface (for instance, view from a fire tower), effects of visual screens such as trees, and height of special objects such as smokestacks.

**Example:** RADIATE Housing OVER Elevation AT 15 Completely FOR Visual-Exposure

**Note:** All maps must have same distance units (i.e., feet or meters).

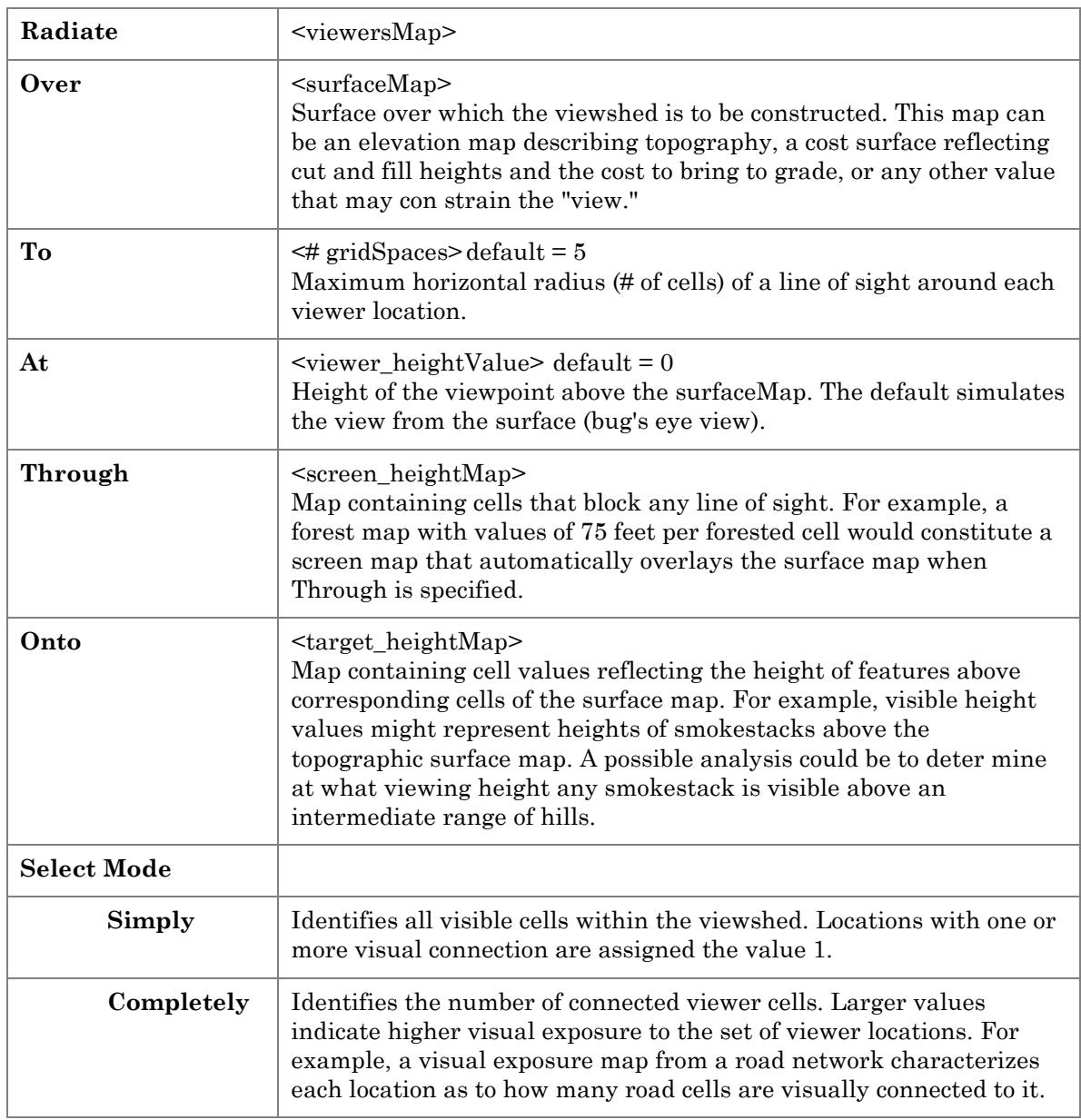

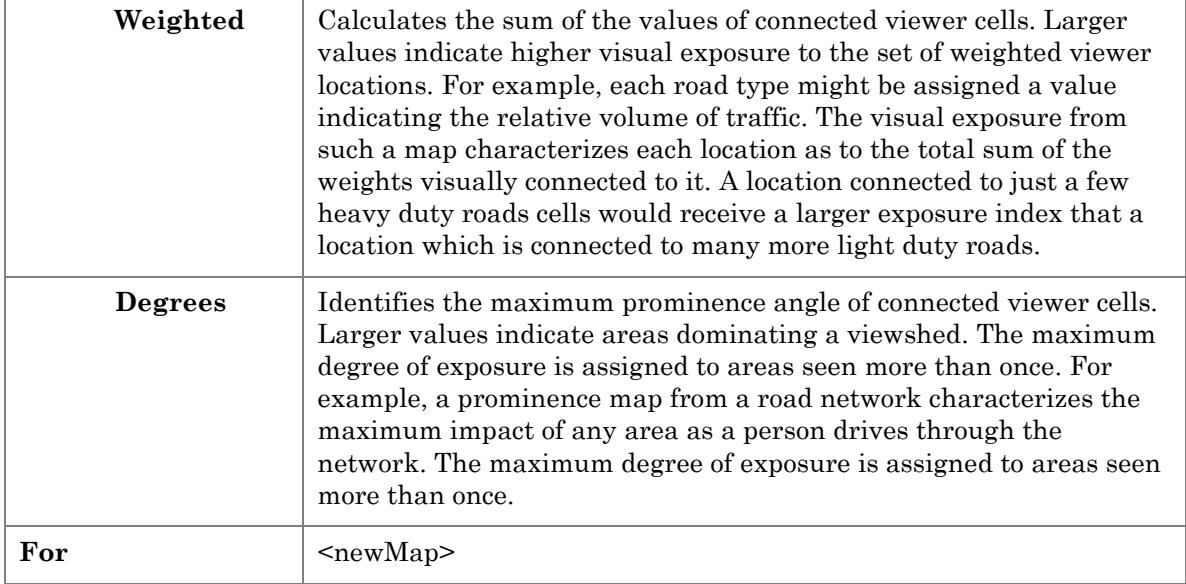

## Span

**Span** creates a map indicating narrowness within all non-zero areas on a map. A narrowness value is assigned to each cell that is equal to the length (in grid spaces) of the shortest line connecting opposing edges of the feature. For example, the narrowness of square feature is small in the corners and becomes progressively larger toward the center. An hourglassshaped feature is wider at its ends (large narrowness values) and smaller in the middle (small narrowness values). Values are only computed for non-zero categories.

The Spread function can be used to calculate relative edge proximity, a related statistic. The technique determines the distance to the nearest edge. The narrowness statistic calculated by SPAN, on the other hand, calculates the shortest combined distance to opposing edge cells. Many animals respond to feature narrowness, which makes Span useful in assessing habitat.

The Configure function also contains several related feature shape statistics.

**Example:** SPAN Covertype WITHIN 3 FOR Narrowness

**Note:** Span is a memory-intensive operation, so WITHIN should be as small as the application will allow.

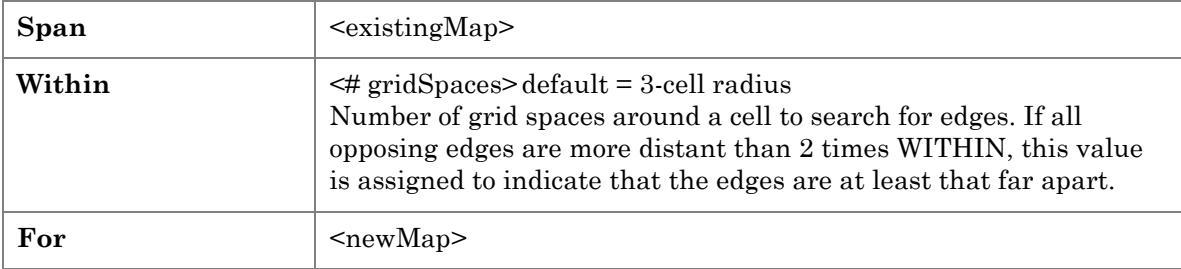

# Spread

**Spread** creates a map indicating the shortest effective distance from all cells with non-zero or non-null values to other cells within the range specified in the "To" blank. Spread replaces zero values with the distance to the nearest non-zero cell (within the specified distance range). In order to return useful information, the map selected in the "Spread" blank should contain isolated points to be used as starting points, surrounded by zero-value cells which will be replaced by the calculated result.

The measurement can be affected by the nature of the movement, and by the conditions in which the movement takes place. For example, a lake acts as an absolute barrier to a nonswimmer, so it has to be circumvented. A steep, densely-forested area represents a relative barrier that slows down a hiker.

In addition to absolute and relative barriers, Spread can be constrained to flow like water, uphill or downhill over a surface. These guides are not constrained to terrain conditions, but can represent up and down wind by similar movement over a barometric surface.

**Example:** SPREAD Roads TO 100 OVER Elevation FOR Prox-Road

**Note:** UPHILL, DOWNHILL, ONLY and ACROSS work only with OVER.

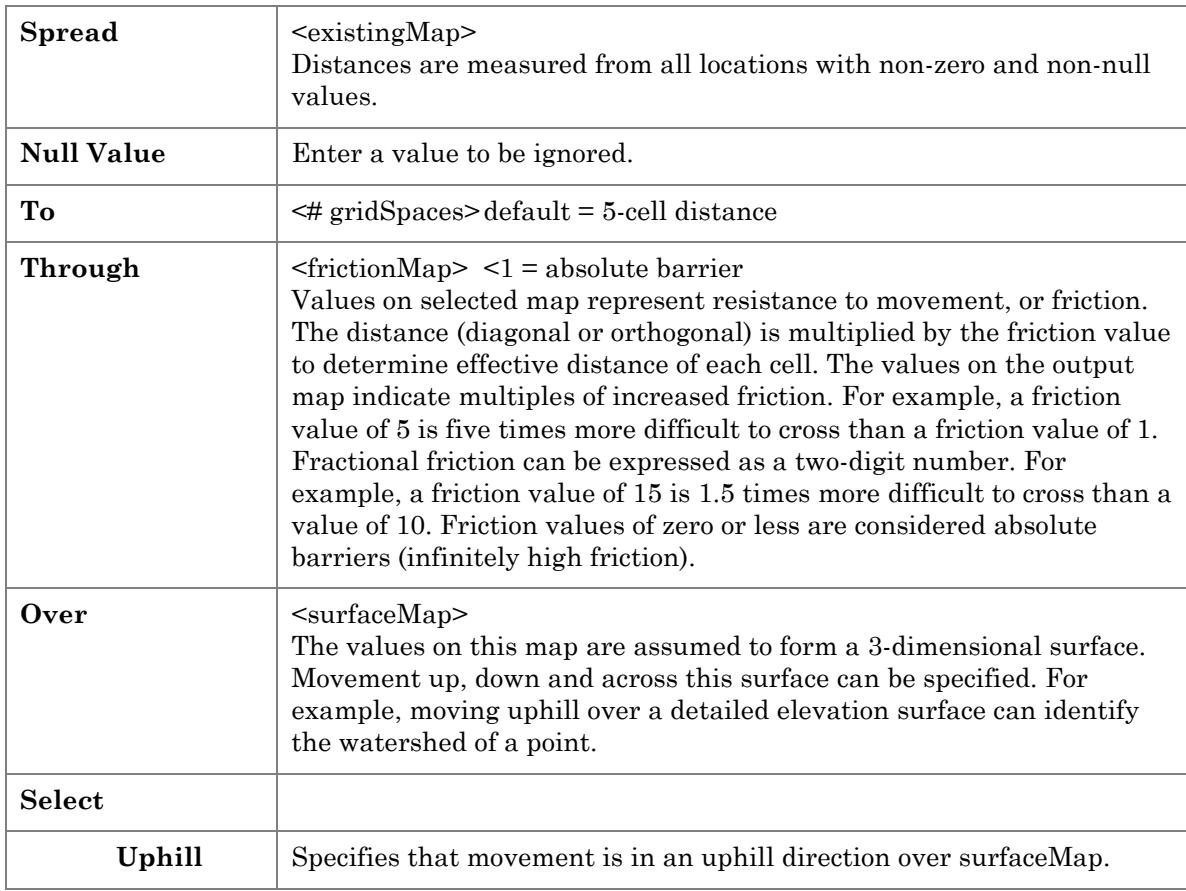

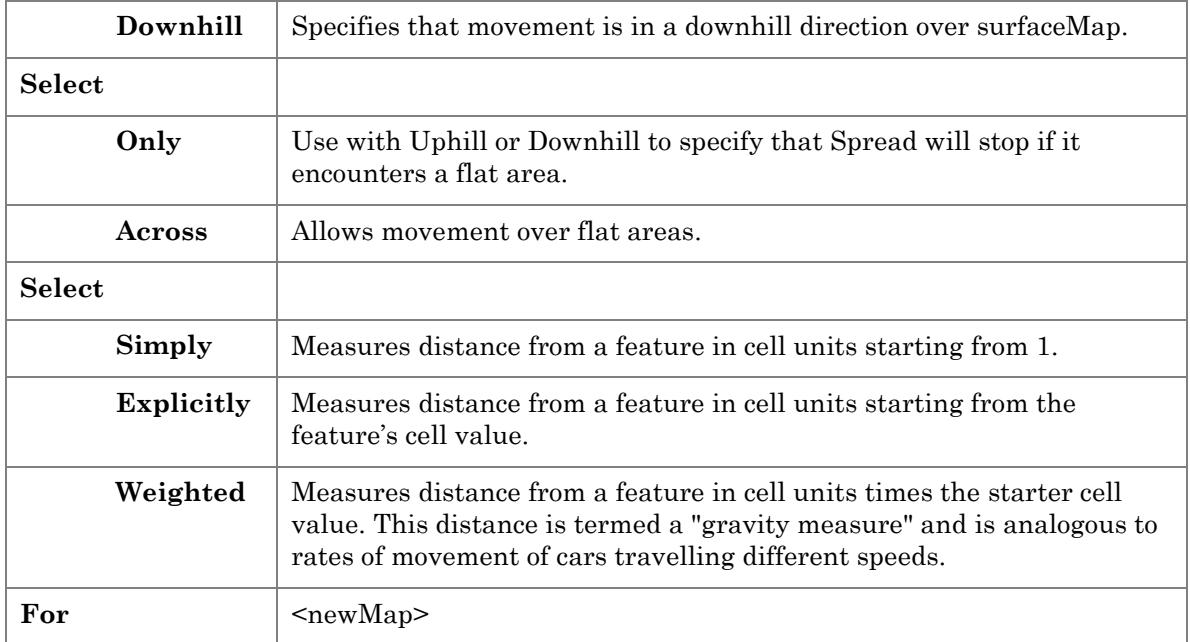

### Stream

**Stream** creates a map identifying the steepest , or optimal, path along a surface. If the surface map depicts terrain elevation, the optimal path is the one with the least friction in which water would follow. If the surface is an accumulated distance map, such as a traveltime map, the path is the shortest, but not necessarily straight line connecting the target cell to the bottom of the surface. This route represents the quickest path between the two locations. If the surface is an accumulated cost surface, the path is the least-cost route.

The Drain function is similar to Stream, except paths from all cells are summed to create an optimal path density surface.

**Example:** STREAM Locations OVER Elevation Simply Steepest Downhill FOR Steepest-Path

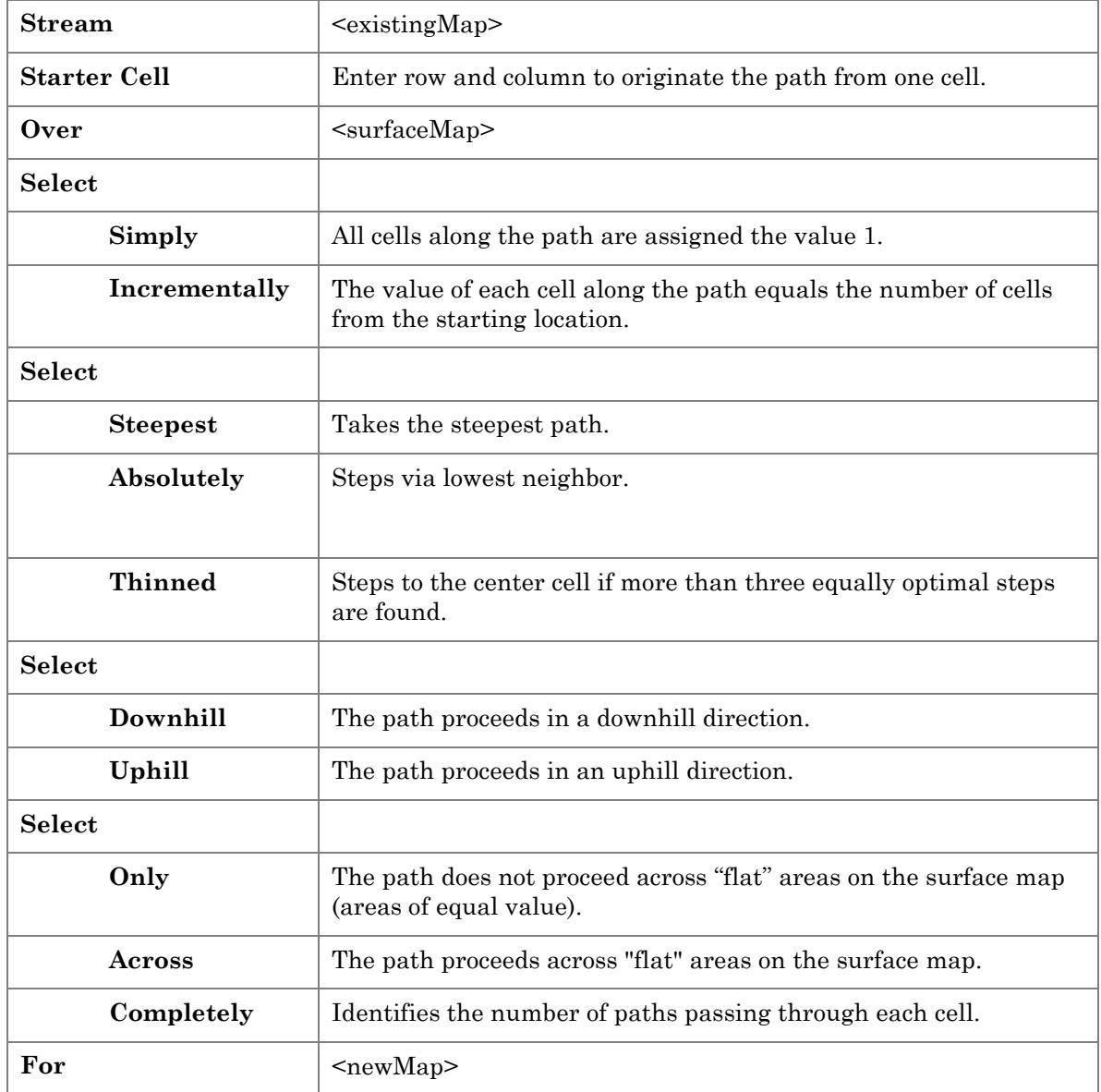

# Neighbors Analysis Tools

Neighbors analysis tools include Interpolate, Orient, Profile, Scan, and Slope.

#### **Interpolate**

**Interpolate** creates a continuous surface from point data by performing a nearest neighbor analysis to fill in missing values on a map. Interpolated values may be determined by weighted nearest-neighbor or discrete interpolation.

**Example:** INTERPOLATE Locations AROUND Roads Discretely FOR Interpolated-Locations

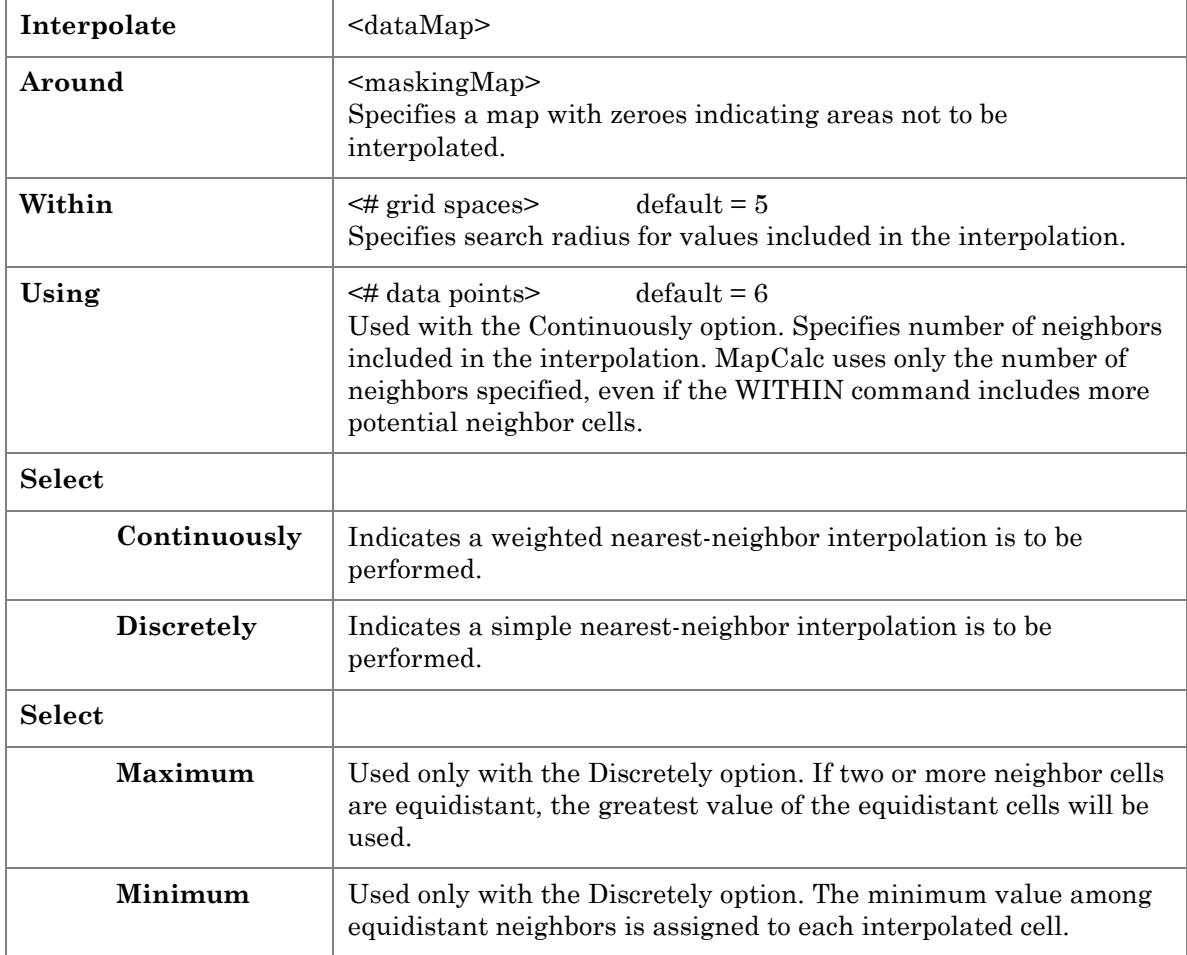

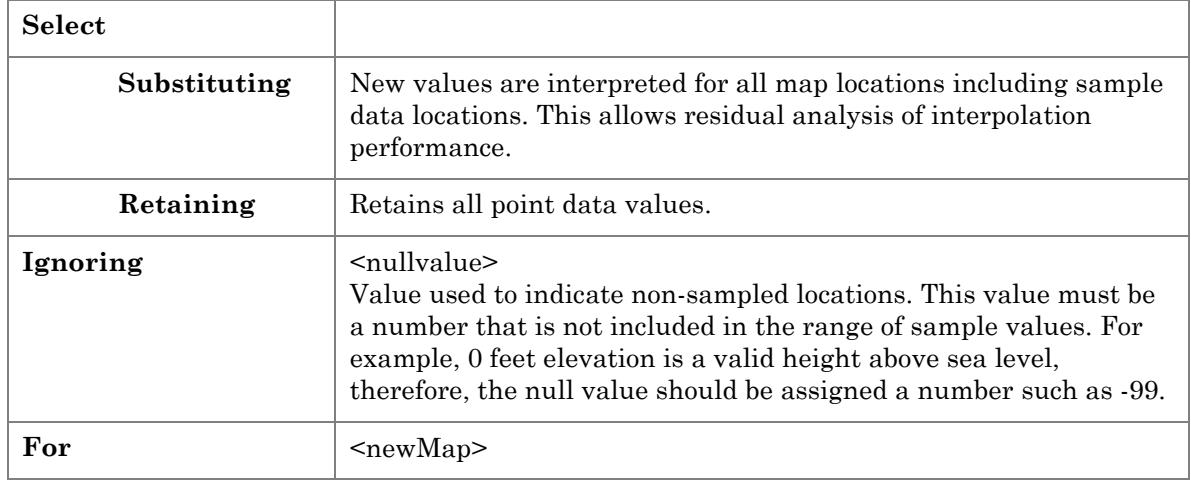

# **Orient**

**Orient** produces a map of aspects or azimuths along a surface map. It calculates azimuth degrees or aspect octants (eight compass directions) of each cell on a map representing a continuous three-dimensional surface.

Vertical scale units must be consistent with the horizontal scale of the map. If the map scale is in kilometers, for example, and the vertical scale units (map cell values) are meters, all cell values must be divided by 1000 before the map is Oriented. It is good practice to select equivalent map cell units whenever Orient, Slope, or Radiate operations are anticipated.

**Example:** ORIENT Elevation PRECISELY FOR Aspect-Map

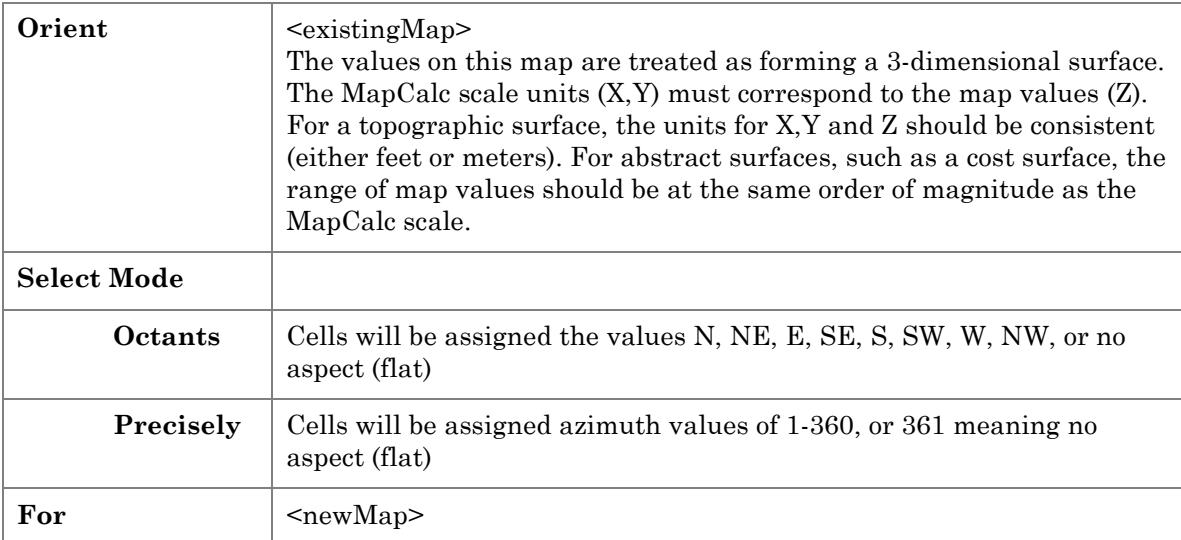

## Profile

**Profile** characterizes the cross-sectional profile along a continuous surface. The profile process is similar to slicing a loaf of bread, then holding up each slice. As you look at the side of a slice, its top crust forms a line, termed the surface's profile. The up and down pattern of the profile line is summarized by the Profile function. It creates a new map by assigning a value to each cell based on the inclination of a line through it and two diametrically opposed neighbor cells. As shown below, each cell (X) has eight neighbors:

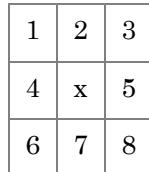

Eight profiles can be drawn through the central cell. A profile can be drawn from neighbor 1 through neighbor 8; similar profiles can be drawn through neighbors 2 and 7, 3 and 6, and 4 and 5. Each of the four lines through three adjoining cells can be "viewed" from both sides of the line. For example, the line through neighbors 1 and 8 can be viewed from the upper right (northeast; eye in the upper right; profile runs SE-NW) and from the lower left (southwest; eye in the lower left; profile runs NW-SE). Note that the viewing direction is perpendicular to the direction the profile is running. In MapCalc reference, "north" is always toward the top of the map.

The value assigned to each cell represents the inclination of the side slope through the cell. Nine different inclinations are possible:

1 Relative Height: 1-2-3 Up-Up (constant upward rise)

2 Relative Height: 1-2-2 Up-Over

3 Relative Height: 1-2-1 Up-Down (inverted "V")

4 Relative Height: 1-1-2 Over-Up

5 Relative Height: 1-1-1 Over-Over (flat line)

6 Relative Height: 2-2-1 Over-Down

7 Relative Height: 2-1-2 Down-Up (upright "V")

8 Relative Height: 2-1-1 Down-Over

9 Relative Height: 3-2-1 Down-Down (constant downward)

For example, the inverted "V" shape of value 3 likely indicates a ridge on a topographic profile. The upright "V" shape of value 7 likely indicates a gully. Each cell along a profile "slice" is assigned a value (1 through 9) indicating the shape of the surface at that location. The result is a continuous map of cross-sectional profiles along the direction specified by the user.

**Example:** PROFILE Elevation FROM South AT 5 FOR S-Looking-N
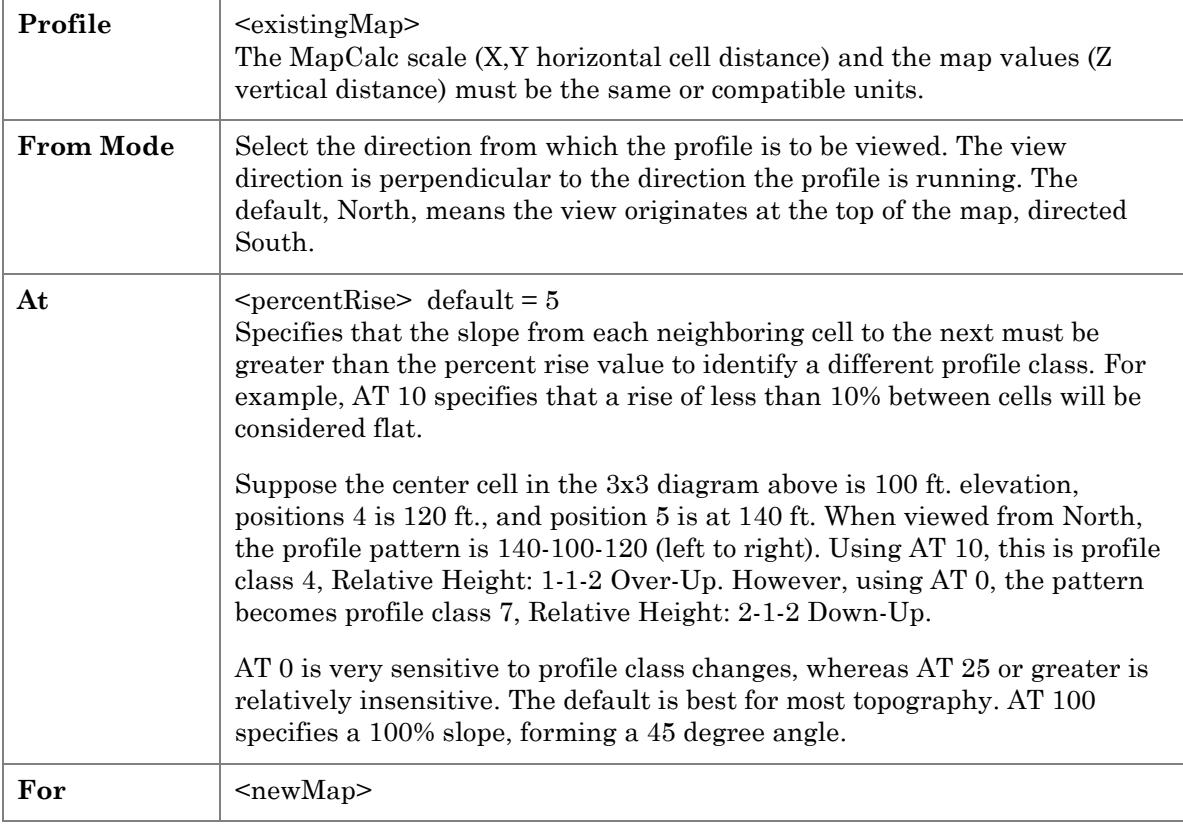

### Scan

**Scan** is a smoothing operation that creates a map summarizing the values that occur within the vicinity of each cell. A user-defined Scan window is moved over the data map, and each map location is assigned a value summarizing the cell values within the window. The default summary is the average value of cells in the window.

The size and shape of the "window" is controlled by specifying the number of cells (radius) from the center cell and whether to use a circular or square shape. A portion of a map can be scanned by masking with the AROUND option. The IGNORING option specifies a value to be excluded from the operation.

Scan has been shown to be very useful in producing accurate point data interpolations when combined with Interpolate: Discretely.

**Example:** SCAN Housing Total AROUND Roads FOR Road-Housing-Density

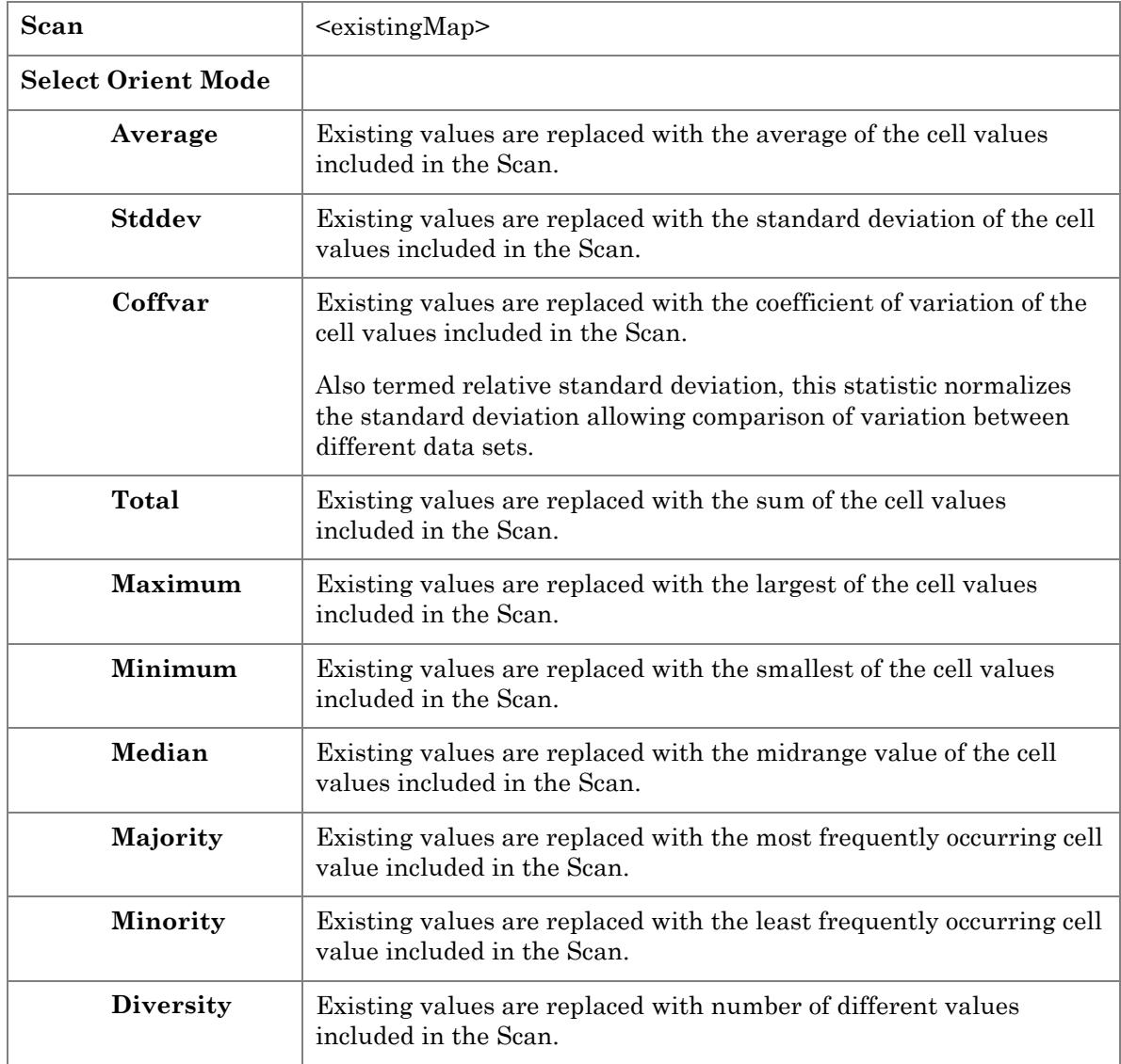

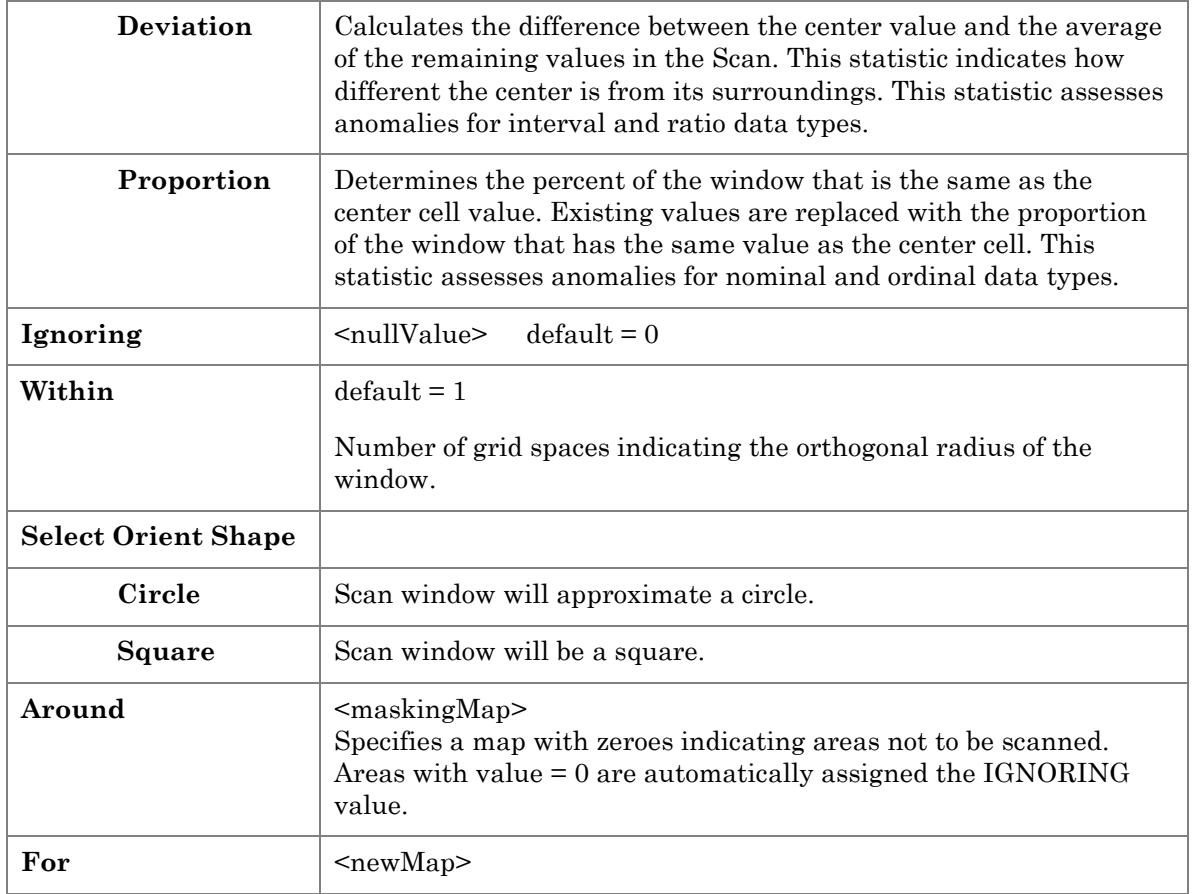

### Slope

**Slope** creates a map indicating the slope (1st derivative) along a continuous surface. Slope values for each cell are calculated using the eight neighbor cells, that is, a 3x3 window is used for each calculation. The value is applied as a percent, to the centroid of the center cell. The default procedure aligns a best-fitted plane to the values in the window, and assigns the slope of the plane to the center cell. The window then shifts over one cell and the process repeats. Other options use the maximum, minimum or average of the eight individual slopes in the slope window.

Most often slope is determined for terrain elevation data. However, a first derivative or slope map can be generated for any data that forms a continuous distribution in geographic space. Slope indicates rate of change. For example, a slope map of a barometric surface indicates how rapidly pressure is changing throughout the mapped area. Locations of steep slopes (rapid change) indicate high winds. Similar interpretations exist for the slope maps of cost surfaces (marginal cost) and travel-time surfaces (speed).

**Note:** The Orient function determines the direction of the rate of change throughout a map.

**Example:** SLOPE Elevation Fitted FOR Slope-Map

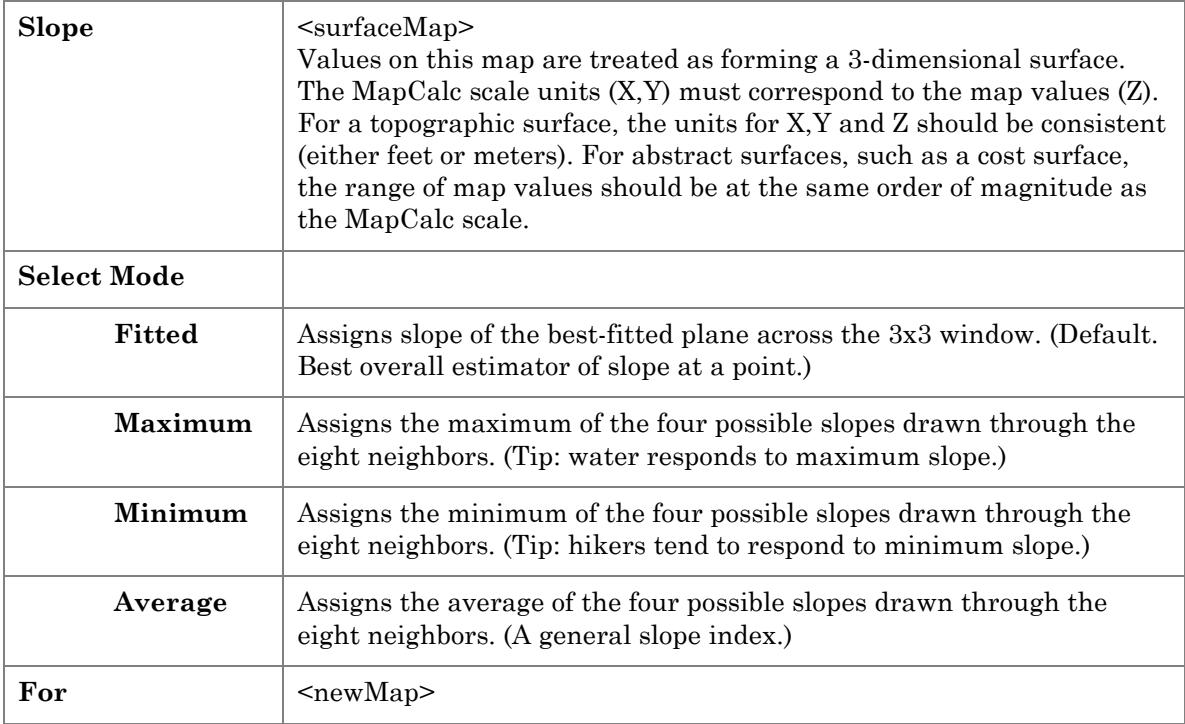

# Statistical Tools

Statistical Tools include Analyze, Cluster, Compare, Correlate, Regress, and Relate.

### Analyze

**Analyze** creates a map of the simple or weighted average, standard deviation, coefficient of variation and several other descriptive statistics for two or more maps. It is most frequently used to compute the arithmetic average of several maps.

Analyze creates a new map by computing the simple or weighted averages of two or more existing maps on a cell-by- cell basis. The processing algorithm multiplies the values of each specified map by its assigned weight, adds the weighted values for each cell, and divides the total by the sum of the weights. Maps with larger weights influence the average more.

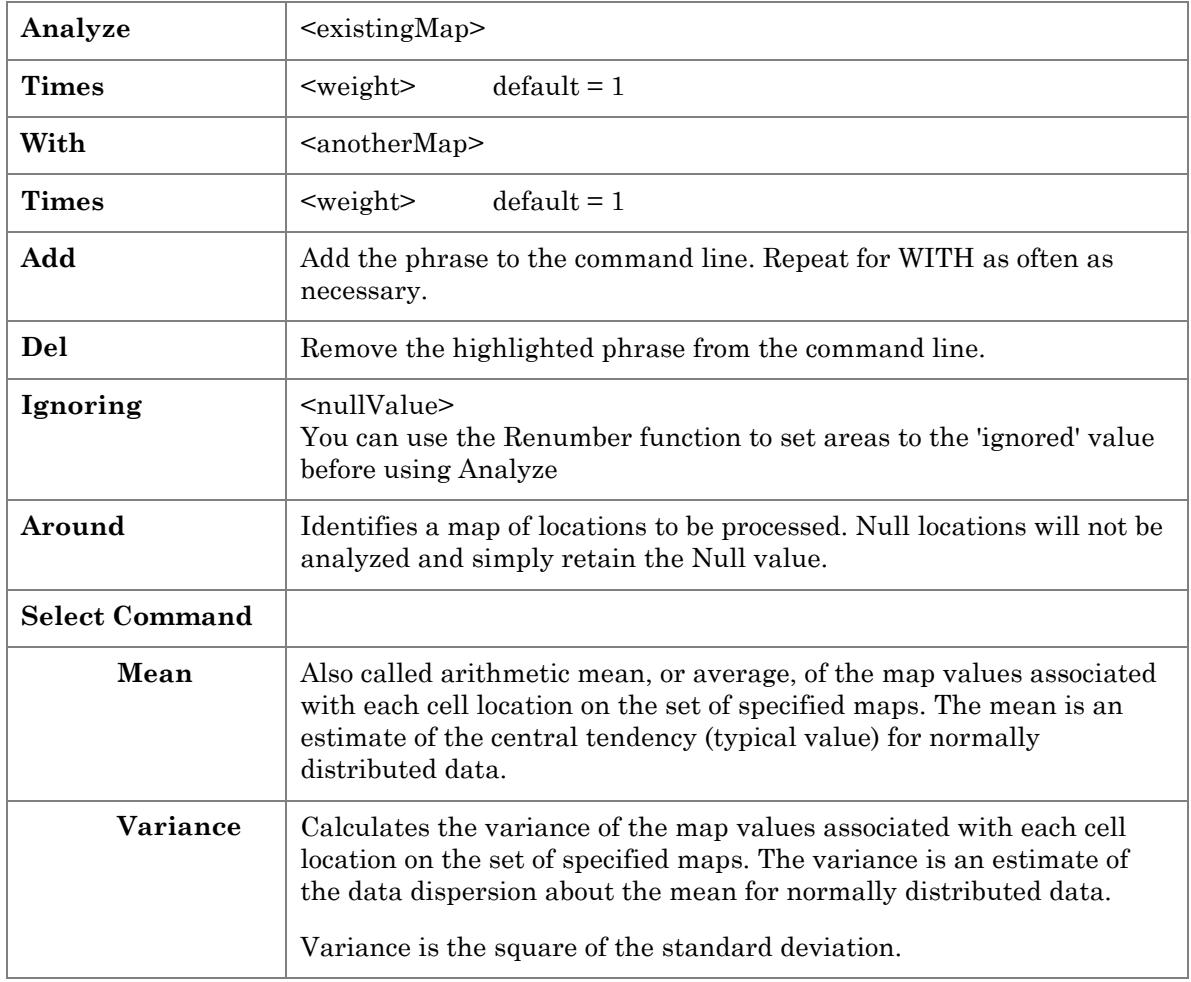

**Example:** ANALYZE Soils TIMES 5 WITH Districts FOR Nonsense

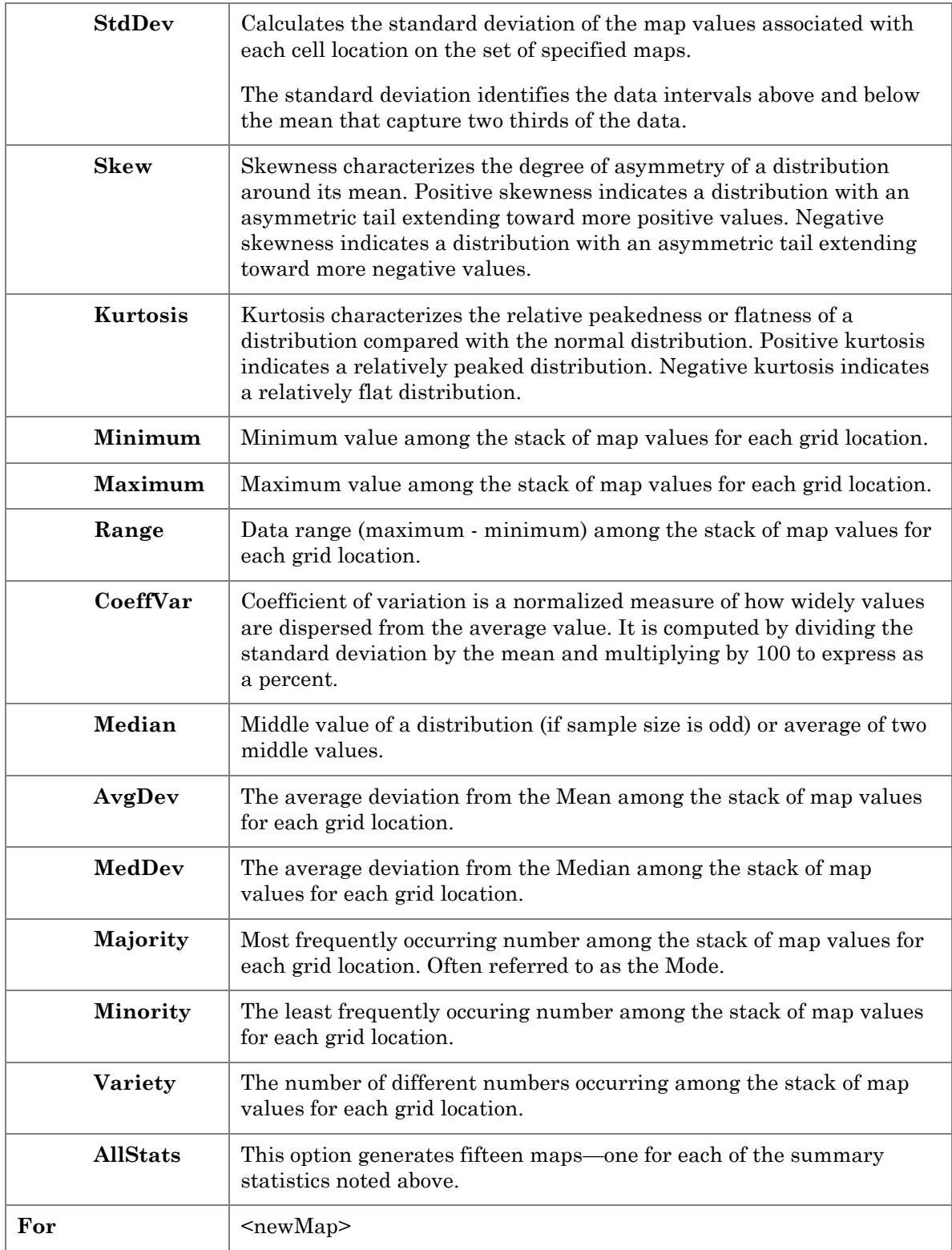

## **Cluster**

**Cluster** is used to identify areas with similar characteristics on a set of map layers. The procedure in effect *spears* a set of values through a stack of map layers, then investigates the data pattern formed by values to determine other locations that are most similar. For example a location with values 100, 100, 100 for three map layers would be more similar to another location with values 98, 96, 97 than to a location with values 15, 12, 17.

The first step in clustering establishes arbitrary "data centers" for each cluster by assigning random data values. The similarity, or *data distance*, is computed for a map location to the data center for each of the clusters. The location is assigned to the cluster with the closest data center (i.e., the most similar data pattern). The procedure is repeated until all map locations have an initial cluster assignment.

The next step calculates the average of the data values for the assigned locations within the initial clusters. The averages form updated data centers that reflect the typical data pattern of the current membership for each cluster. The updated values are used to redistribute cluster membership by repeating the comparison of each location's data pattern to the updated data patterns of the clusters.

Iterations of the above steps are made until cluster assignment does not change, or the maximum number of 30 iterations is completed.

Similarity results are best when all map layers exhibit interval or ratio data types (e.g., 30% silt, 60% silt, etc.) where the data range forms a bounded linear gradient.

Unpredictable results occur if the values within a data map are categorical (that is, the numbers are identifiers with no numerical value), such as soil type #1, #2, etc. Numbers exhibiting an ordinal relationship may be used, such as  $1 =$  best soil, through  $n =$  worst soil.

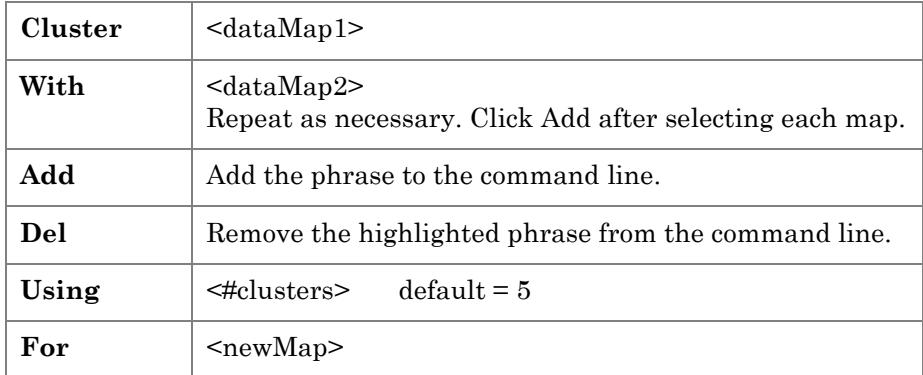

### Compare

**Compare** creates a summary table of various comparison statistics between two maps. The comparison table summarizes the percent difference between the two specified maps on a cell-by-cell basis. The statistical indices test for significant differences between the two sets of data.

**Example:** COMPARE Slope WITH Slope\_max TO SSm\_compare.txt

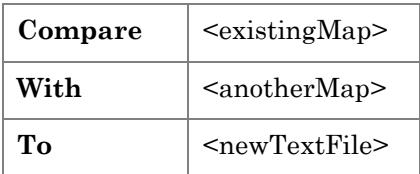

**Example Output** (Note: SCAN is used first for this example)

SCAN Elevation Average WITHIN 5 FOR Elevation\_smoothed

COMPARE Elevation WITH Elevation\_smoothed TO Compare\_table.txt

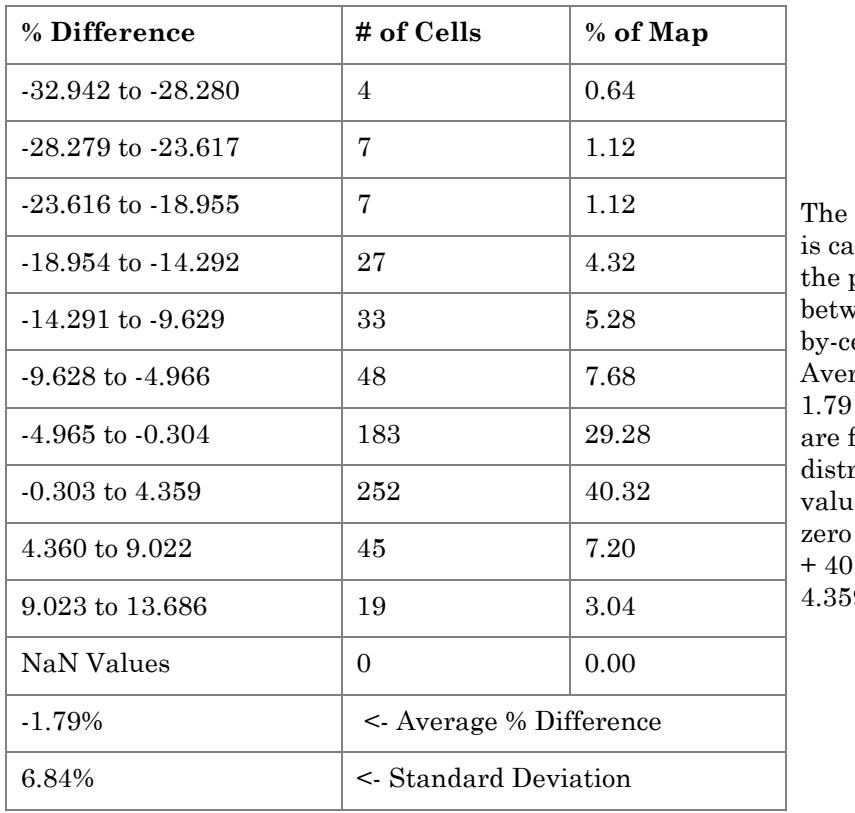

Percent Difference table lculated by computing percent difference veen the maps on a cellell basis. The small rage % Difference of indicates that the maps fairly similar. Also, the ribution of the % of Map es are centered about with nearly  $70\%$  (29.28) .32) between -4.965 and 9 percent difference.

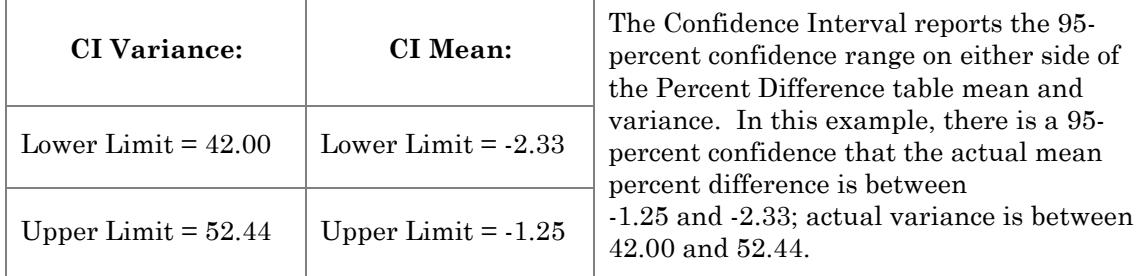

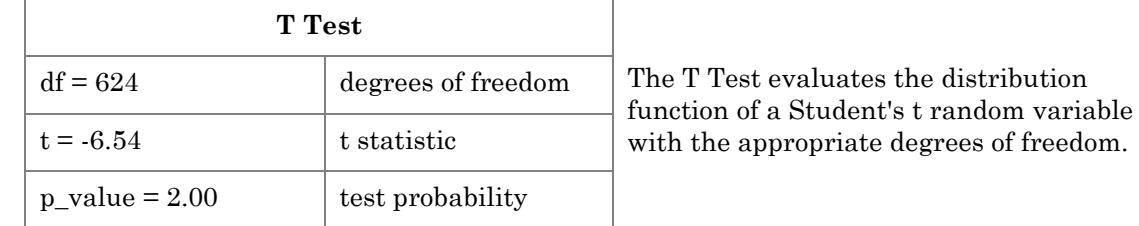

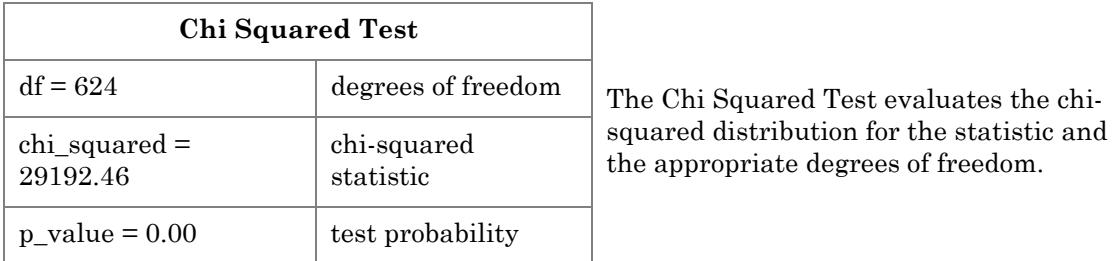

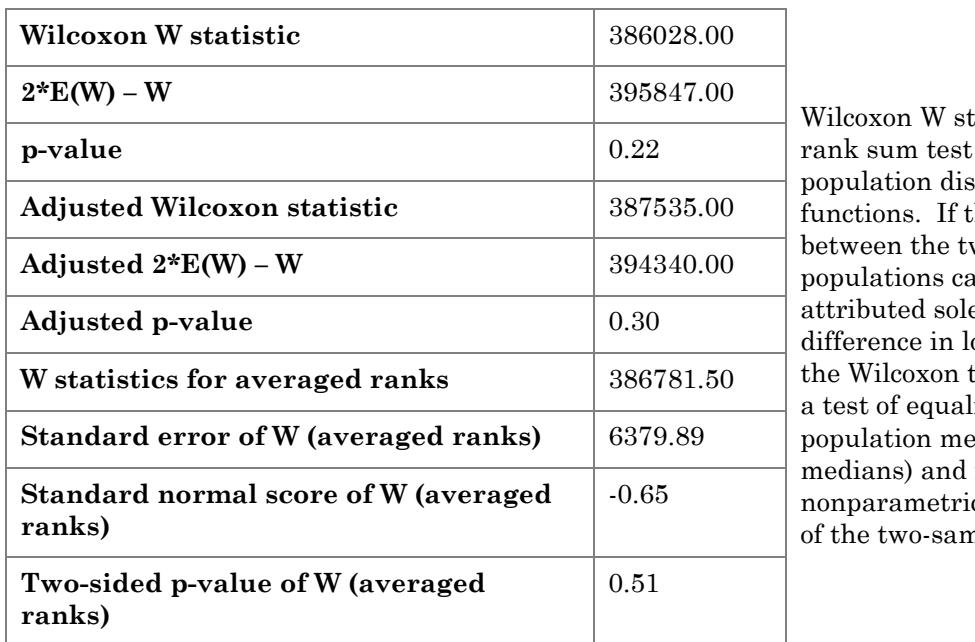

atistic is a for identical  $stribution$ he difference.  $\overline{\text{wo}}$  $\mathop{\mathrm{im}}\nolimits$  be ely to a ocation, then test becomes ity of the eans (or is the  $\,$ c equivalent nple t-test.

### **Correlate**

 **Correlate** derives a correlation matrix from a stack of maps. The correlation coefficient indicates the interrelation between two maps. A correlation of +1.00 indicates a perfect direct relationship between the maps; a correlation of -1.00 indicates that one map's values change inversely in relation to the other's. Between the two extremes is a range of less than perfect relationships, including zero that indicates the lack of any sort of linear relationship at all (uncorrelated).

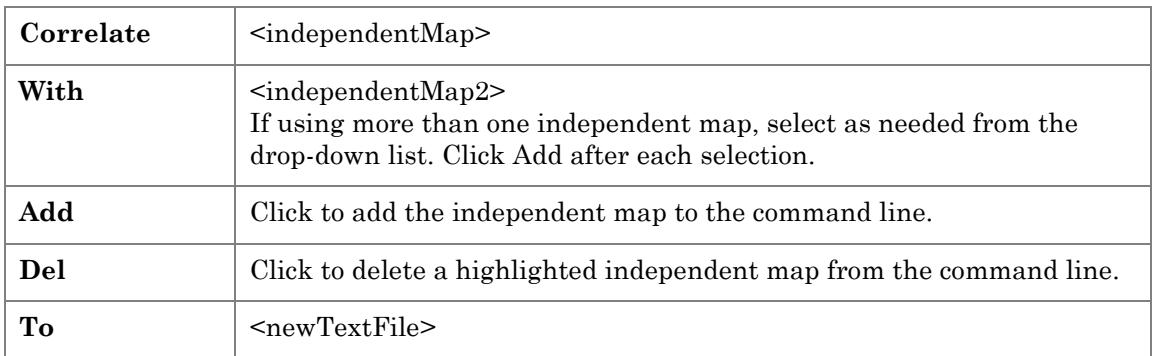

#### **Example Output:** CORRELATE Slope With Elevation TO SE\_correlation.txt

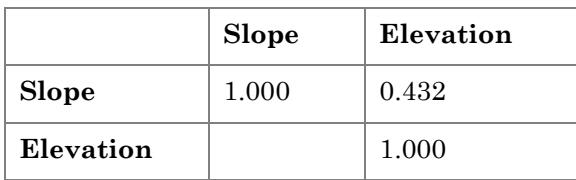

The correlation value of .432 indicates that slope is somewhat positively correlated with elevation. The 1.00 indices along the diagonal of the correlation matrix reports a perfect relationship of a map to itself.

## Regress

**Regress** performs linear regression analysis by using the "least squares" method to fit a line through a set of data points in multiple maps. Each grid location identifies a series of values. You can analyze how a single map (the dependent variable) is affected by the values of one or more other maps (independent variables). For example, you can determine how crop yield is affected by such factors as phosphorous, potassium and pH levels.

Regression is used for developing a prediction model based on a set of sampled data. The relationship between the dependent and independent variables is determined by fitting a line to the data that minimizes the deviations between the line and the data. The mathematical equation for the line is used to estimate the dependent variable for any given set of values contained in the independent variables.

**Note:** Regress does not work with maps containing categorical information, such as a soil classification map.

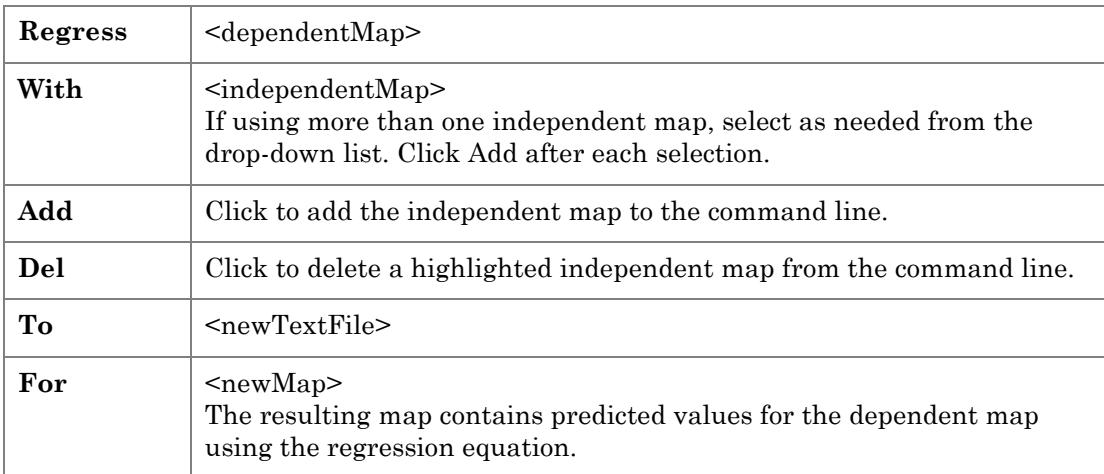

### Relate

**Relate** is used to quantify the similarity of a map to an evaluation data pattern, or set of comparison values. A map of similarity is generated that contains values from 0 (least similar data pattern) to 100 (identical data pattern). At each location, Relate identifies the values on all specified maps and compares them to the evaluation data set. For example, if a location has values of 98, 96 and 97 for three map layers it will be identified as very similar to an evaluation data pattern of 95, 95 and 95. In contrast, a location that has values of 15, 12 and 17 will be assigned a much lower similarity value.

Similarity results are best when all map layers exhibit interval or ratio data types (e.g., 30% silt, 60% silt, etc.) where the data range forms a bounded linear gradient. Unpredictable results occur if the values within a data map are categorical (that is, the numbers are identifiers with no numerical value), such as soil type #1, #2, etc. Numbers exhibiting an ordinal relationship may be used, such as  $1 =$  best soil, through  $n =$  worst soil.

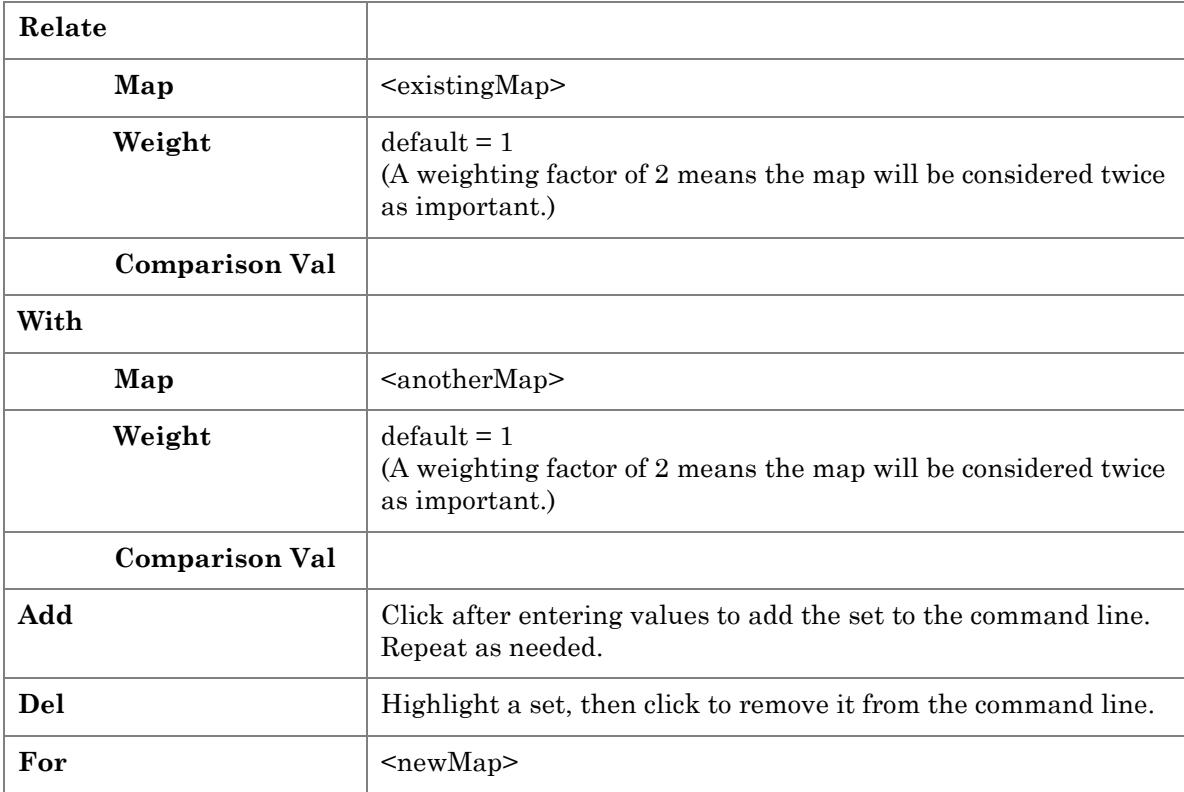

# Data Conversion Tools

Data conversion tools include Import, Export, and Describe.

#### Import

**Import** creates a new map from a gridded data file in bare, ESRI grid, Surfer grid, or MapInfo graphic format. The maximum line length in an imported file is 4095 characters. Line breaks in the import file are ignored; MapCalc imports data to fill the number of rows in the grid, without regard for line breaks in the import file.

**Example:** IMPORT FROM Cover.grd Surfer FOR Covermap

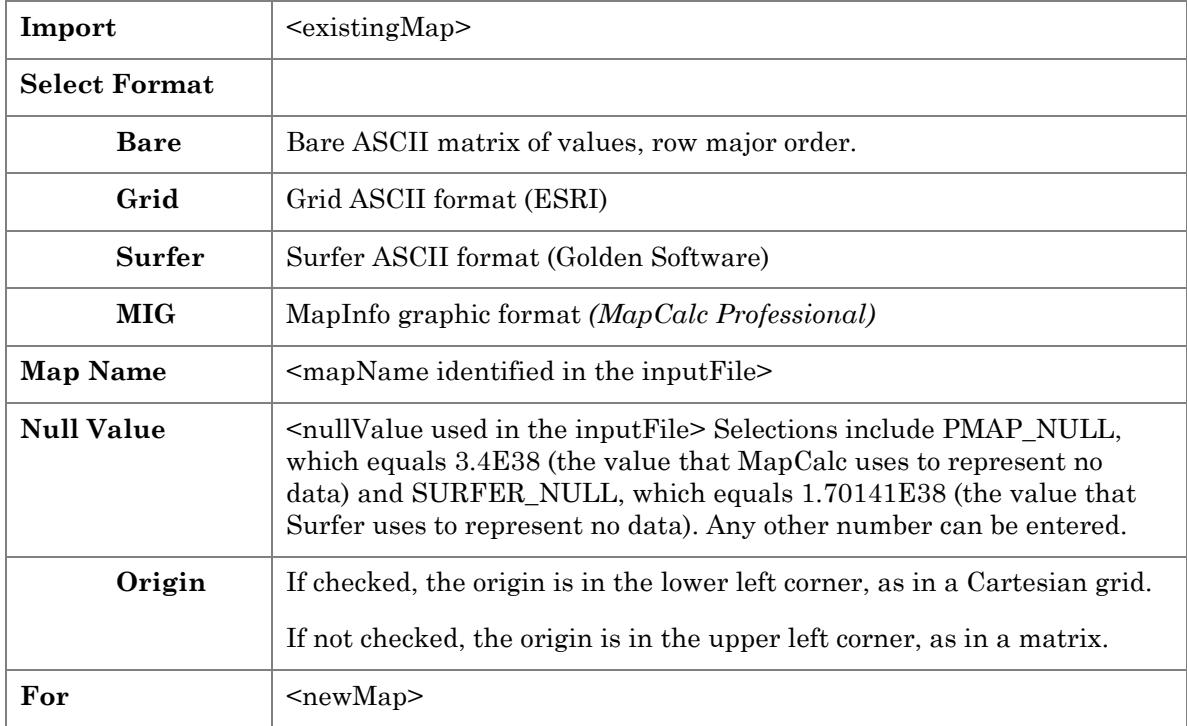

## Export

**Export** generates a data file of map values in a variety of formats for data transfer.

**Example:** EXPORT Covertype TO Cover.grd Surfer

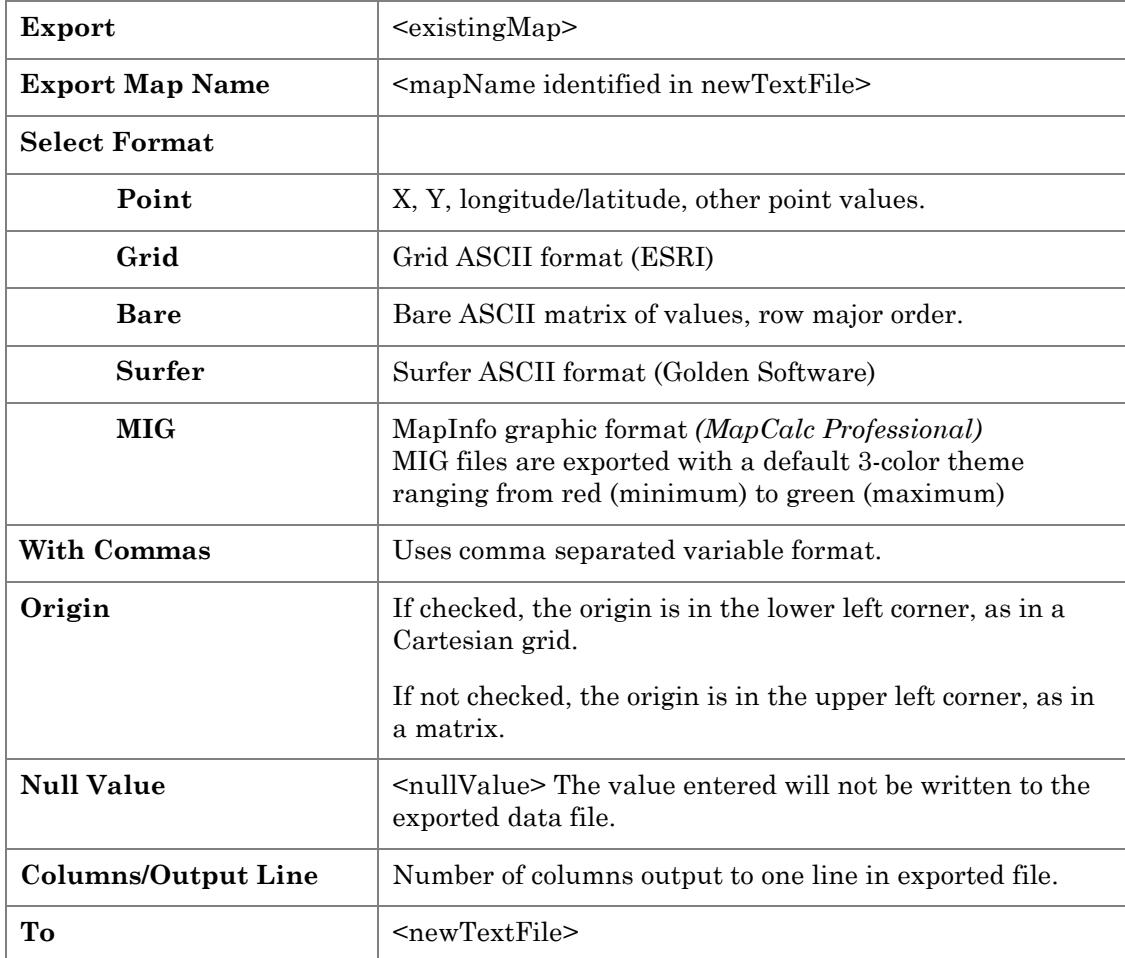

### Describe

**Describe** provides information on map number, map scale, and map status. Describe also reports information about each map category, including value, label, number of cells and percent of total map area. The output is written to a text file.

**Example:** DESCRIBE Covertype

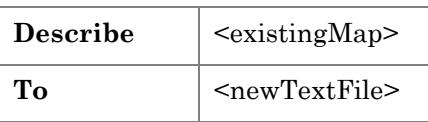

# Tutorial Macro Tools

Tutorial macro tools include Help Topic, Pause, Note, and Remove.

### Help Topic

You can use the macro tools to create map analysis tutorials in MapCalc.

Select a help topic to appear at this step when your tutorial runs.

For instance, if you have just inserted a command to run the Drain analysis tool, then you can select the Drain online help topic to appear on screen when that command runs.

#### Pause

You can use the macro tools to create map analysis tutorials in MapCalc.

Click this menu command when you want to insert a pause in your tutorial, between macro commands. When the macro is executed, for instance when a student is observing the tutorial you created, the program will pause and wait for the student to click a "Continue" command.

The Pause command gives a student time to observe what is happening in the tutorial, for instance, to examine a new map that has just been generated by running a map analysis tool.

#### **Note**

You can use the macro tools to create map analysis tutorials in MapCalc.

The Note command opens a text entry box you can use to store a note. The note will appear on screen when the tutorial runs, at the step where it is inserted when you create the macro. The student viewing the tutorial may close the note window and continue.

#### Remove

You can use the macro tools to create map analysis tutorials in MapCalc.

The Remove command enables you to specify that at this step in your tutorial, selected maps will be closed and removed from the map set. This is helpful when you have generated many windows with map analysis commands.

To select more than one map, hold the Ctrl key down while selecting the maps in the list.

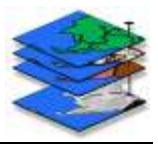

# 10. A Brief Overview of Interpolation

*The following was adapted with author's permission from "The Precision Farming Primer" by Dr. Joseph K. Berry, the complete and unedited version of which is provided on the MapCalc CD.*

## What is Spatial Interpolation?

Spatial interpolation refers to the generation of a continuous map surface from point samples. All spatial interpolation techniques establish a "roving window" that:

- **1** moves to a location in a field
- **2** calculates an estimate based on the point samples around it
- **3** assigns the estimate to the center of the window
- **4** moves to the next location

The extent of the window (both size and shape) affects the result, regardless of the summary technique. In general, a large window capturing a bunch of values tends to "smooth" the data. A smaller window tends to result in a "rougher" surface with abrupt transitions.

Three factors affect the window's extent:

- its reach
- the number of samples
- balancing

The reach, or search radius, sets a limit on how far the computer will go in collecting data values. The number of samples establishes how many data values should be used. If there are more than enough values within a specified reach, the computer uses just the closest ones. If there aren't enough values, it uses all that it can find within the reach. Balancing attempts to eliminate directional bias by ensuring that the values are selected in all directions around window's center. Once a window is established, the summary technique comes into play.

## What is Inverse Distance Weighting?

Inverse distance weighting (IDW) is an easy interpolation method to conceptualize. It estimates the value for a location as an average of the data values within its vicinity. The average is weighted in a manner that decreases the influence of the surrounding sample values as the distance increases. In an inverse distance squared interpolation, the estimate is the "inverse distance-squared  $(1/d^2)$  weighted average" of the samples in the window. The closest sample influences the average a great deal more than the farthest sample. Because this is a static averaging method, the estimated values can never exceed the range of values in the original field data. Also, inverse distance tends to "pull down" peaks and "pull up" valleys in the data. The technique is best suited for data sets with random samples that are relatively independent of their surrounding locations (i.e., minimal regional trend). A surface generated by the inverse distance technique is sensitive to sampled locations and tends to put "bumps" around the sampled areas.

# What is Kriging?

The inverse distance interpolation technique is fairly straight forward: it is a distanceweighted average of nearby sample points. Kriging gives us another spatial interpolation tool to explore before we can consider which is the best technique to determine residual analysis.

Obliquely speaking, the kriging interpolation technique uses "regional variable theory based on an underlying linear variogram." Without immersion into its theory, it is enough to know that there is a lot of math behind the technique. In effect, it develops a custom window based on the spacing and directional trends it detects in the sample data. The reach, or size of the window, is determined by intersample correlation. The summary technique weights the data values, aligning them along the trend's direction more than values opposing the trend. This trend-weighted moving average can result in estimated values that exceed the actual range of the sampled data. Also, there can be unexpected results in large areas without data values. The technique is most appropriate for systematically sampled data exhibiting discernible trends. In general, the kriged surface may be somewhat smoother than the inverse distance plot.

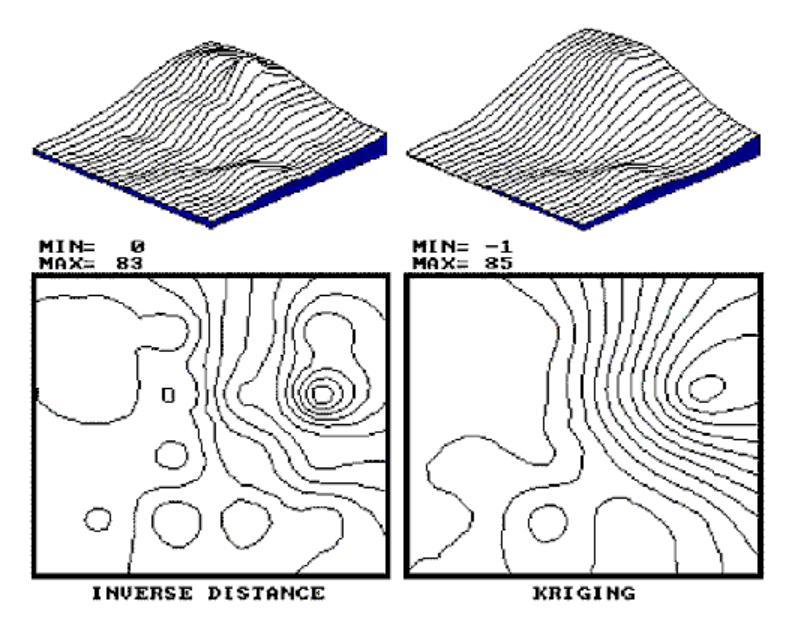

*Above: Comparison of IDW and kriged surface.*

By now, you are likely to concede that spatial interpolation is a bit overwhelming. Different techniques result in radically different renderings for the same set of data. Which rendering is best?

# How Should An Interpolation Method Be Chosen?

The only thing certain is that there isn't a single best method that covers all situations. Some rules of thumb and general considerations have been discussed, but the only good way to determine the "best" map is to empirically verify the results. This involves generating several maps then testing the results against known measurements, aptly termed a test set. Residual analysis summarizes the differences between map estimates and actual measurements.

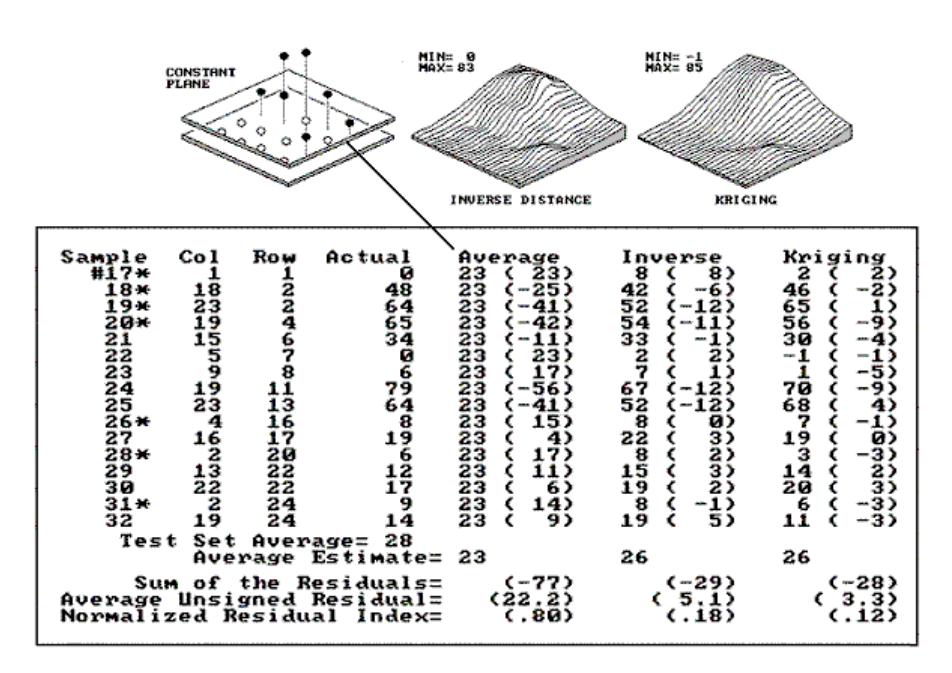

*Above: A test set containing 16 random samples (#17-32). Residual analysis table for average, IDW, and kriging estimates.*

In the figure, the "Actual" column lists the measured values for the test locations identified by the "Col," "Row" coordinates. The difference between these values and those predicted by various interpolation techniques form the residuals shown in parentheses. The "Average" column compares the whole field arithmetic mean of 23 (guess 23 everywhere) for each test location. For example, the first sample (#17) guesses 23 but was actually 0; therefore, it's off by 23. Note the sign of the residual indicates whether the guesses are too high (positive) or too low (negative). If it were a perfect data world, you would expect the "Sum of the Residuals" to be 0 (just as many high as low misses, in other words, balanced). However, in this case there is a net residual of -17 (indicating a bias to underestimate). The "Average Unsigned Residual" is simply the average magnitude of mistakes, regardless whether more or less than. For the "Average," expect errors of about 22.8 each time you guess. The "Normalized Residual Index" is simply the ratio of the "Average Unsigned Residual" to the "Test Set Average." An index of.81 indicates that the "Average" technique isn't very good.

Now take a look at the residual analysis for the other techniques. Both techniques are considerably better than the whole field average (indices of.18 and.12, compared to a

whopping.81), with the kriging technique best, having a 3.3 "Average Unsigned Residual" and a tendency to underestimate (a "Sum of the Residuals" of -28). The inverse distance technique is a close second with an index of.18 and a nearly identical underestimate bias (-29). The asterisks identify test measurements outside the set of samples used for interpolation.

Is there a significant difference between the various techniques in their estimates for the two different populations? Would the conclusions change if the test and interpolation samples are swapped and another residual analysis performed? What if different sampling designs were tried? What would be the effect of different interpolation parameters (window reach, number of samples, and data balancing)? Residual analysis gives us a place to start looking for answers.

To summarize, we have developed a procedure for checking the reliability of an interpolated map. It suggests holding back some of the field samples to "empirically verify" the estimated values at the sampled locations. If you don't, then you are simply accepting the map as perfect. The difference between an interpolated "guess" (prediction) and "what is" (measurement) is a residual. A table of all the residuals for a test set is analyzed to determine the overall accuracy of an interpolated map. The residual analysis determines that the kriging interpolation procedure has the closest predictions to the test set measurements. Its predictions, on average, are only 3.3 units off, while the other techniques were considerably more. The residual table identifies the best interpolated map and just how good it is, but it fails to identify where in the field the map is likely predicting too high or too low. That's the role of an error map (for more information, see "A Map of Error" in The Precision Farming Primer on the MapCalc CD).

## When Is Interpolation Useful?

The reliability of any map based on point data depends on:

- the existence of spatial dependency within the data
- the sampling design employed
- the interpolation algorithm applied

So far we have discussed sampling designs and interpolation algorithms. Now it's time to turn our attention to the general concept of spatial dependency.

Spatial dependency within a data set simply means that "what happens at one location depends on what is happening around it" (formally termed positive spatial autocorrelation). This simple concept is the foundation for all spatial interpolation.

One approach to determining spatial dependency is the variogram, also called a semivariogram, which plots the similarity among locations as a function of the distance between sample points. If the variogram indicates there is a high degree of similarity among neighboring point samples, then you can generate maps from the data; if there isn't much similarity, then you are wasting your time. A pretty map can be generated regardless of the degree of spatial dependency, but if dependency is minimal, the map is just colorful gibberish.

## What Is Important About Variograms?

The basic concept of spatial statistics involves spatial autocorrelation, referring to the degree of similarity among neighboring points (e.g., soil nutrient samples). If they exhibit a lot similarity, or spatial dependence, they ought to derive a good map. If they are spatially independent, then expect a map of pure, dense gibberish. How can we measure whether "what happens at one location depends on what is happening around it?"

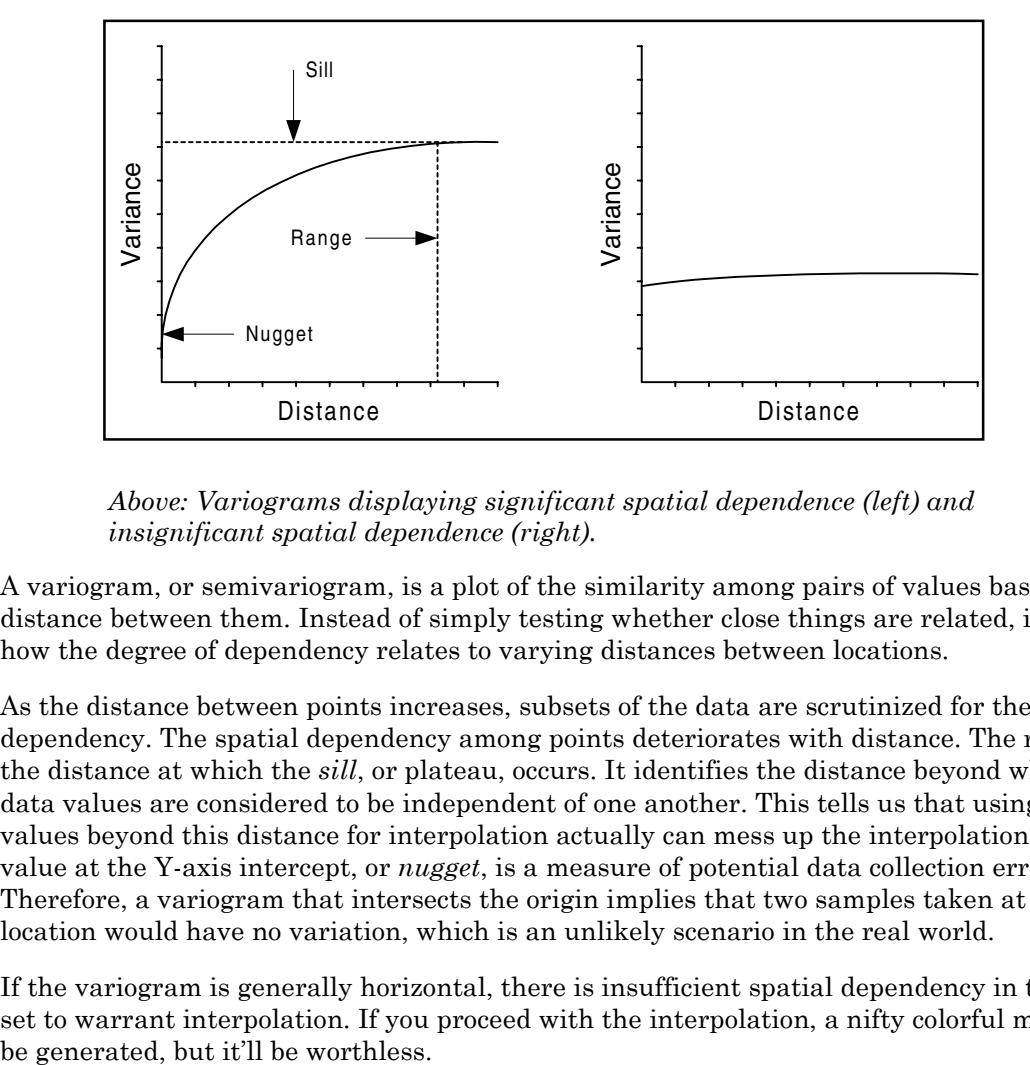

*Above: Variograms displaying significant spatial dependence (left) and insignificant spatial dependence (right).*

A variogram, or semivariogram, is a plot of the similarity among pairs of values based on the distance between them. Instead of simply testing whether close things are related, it shows how the degree of dependency relates to varying distances between locations.

As the distance between points increases, subsets of the data are scrutinized for their dependency. The spatial dependency among points deteriorates with distance. The range is the distance at which the *sill*, or plateau, occurs. It identifies the distance beyond which the data values are considered to be independent of one another. This tells us that using data values beyond this distance for interpolation actually can mess up the interpolation. The value at the Y-axis intercept, or *nugget*, is a measure of potential data collection error. Therefore, a variogram that intersects the origin implies that two samples taken at a single location would have no variation, which is an unlikely scenario in the real world.

If the variogram is generally horizontal, there is insufficient spatial dependency in the data set to warrant interpolation. If you proceed with the interpolation, a nifty colorful map will

# 11. Glossary

For an online reference of mathematical terms, try Eric Weisstein's World of Mathematics1: http://mathworld.wolfram.com/

#### **Affine Transformation**

Images are typically offset by some amount from the plane of the reference map. Affine transformation is the mathematical method MapCalc uses to fit raster images to maps. It is analogous to having the image printed on a rubber sheet that can be stretched in various directions to force it to conform (geometrically align) to the plane of the reference map. Once the image has been corrected, its values (for example, blue, green, red, or NIR reflected energy) can be used in MapCalc processing because all of the numbers in the stack of maps align.

#### **Coefficient of Variation**

Coefficient of variation is a normalized measure of how widely values are dispersed from the average value. It is computed by dividing the standard deviation by the mean and multiplying by 100 to express as a percent.

#### **Continuous Data**

A data type defined by a set of individual points describing the same parameter, such as nitrogen sample results in soil, which MapCalc interpolates across a grid to produce a continuous surface.

#### **Discrete Data**

A data type defined by independent, categorical values such as Sand, Clay, or other soil types. This data type is not interpolated across a grid. MapCalc assigns the value to all grid squares that contain it.

#### **Inverse Distance**

l

The inverse distance weighting (IDW) method of interpolating data involves calculating the value of each cell as a distance-weighted average of surrounding data points.

For example, in an inverse square interpolation, the weighting factor is  $1/x^2$ . Therefore, a data value that is 2 distance units from the location influences the determined value by 1/4, and a data value that is 4 distance units from the location influences the determined value by 1/16.

Note that a large search radius or high number of points used in the calculation may not be the best choice for large data sets, since the effect is a smoothing of the data.

<sup>1</sup> Not affiliated with Red Hen Systems, Inc.

#### **Kriging**

Kriging is an interpolation method that involves a weighted moving average calculation of data values between observed points, in which the weighting factors are derived from variograms (also called semivariograms).

The variogram is fitted to one of several mathematical models; in MapCalc the available models are spherical, Gaussian, or exponential. The fitted variogram is then used to interpolate the values across the grid by ordinary kriging.

#### **Kurtosis**

Kurtosis characterizes the relative peakedness or flatness of a distribution compared with the normal distribution. Positive kurtosis indicates a relatively peaked distribution. Negative kurtosis indicates a relatively flat distribution.

#### **Layer**

Data that has been interpolated to a grid, also called a map.

#### **Map**

The 2D or 3D display of a data set, also called a layer. Data values in the map are distributed across a X, Y coordinate grid.

#### **Map Set**

A collection of maps, or data layers, interpolated to a common grid.

#### **Mean**

Also called arithmetic mean, or average. The mean is an estimate of the central tendency (typical value) for normally distributed data.

#### **Median**

Middle value of a distribution (if sample size is odd) or average of two middle values.

#### **Skew**

Skew characterizes the degree of asymmetry of a distribution around its mean.

Positive skew indicates a distribution with an asymmetric tail extending toward more positive values. Negative skew indicates a distribution with an asymmetric tail extending toward more negative values.

#### **Standard Deviation**

The standard deviation identifies the data intervals above and below the mean that capture two thirds of the data.

#### **Variance**

The variance is an estimate of the data dispersion about the mean for normally distributed data. Variance is the square of the standard deviation.

#### **Variogram**

A variogram, also called a semivariogram, is a graph of average variance of differences between pairs of points within specified intervals vs. distance. It provides an idea of the average difference between any pair of data values separated by some distance. When a data set is spatially autocorrelated (or spatially dependent), the variogram of the data displays a positive slope over some distance. At a distance known as the range, the data points are so far apart that they no longer exhibit a spatial correlation; beyond this range, the variogram levels off into what is known as the sill.

In practical terms, generating variograms during the map creation process lets you inspect the data for spatial correlation. It is important to use spatially Note that a few widely scattered data points over an area are less likely to exhibit spatial correlation than many data points distributed over the same area. A spatially non-correlated data set will have a generally horizontal variogram.

#### **WGS84**

This is the geographic projection, or datum, that GPS data in which GPS data must be recorded for compatibility with MapCalc Learner and MapCalc Learner – Academic.

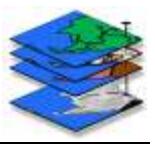

# Index

**.** .grd Data Import................... 10

### **3**

3D View................................. 13

### **A**

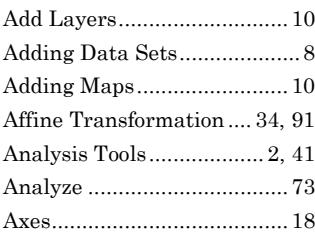

## **B**

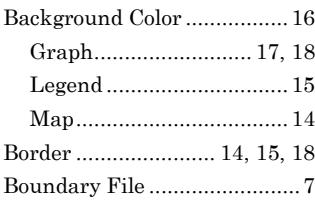

# **C**

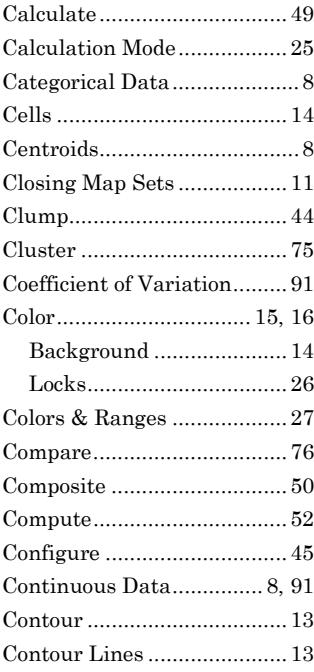

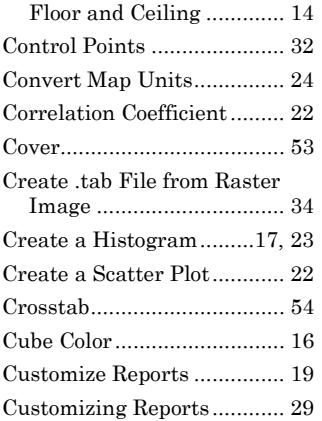

# **D**

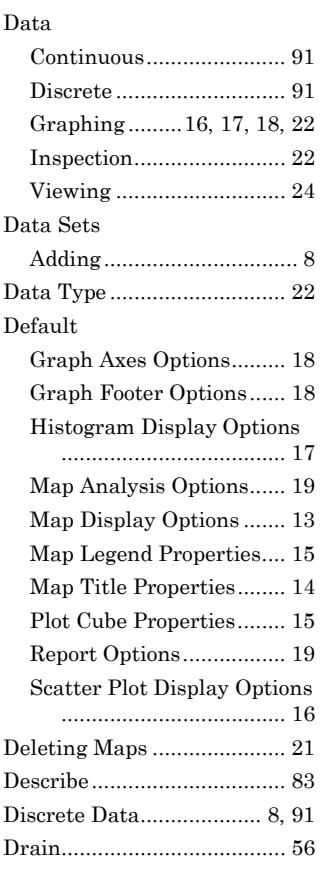

## **E**

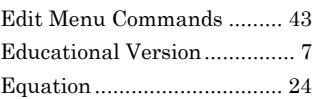

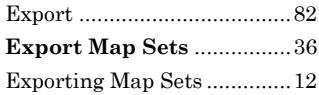

## **F**

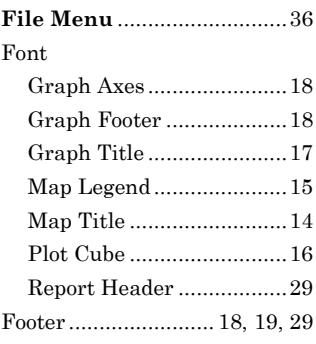

## **G**

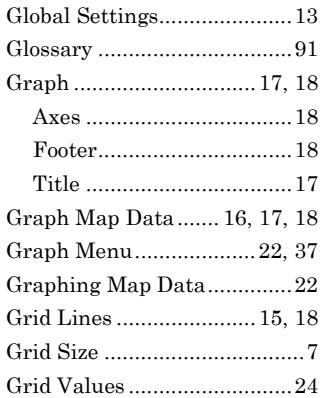

## **H**

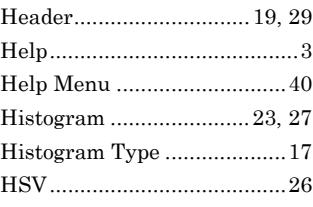

## **I**

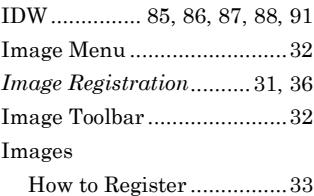

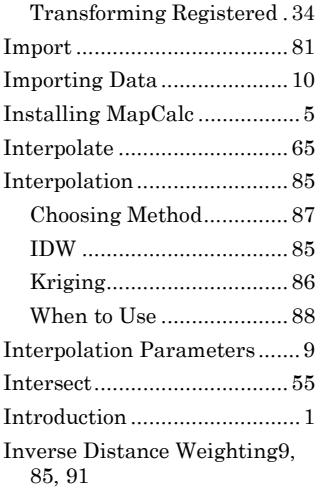

# **K**

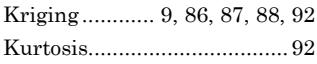

# **L**

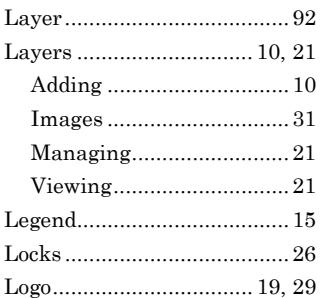

# **M**

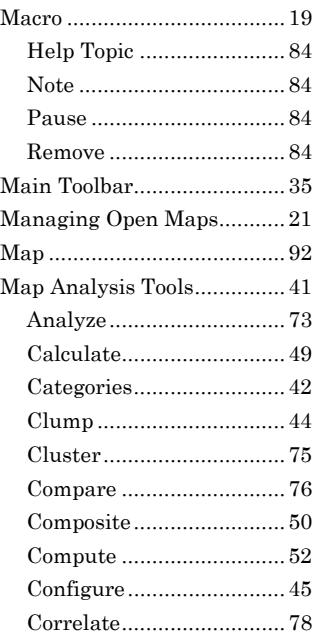

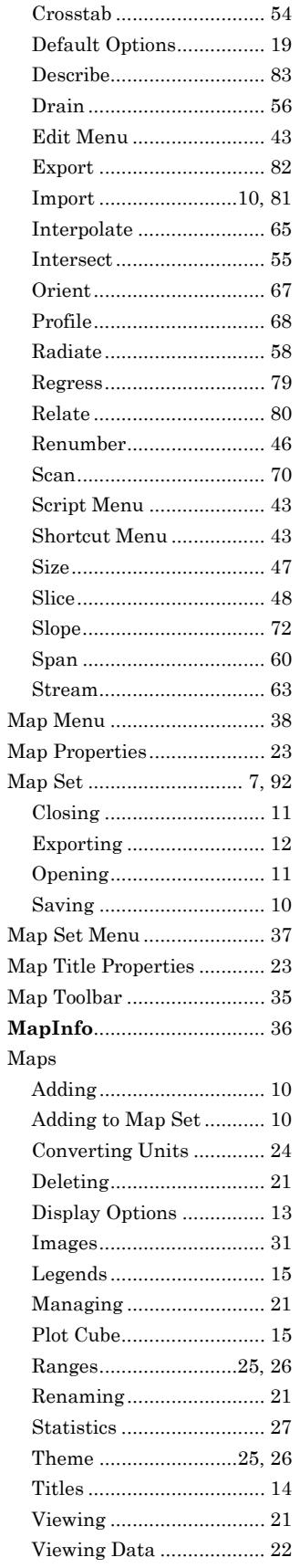

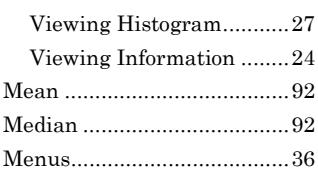

# **O**

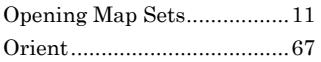

# **P**

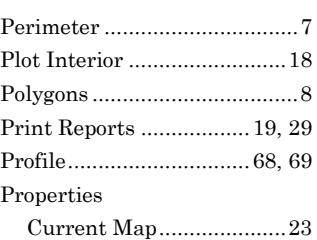

# **Q**

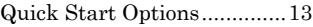

# **R**

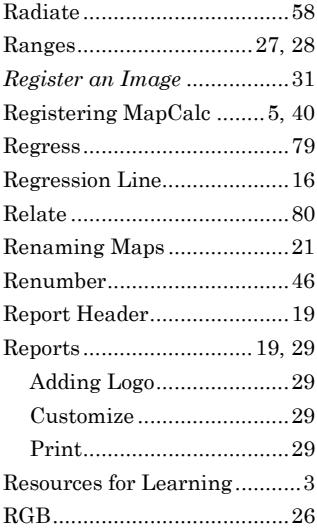

# **S**

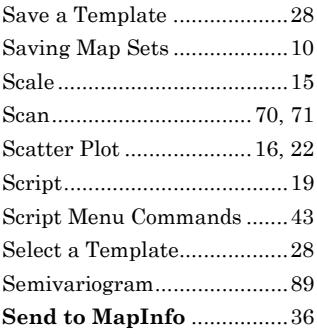

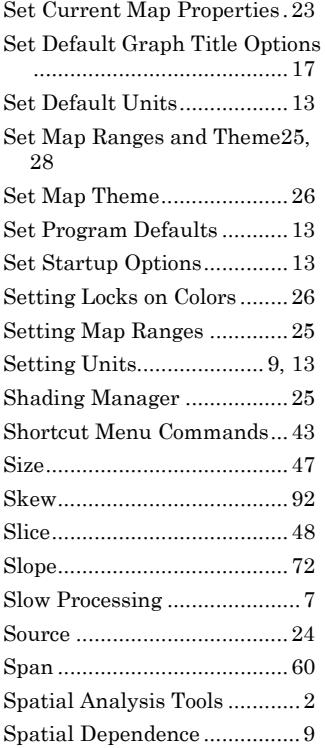

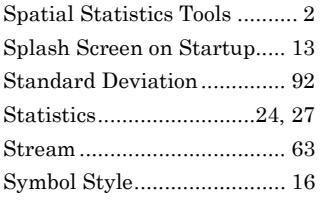

## **T**

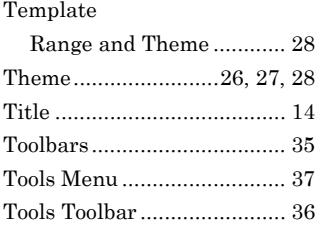

# **U**

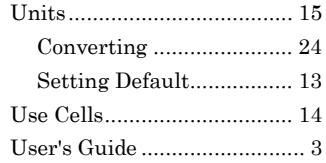

## **V**

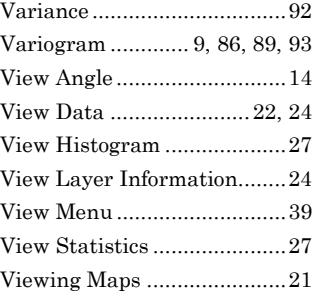

### **W**

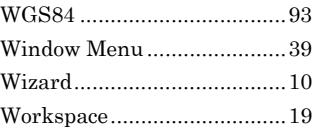

# **X**

X,Y Mesh...............................14